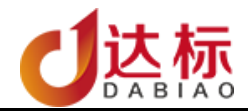

## iMark 触屏飞行操作说明书

# 软件版本号:2.3 更新日期 2021 年 05 月 15 日

厦门达标软件有限公司

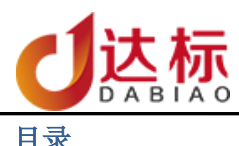

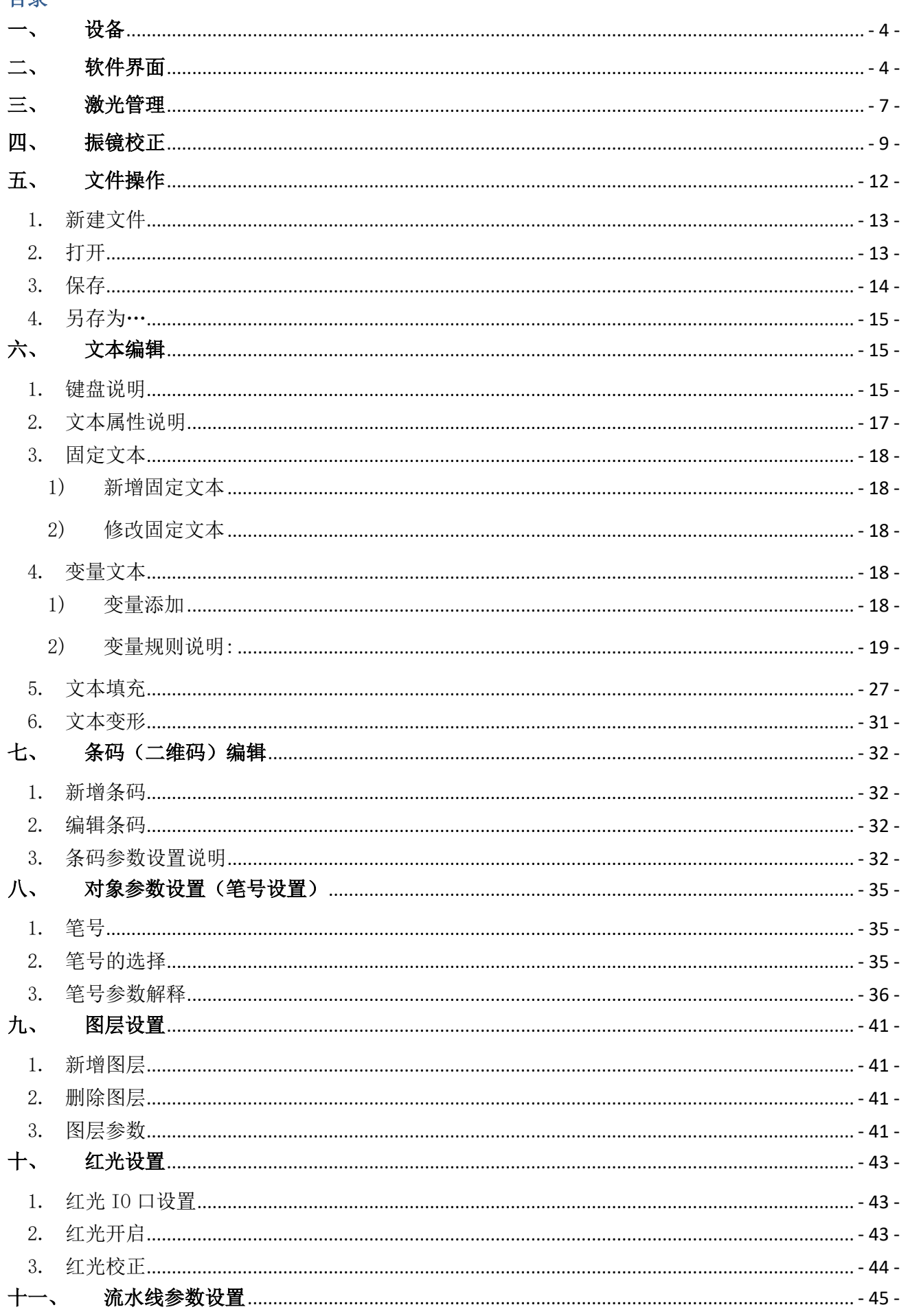

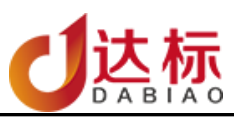

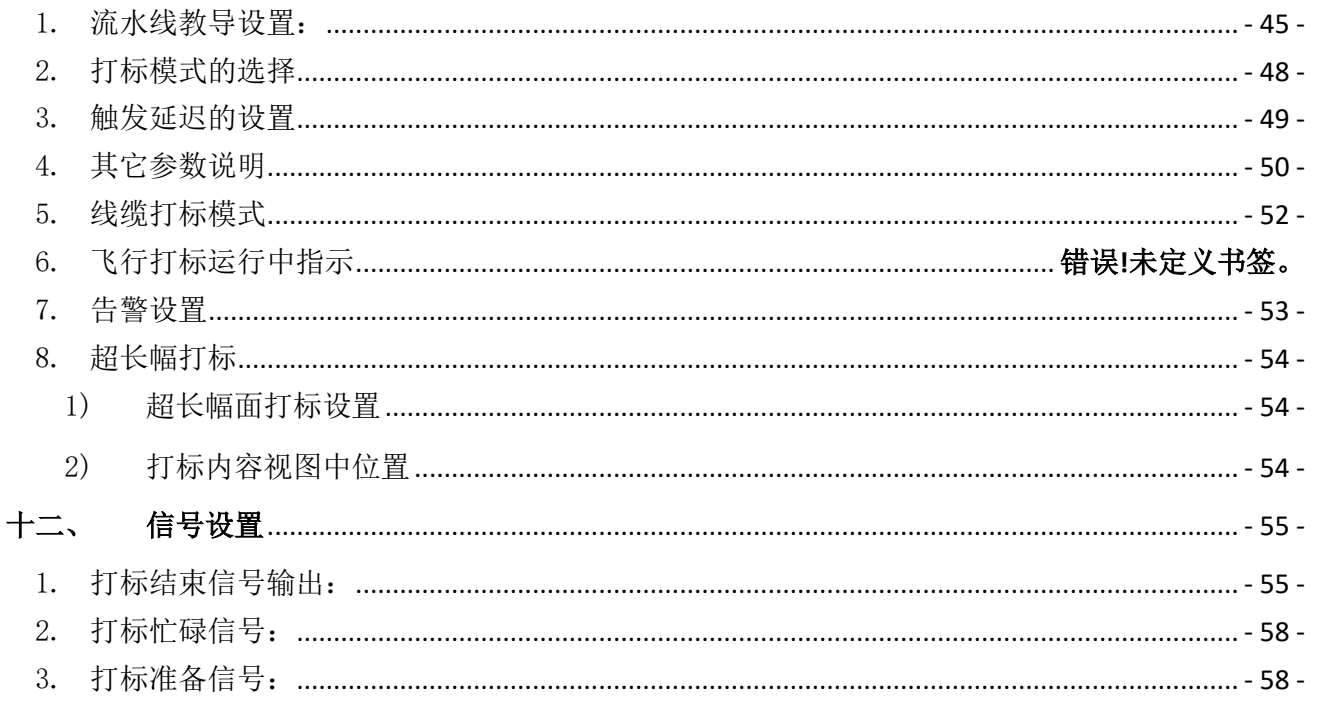

<span id="page-3-0"></span>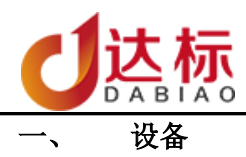

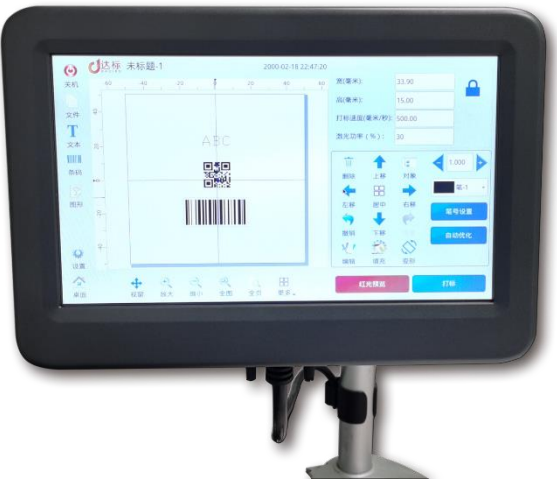

图 1.1 iMark 触屏飞行设备

<span id="page-3-1"></span>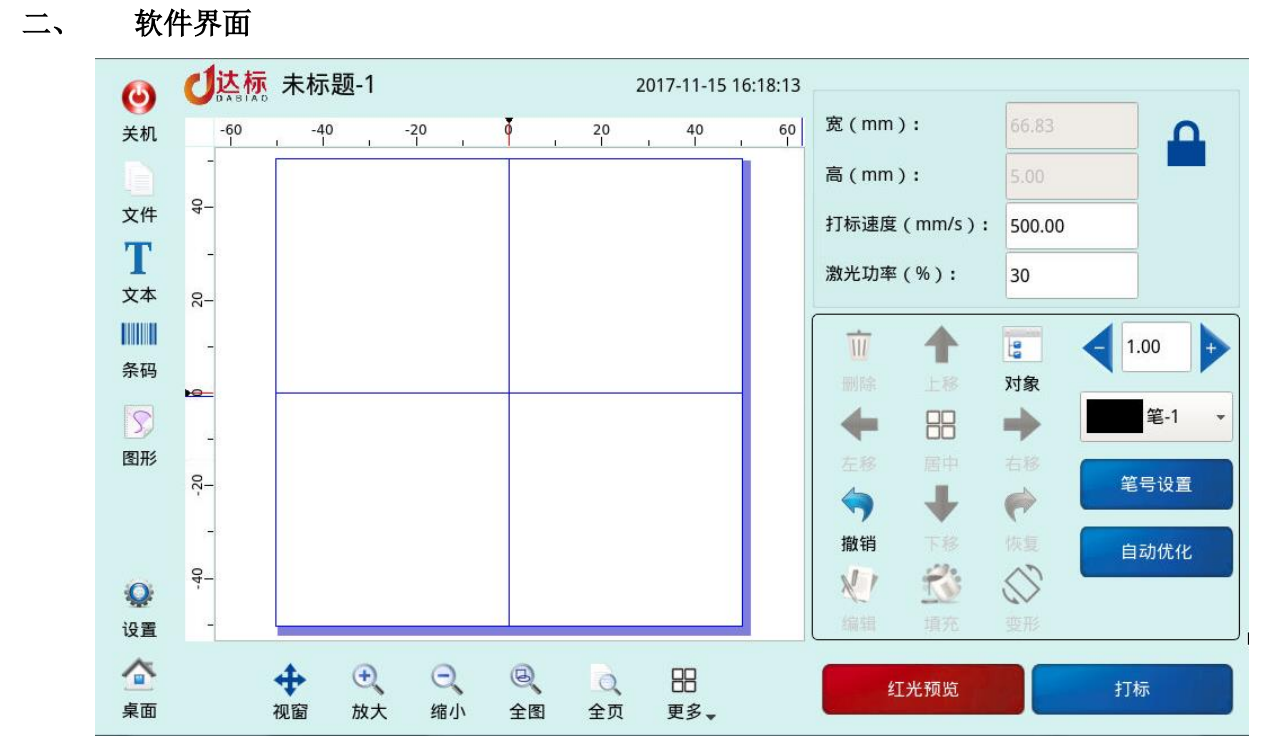

图 2.1 iMark 触屏飞行主界面

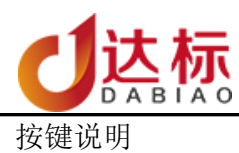

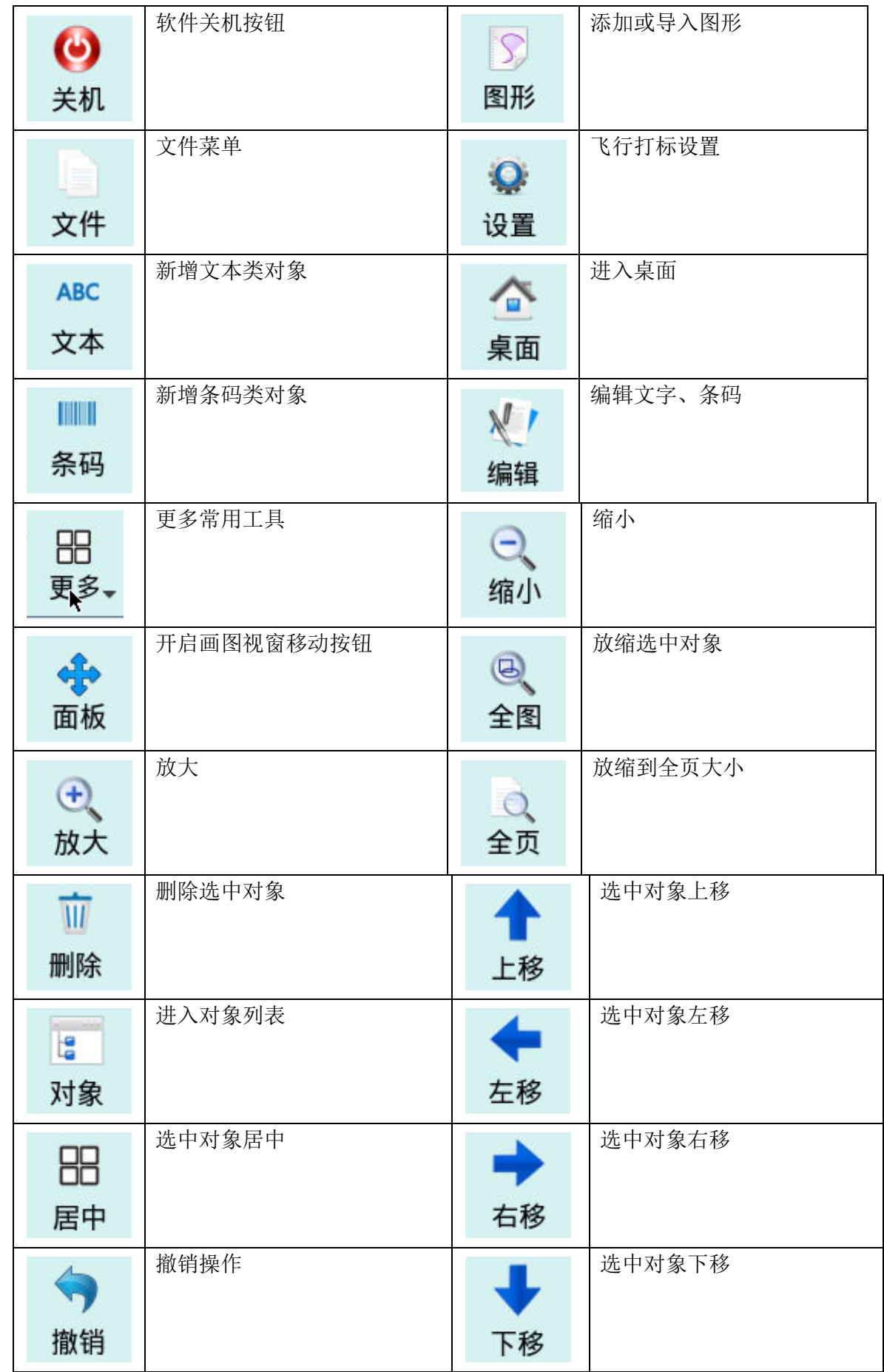

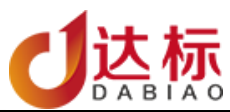

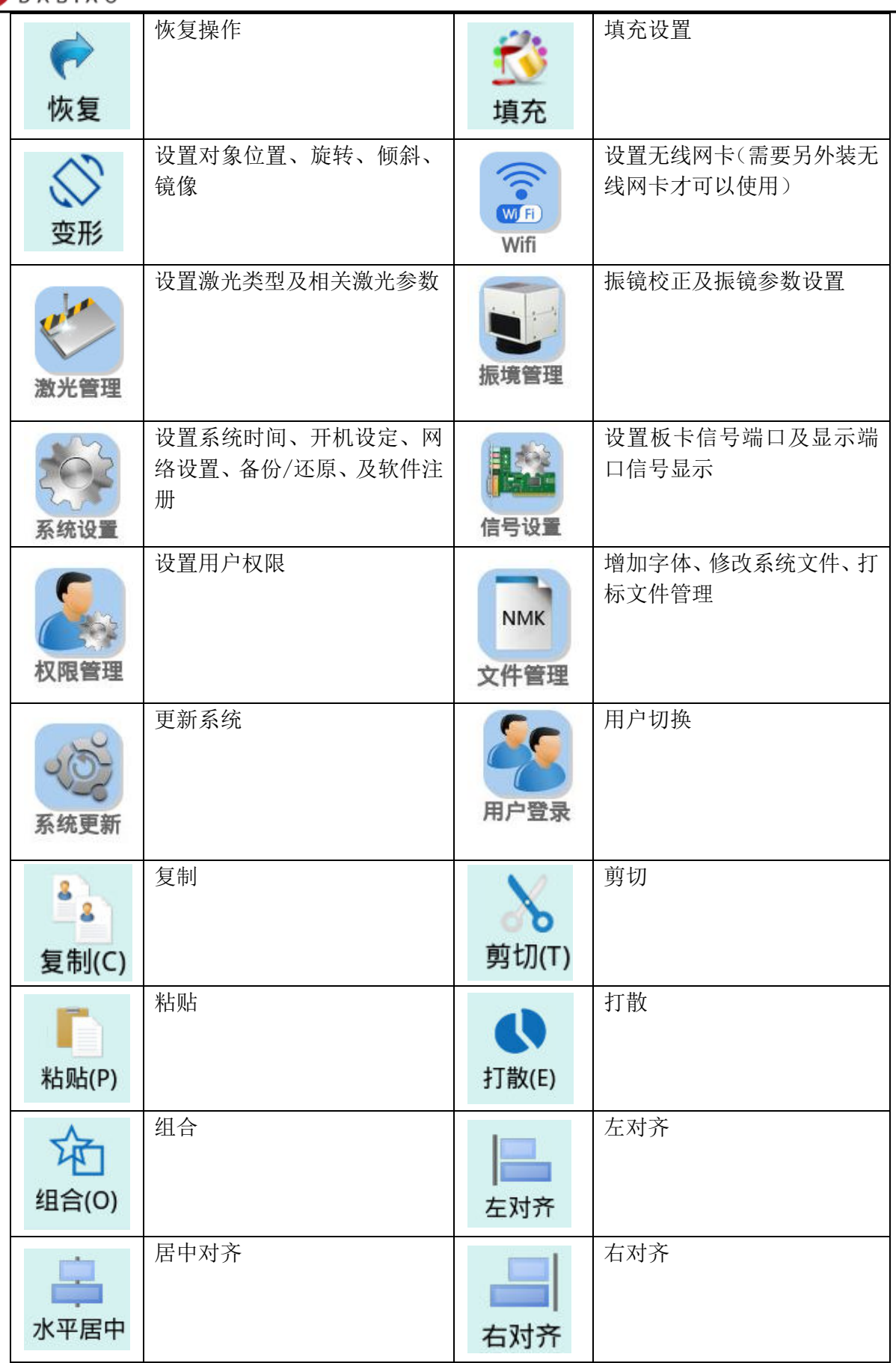

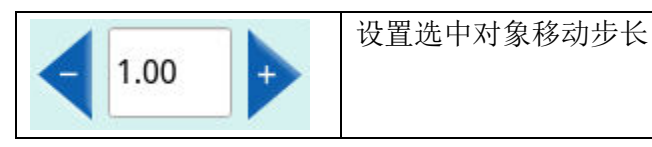

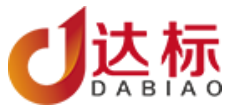

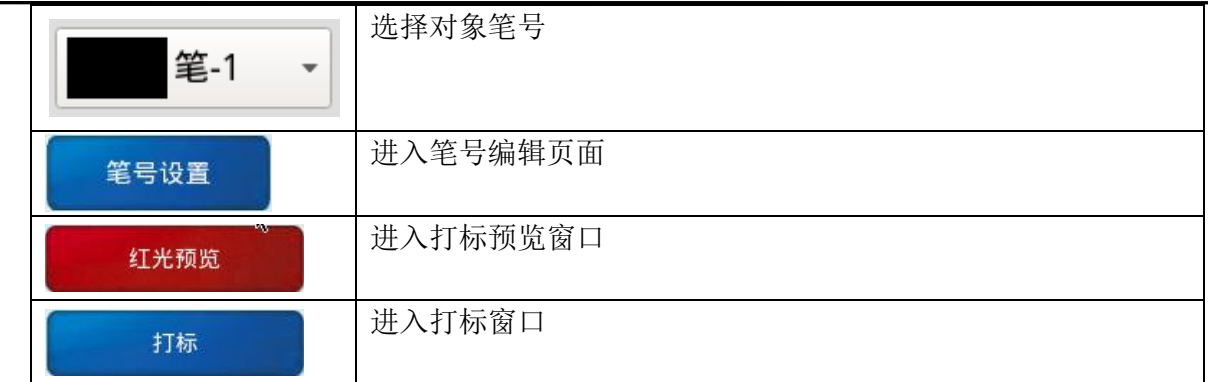

<span id="page-6-0"></span>三、 激光管理

合

## 1. 点击 <sup>桌面</sup> 按钮,进入桌面后点击【激光管理】,选择相应的激光类型。(本公司的打标卡支 持激光类型有:CO2、光纤、mopa、SPI 等市场上主流激光器)

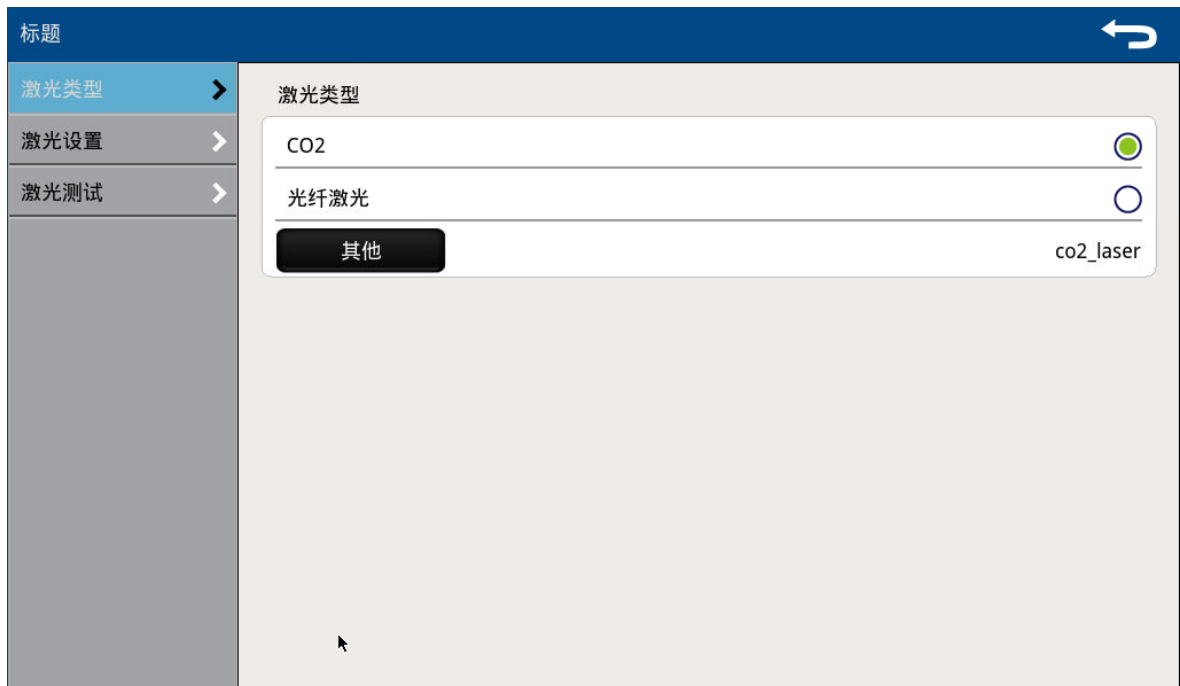

- 2. 点击【返回】按钮,需要重启系统才生效。
- 3. 设置激光器的功率范围

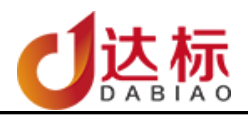

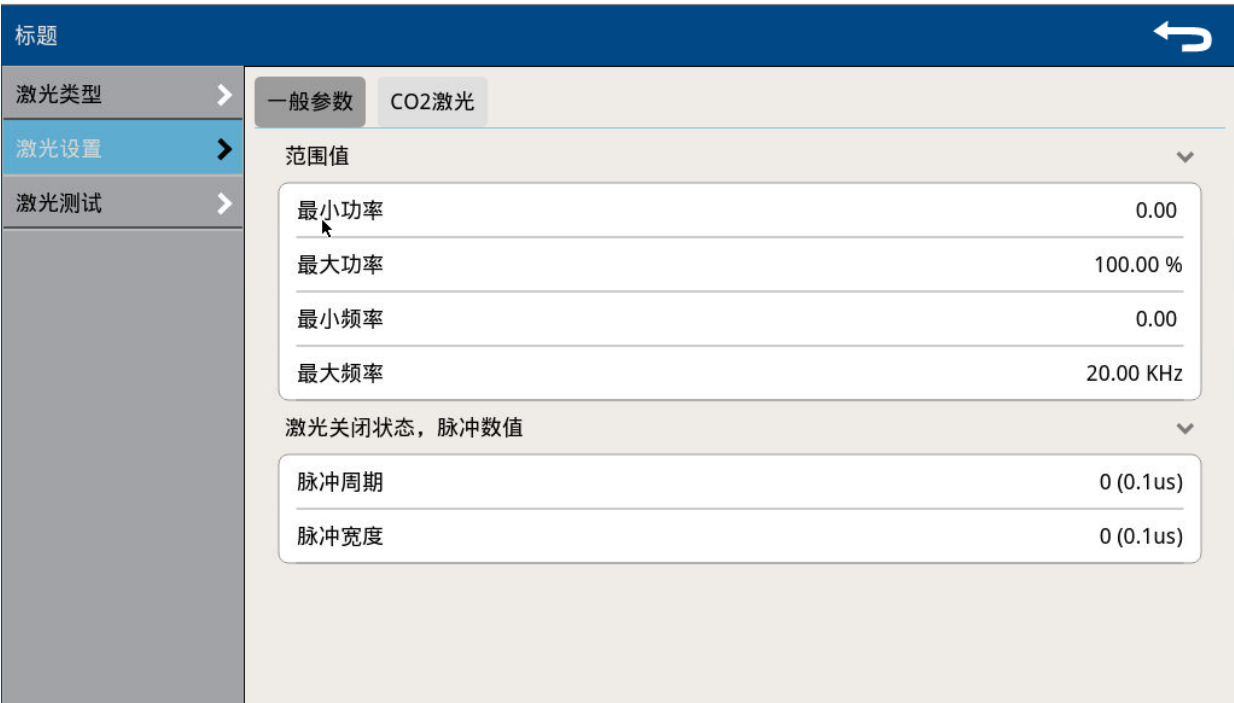

## 4. 激光测试

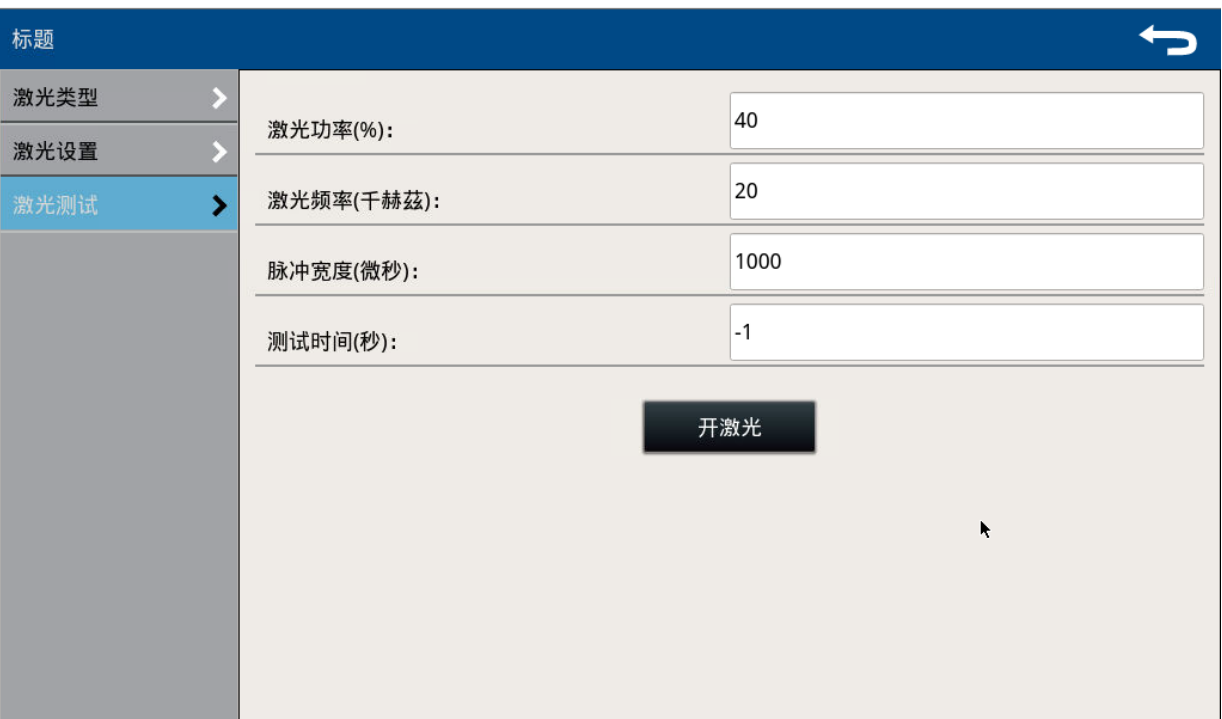

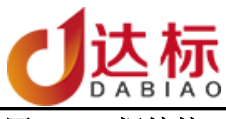

<span id="page-8-0"></span>四、 振镜校正

1. 点击"桌面"中的"振镜管理"如图 4.1

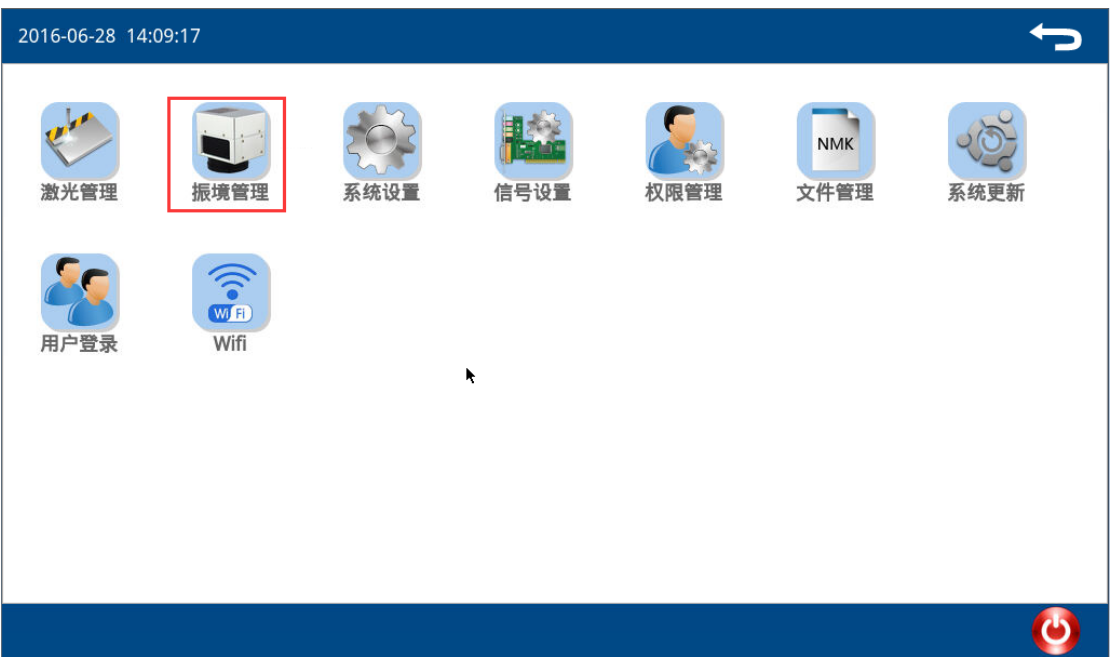

#### 图 4.1 振镜管理

2. 进入到振镜管理界面,选择振镜校正,然后点击振镜校正。如图 4.2 所示。首先输入振镜的工 作范围,默认为100mm。然后选择【一般】校正,如果需要高级校正,请联系我们。以下我们 主要介绍【一般】校正的操作。

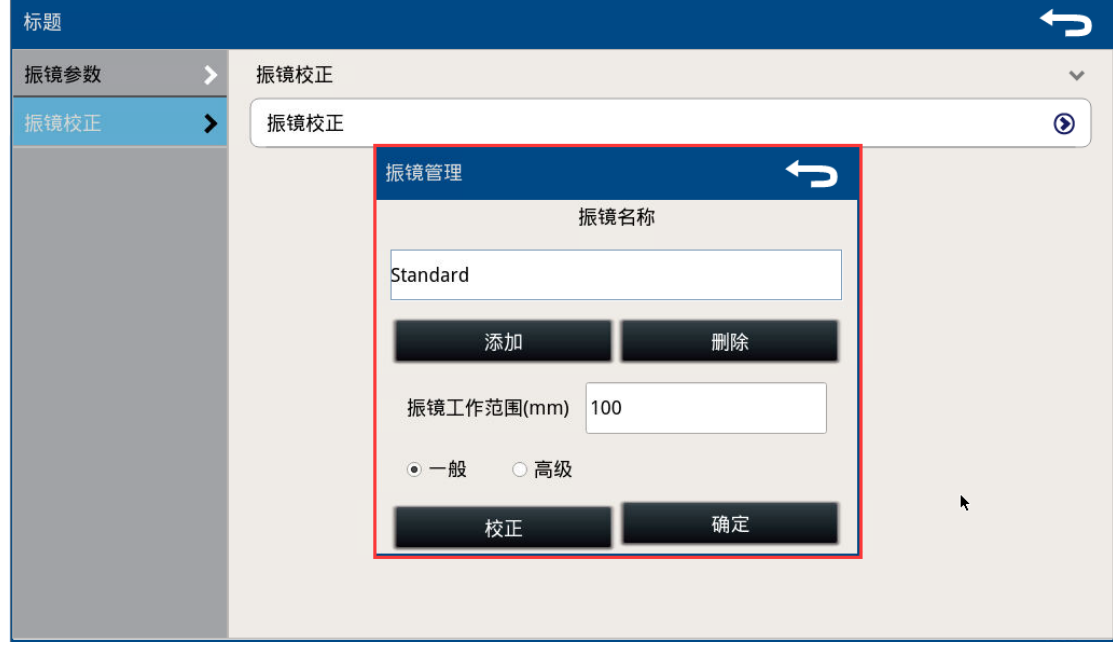

- 图 4.2 振镜添加
- 3. 点击【校正】,进入校正页面,如图 4.3 所示。

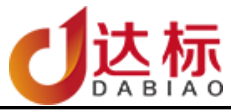

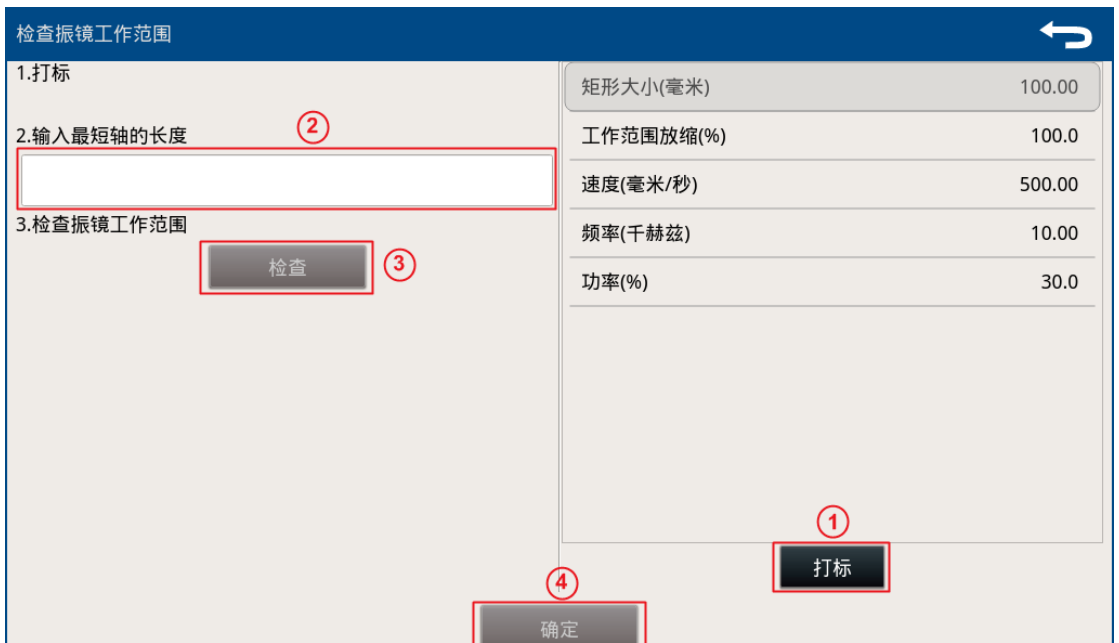

图 4.3 检查振镜的工作范围

4. 点击【打标】按纽,系统会自动打出"田"字方框(如图 4.4),量出中间"十"字中最短的 一边,输入轴长度(注意:最短轴的长度一定比标称的工作范围大),然后点击【检查】,如果 检查通过,那最后点击【确定】进入校正页面,如图 4.5,其中"矩形大小"的数据为"振镜 工作范围"

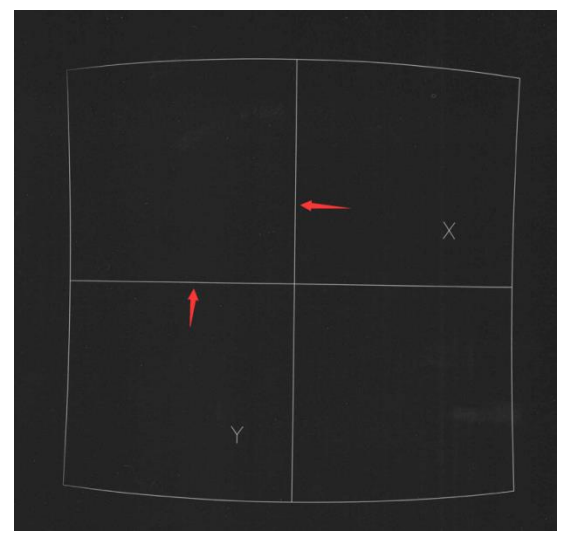

图 4.4 最短轴长度

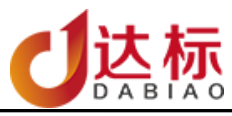

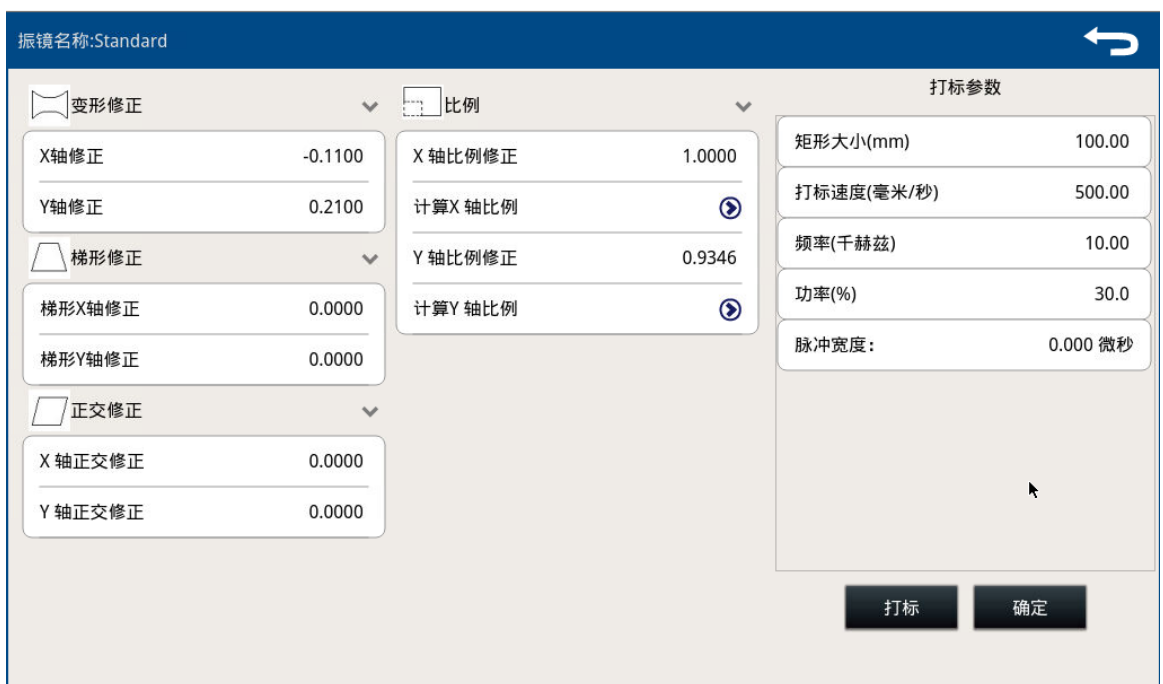

#### 图 4.5 振镜变形校正

5. 根据打出来的的"田"字变形情况,如果"田"的没有明显的变形,直接点"确定"。如果打 出来的"田"有变形则按以下方式调试。(注意 X 轴、Y 轴以打出来的图形上标示的为准)

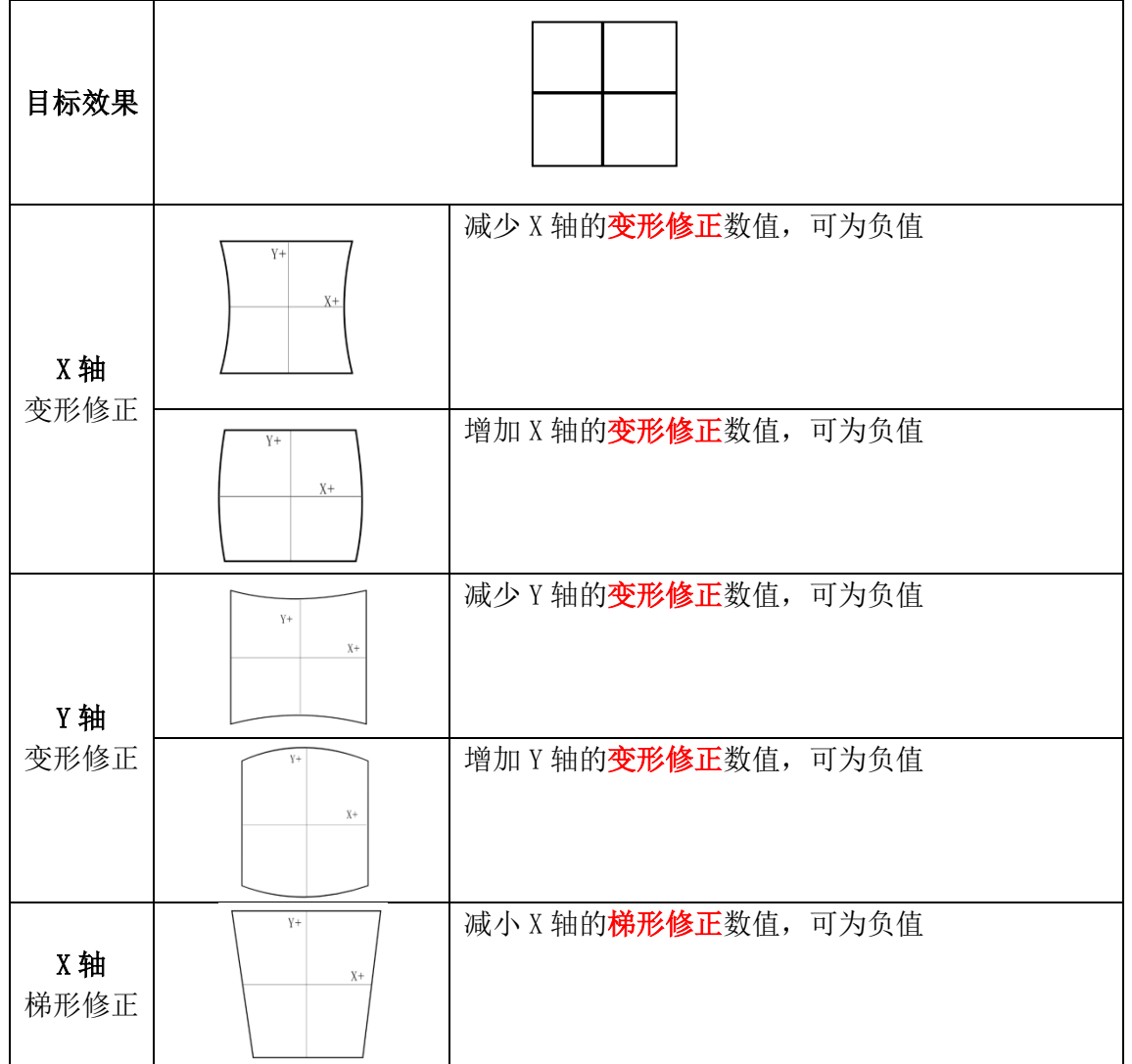

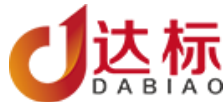

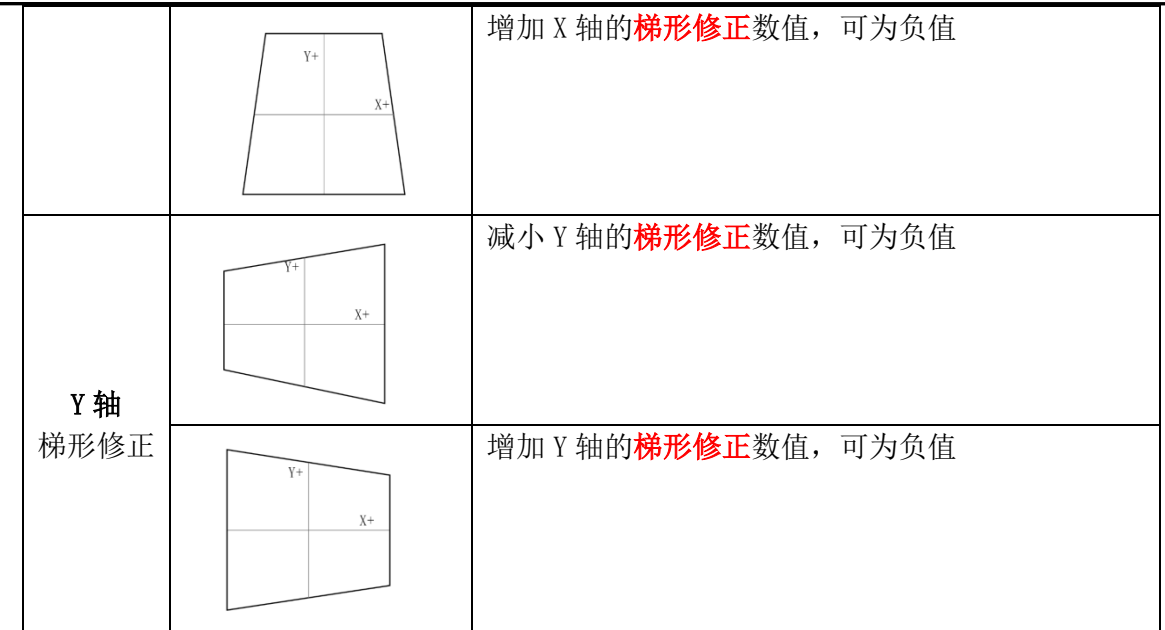

6. 比例修正:如果打出来的正文形的尺寸不对,可以比例修改点击对应的轴的计算,输入目标值 和实际标刻出来的尺寸。如图 4.6

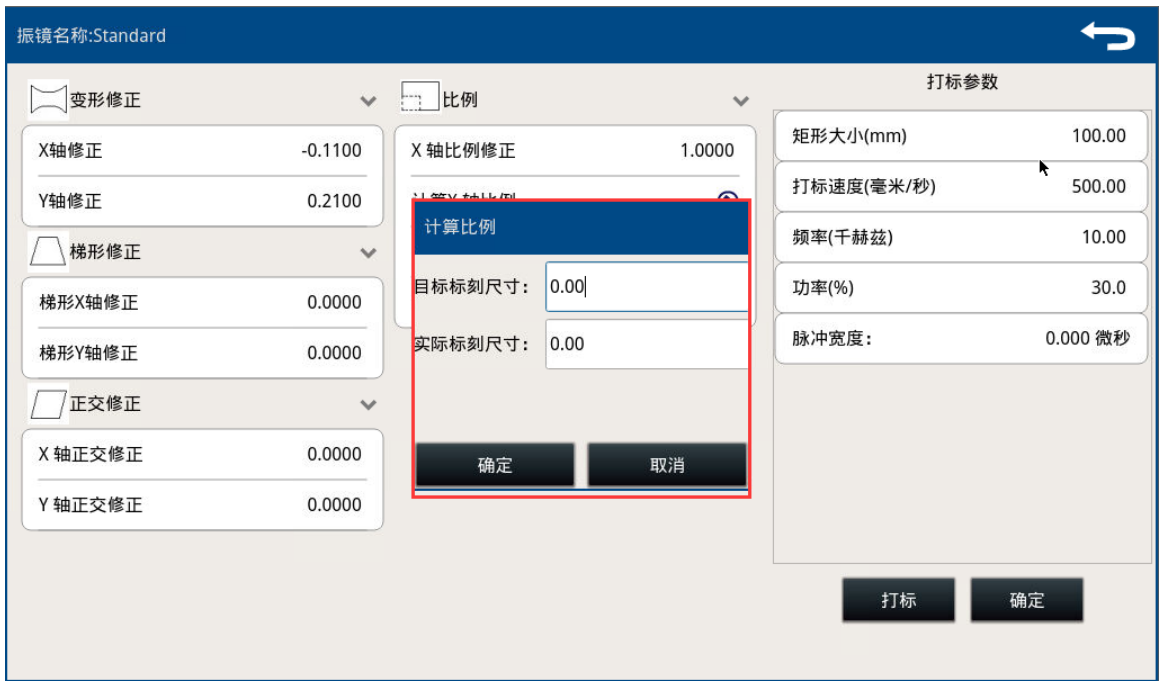

图 4.6 比例修正

<span id="page-11-0"></span>五、 文件操作

文件功能列表

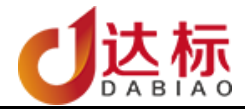

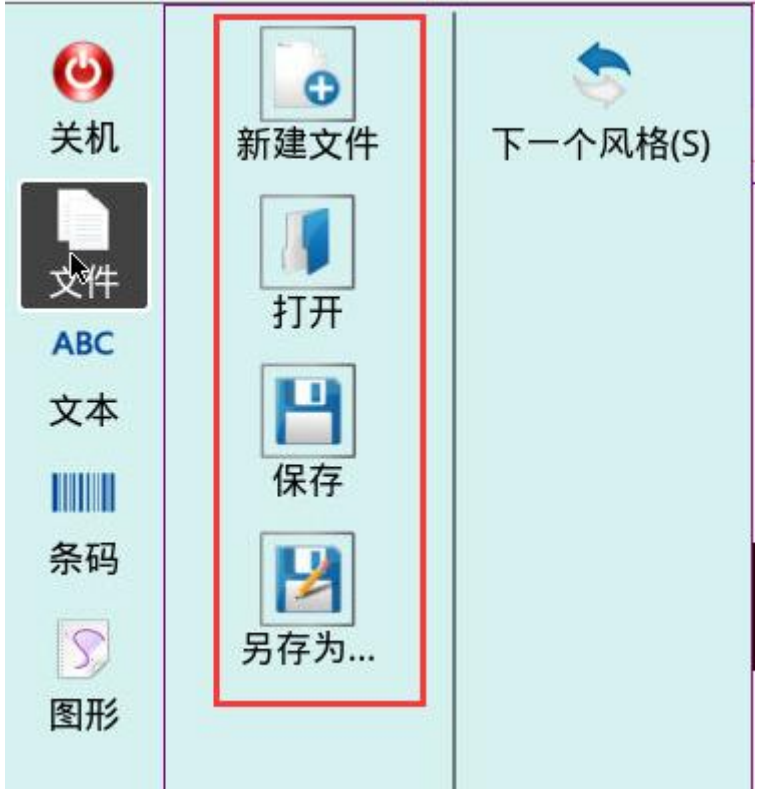

- 新建文件: 创建一个空白打标文档。
- 打开: 用于打开保存在内部或者是 U 盘中 \*. nmk 后缀的文档。
- 保存: 保存当前编辑的文档。
- 另存为…: 将己开户的文档保存为指定名称。
- <span id="page-12-1"></span><span id="page-12-0"></span>下一个风格:切换软件到另外一种风格。
	- 1. 新建文件
		- 点击"文件"按键,在子菜单中点击"新建文件",即创建一个全新打标文件
	- 2. 打开
		- 1) 打开系统内文件:点击"打开"按键,系统默认弹出文件内部保存的打标文档,选择要打 开的文档,点打开。如图 5.1 所示

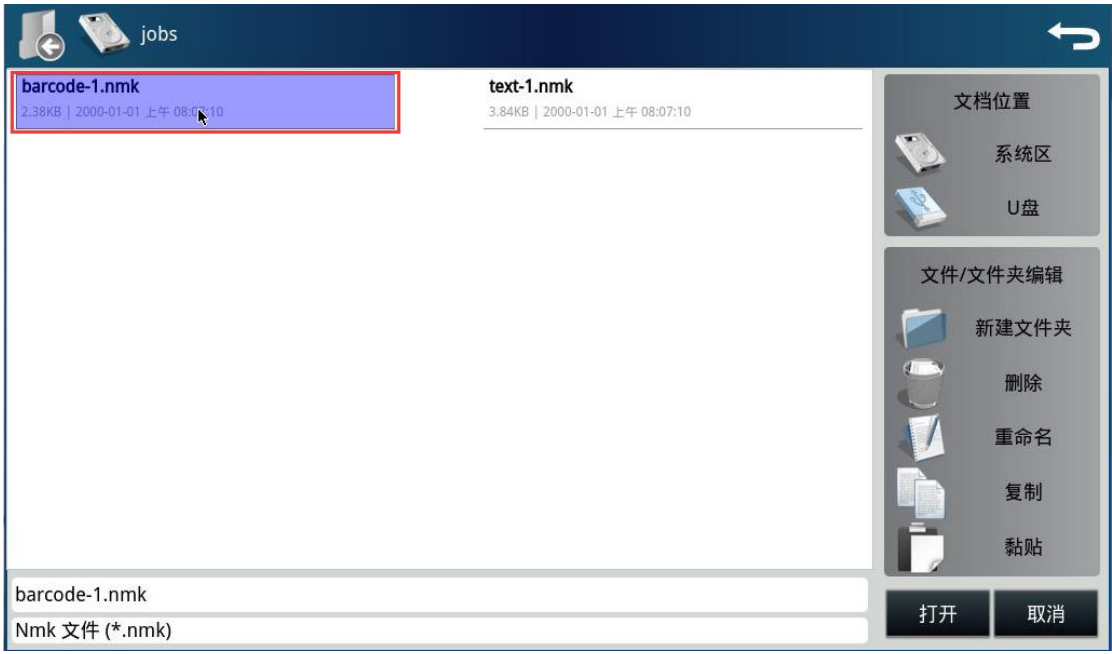

图 5.1 打开已保存文件

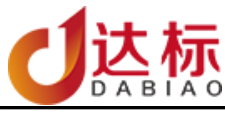

2) 打开 U 盘内的打标文件: 先插上 U 盘, 然后点击 "打开"按键, 在弹出的窗口中, 文档的 位置选择"U 盘",然后选择 U 盘根目录,点打开。如图 5.2 所示。

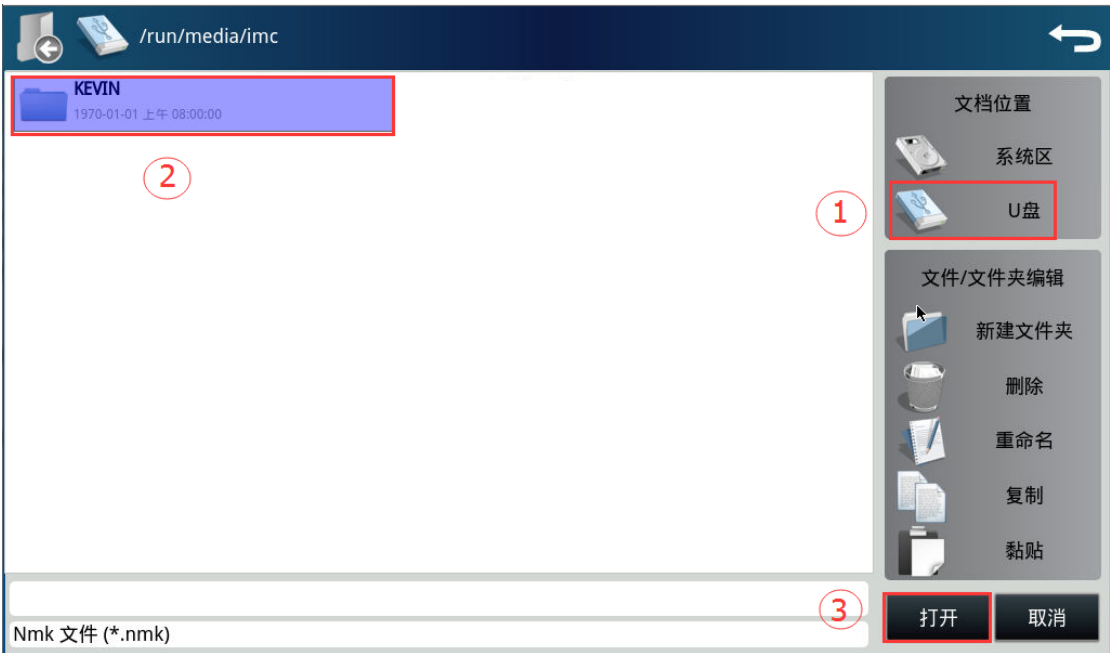

### 图 5.2 从 U 盘打开文件

选择 U 盘中保存的\*. nmk 打标文档, 点打开。如图 5.3 所示

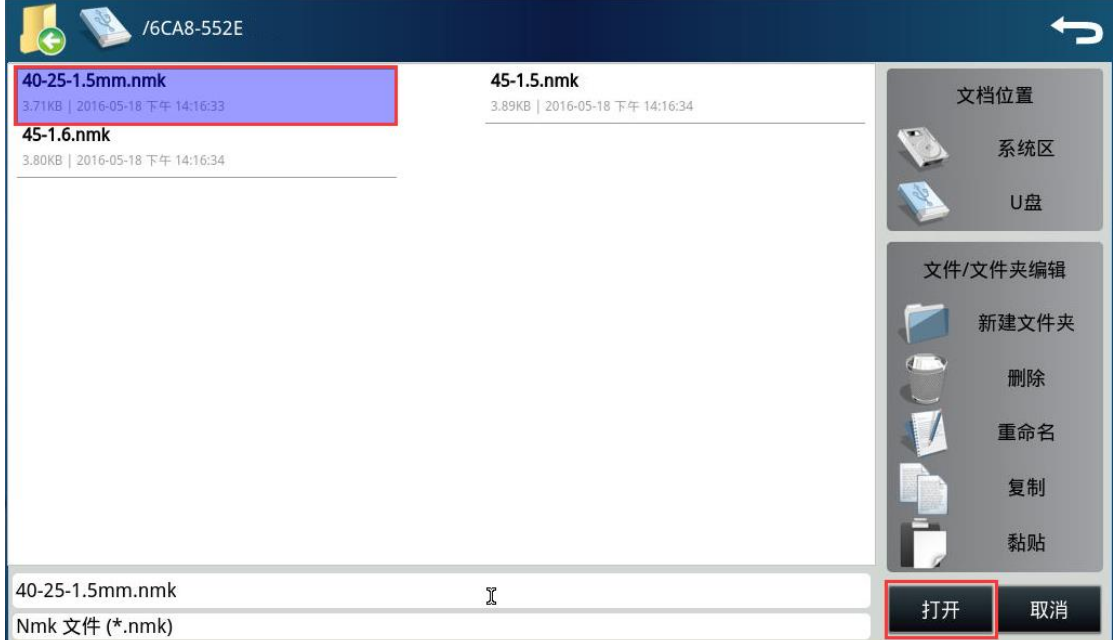

### 图 5.3 打开 U 盘内打标文件

- <span id="page-13-0"></span>3. 保存
	- 1) 当文档为新创建时,点"保存"按键,系统会弹出保存窗口,默认是保存在系统内部存储 空间,点"未标题-1"进行修改文件名,然后点保存。如图 5.4 所示。

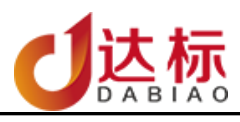

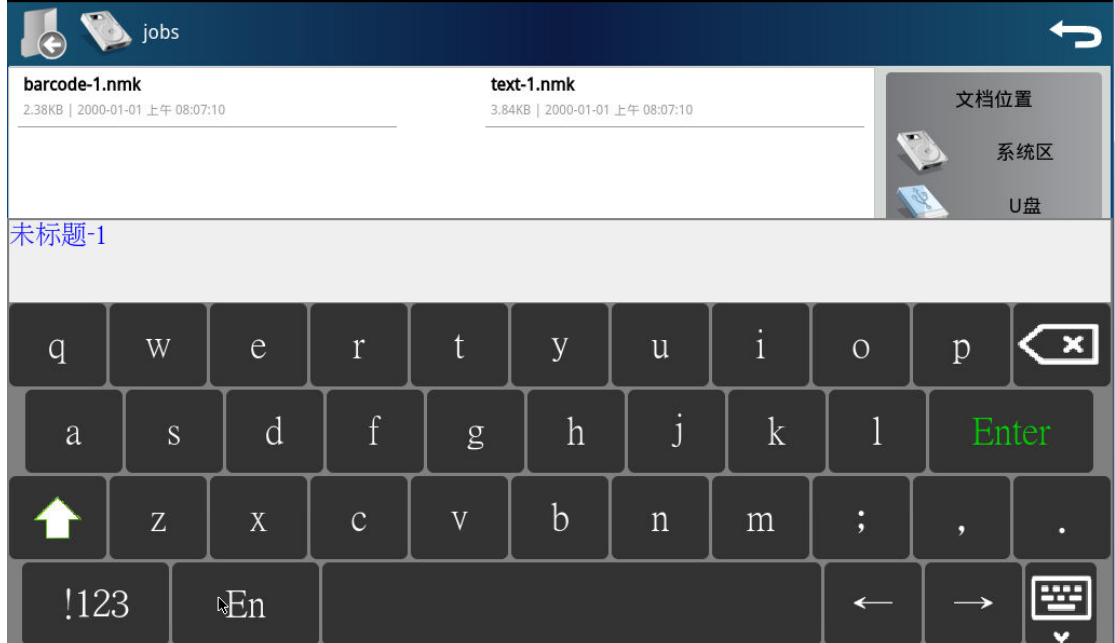

图 5.5 保存文档

- 2) 当文档为已有文件时,点"保存"按键,即保存修改后的文档。
- <span id="page-14-0"></span>4. 另存为…

点击"另存为…"按键,在弹出的窗口中选择"系统区"或是"U 盘",然后修改文件名后点 "保存",如图 5.6 所示。

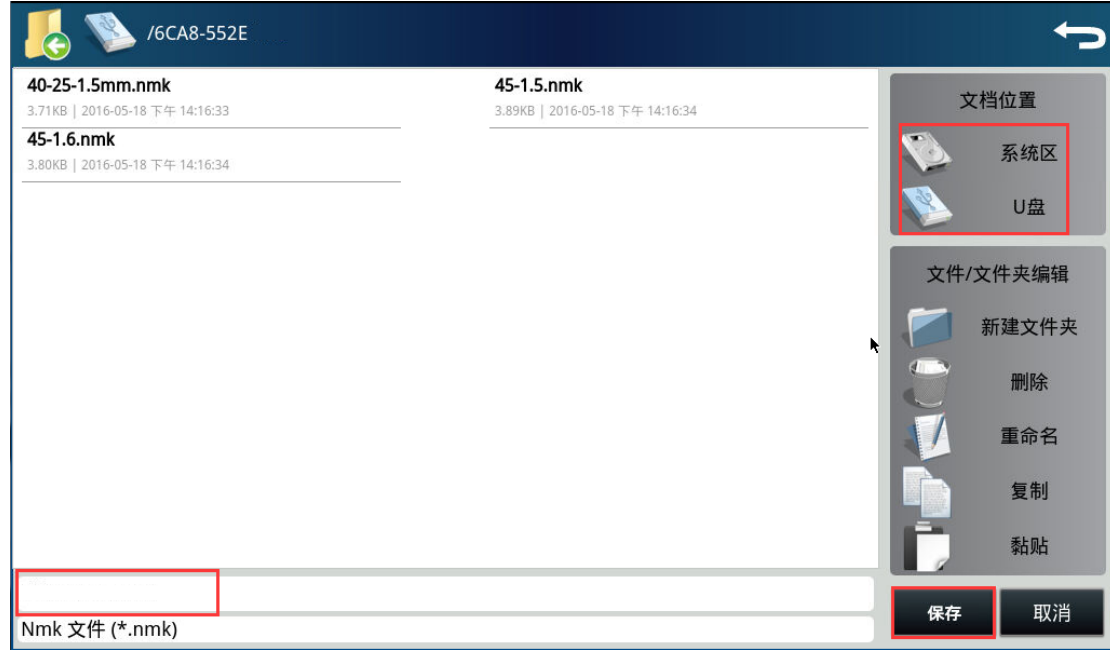

图 5.6 文档另存为…

### <span id="page-14-2"></span><span id="page-14-1"></span>六、 文本编辑

1. 键盘说明

iMark 软件支持英文、全拼、双拼、五笔、注意、韩文、朝鲜文输入。

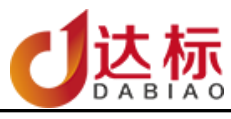

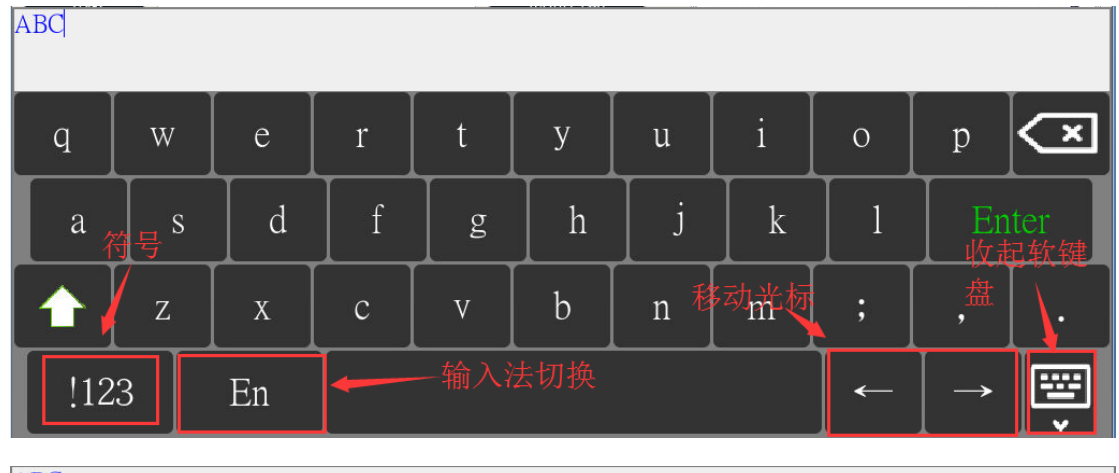

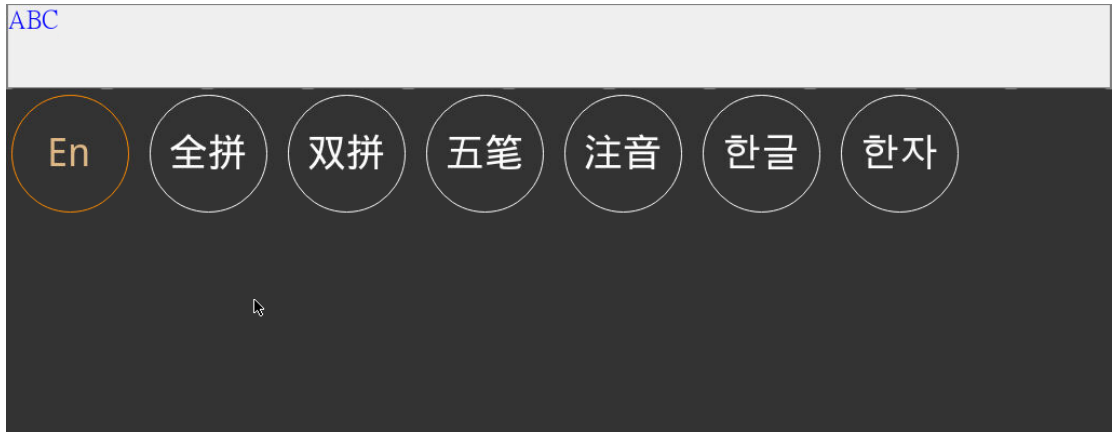

输入法切换页

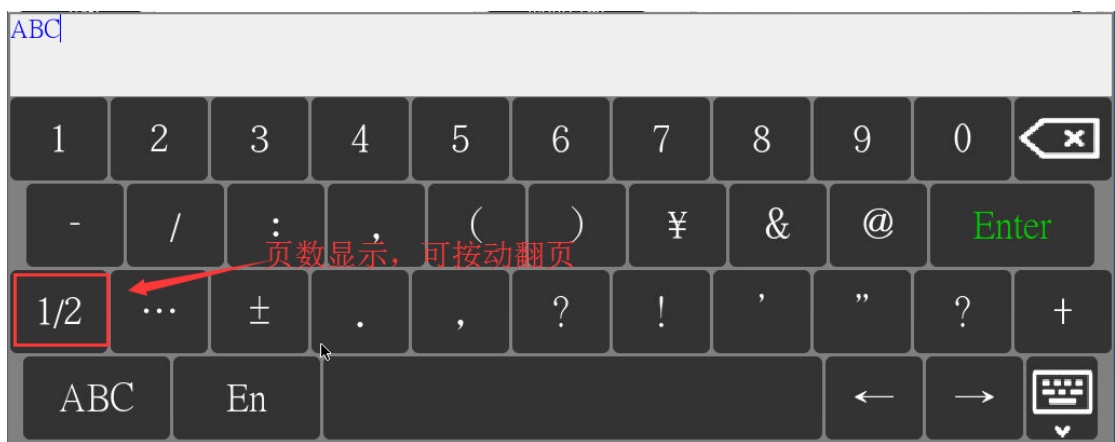

符号页

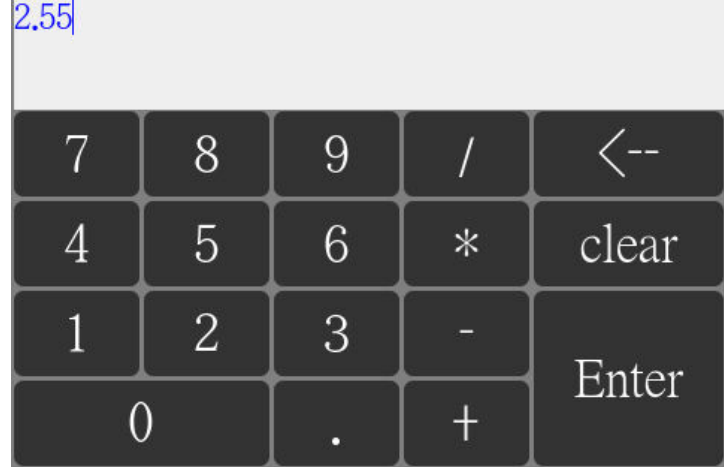

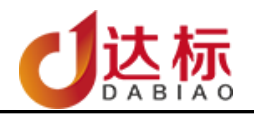

数字小键盘

<span id="page-16-0"></span>2. 文本属性说明 如图 6.1 所示

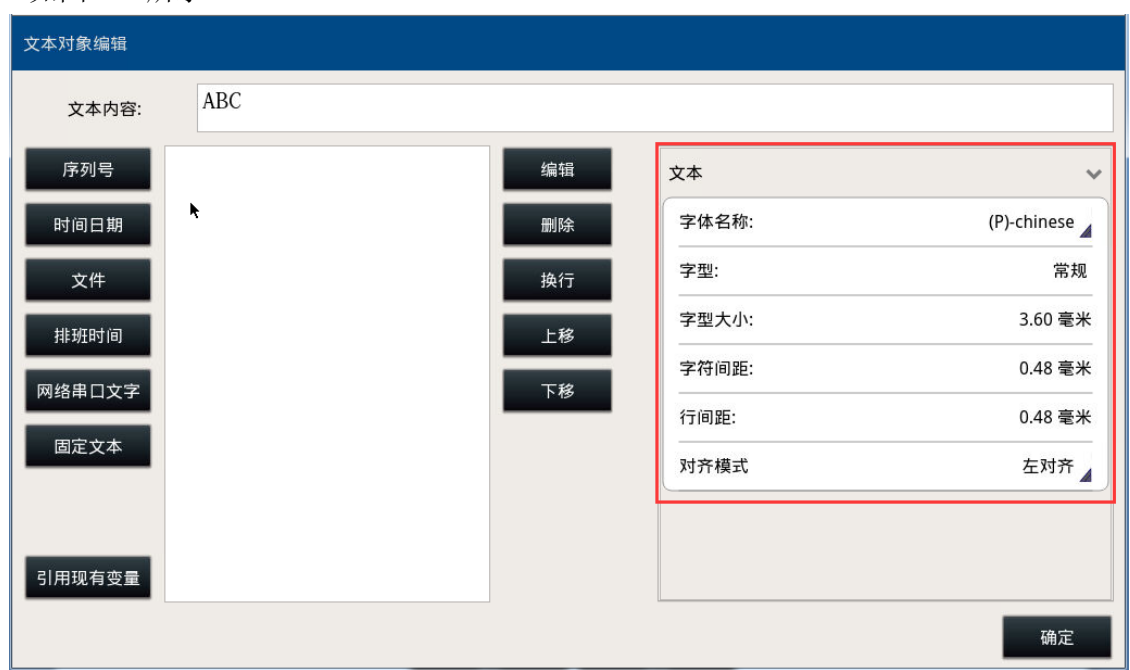

图 6.1 文本属性

文本属性包含:

字体名称: 设置文字字体,(imark 软件中含单线、中空、点阵三种字体)选择字体后,字体界面上 会显示字体预览,如果字体内不包含该字符,则不会显示。如图 6.2 所示

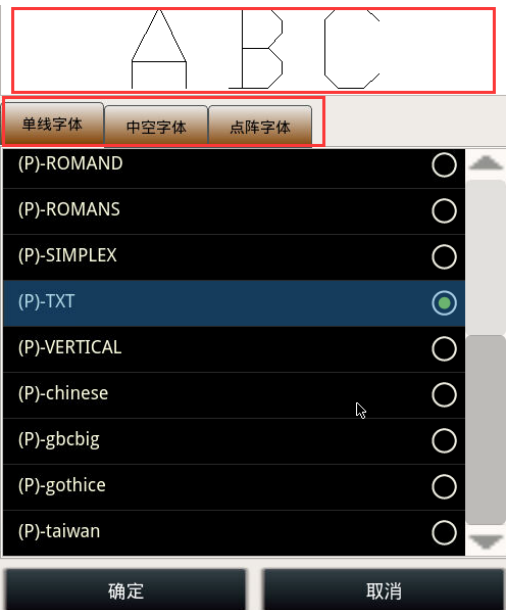

图 6.2 字体预览

字形:包含常规与加粗(只针对中空字体才有作用)。如图 6.3 所示

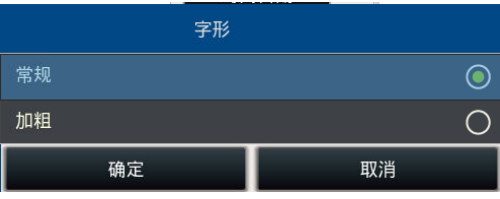

图 6.3 字形

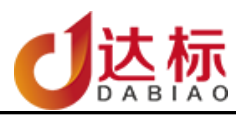

字符间距:字符与字符之间的距离 行间距:每行之间的距离

<span id="page-17-0"></span>对齐方式:包含左对齐、居中、右对齐。

- <span id="page-17-1"></span>3. 固定文本
	- 1) 新增固定文本

点击"文本"按键,在弹出的对话框内直接输入固定文本的内容。如图 6.4 所示

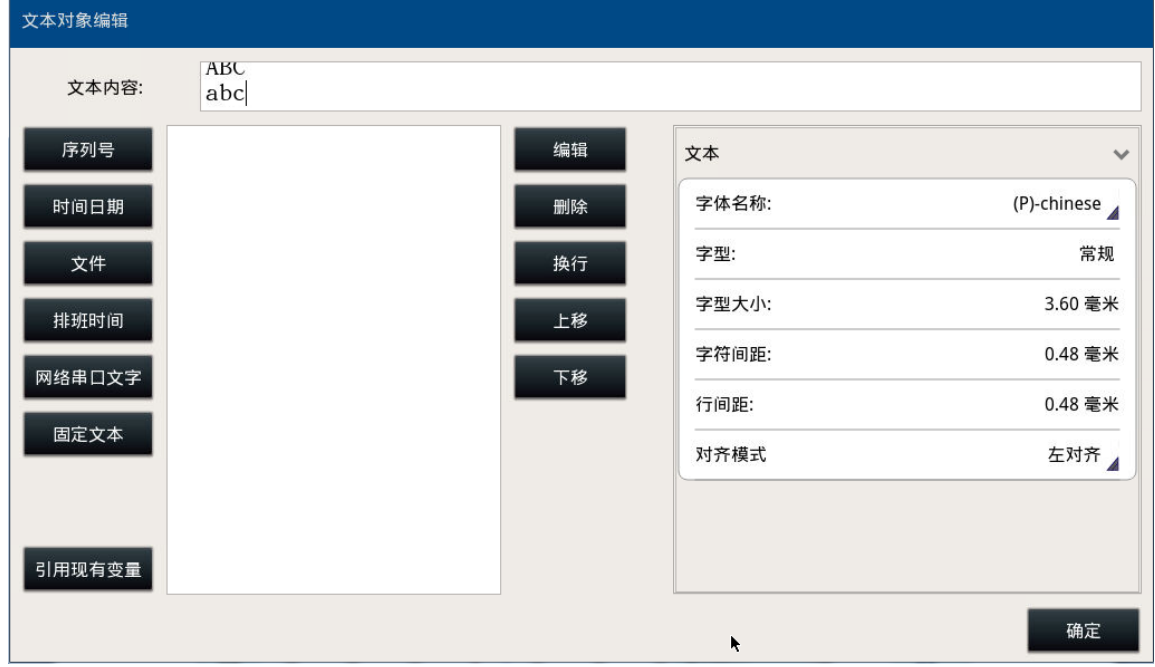

如图 6.4 固定文本

2) 修改固定文本

选中需要修改的固定文本,然后点"编辑"。如图 6.5 所示

<span id="page-17-2"></span>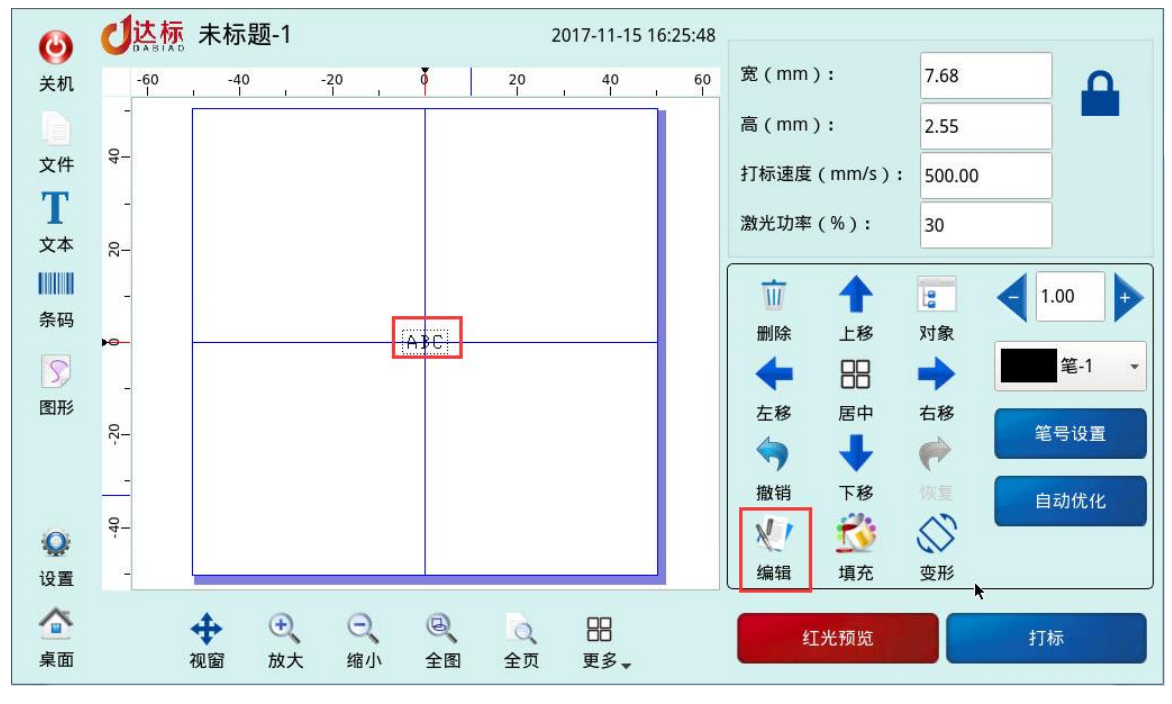

图 6.5 修改固定文件

- <span id="page-17-4"></span><span id="page-17-3"></span>4. 变量文本
	- 1) 变量添加

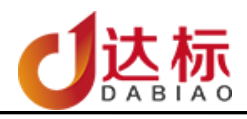

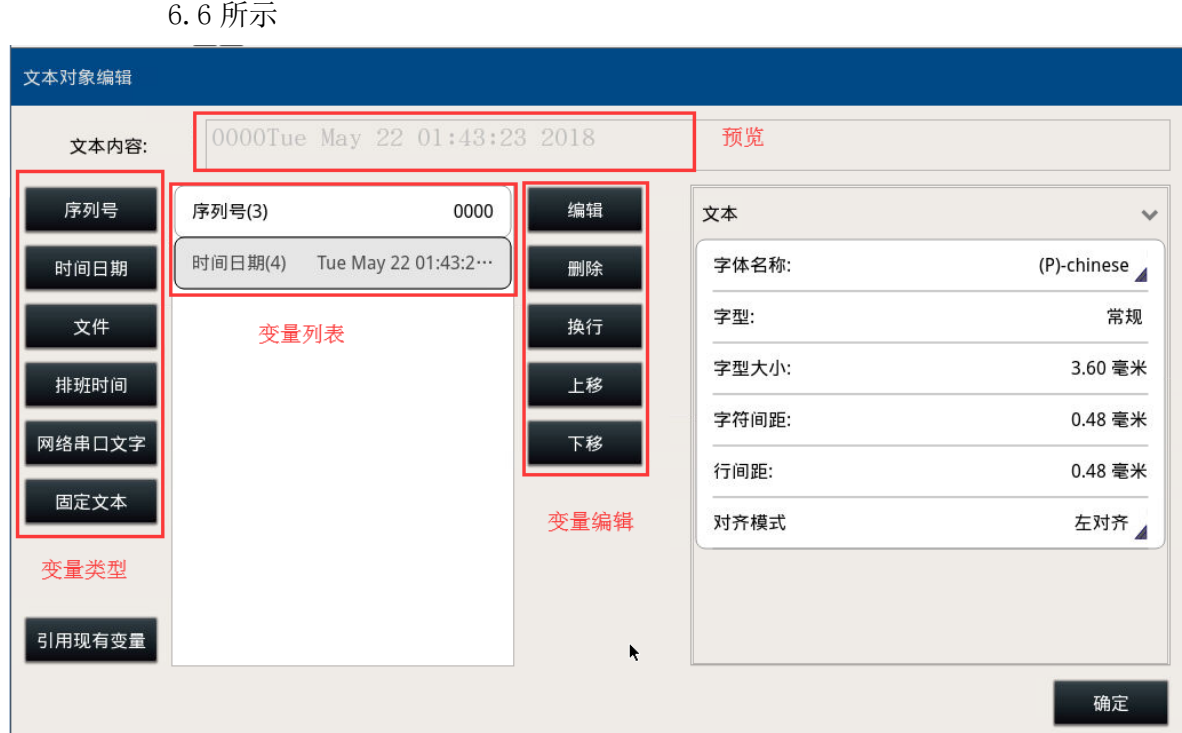

**ABC** 

a) 点击"文本"<sup>文本</sup>按键,在弹出的对话框中,选中一种或者是多种变量文本。如图

图 6.6 变量文本

- b) 添加新变量类型时,系统会自动弹出变量规则设置页。(具体规则说明请看以下变量 说明)
- c) 修改变量规则时,请先选择变量列表中的变量,然后点击"编辑"进入变量规则设置 页。(具体规则说明请看以下变量说明 )
- 2) 变量规则说明:
	- a) 序列号变量

<span id="page-18-0"></span>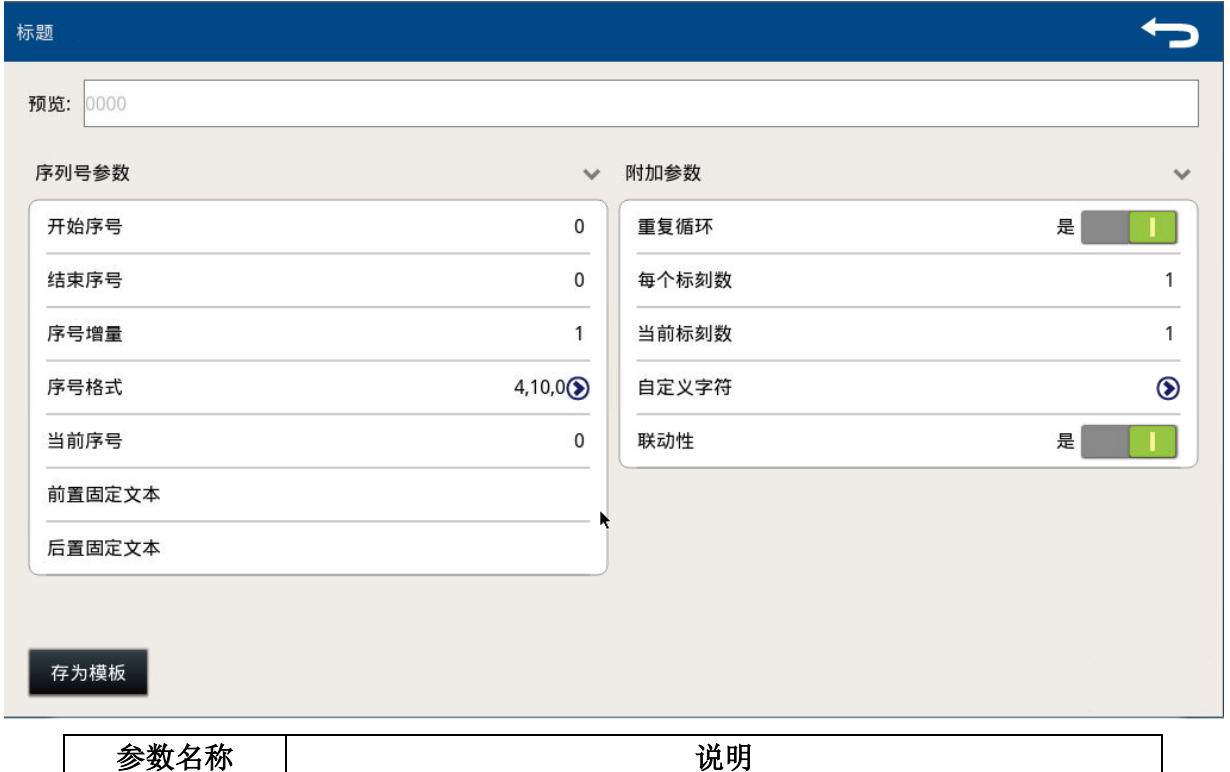

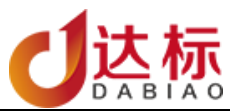

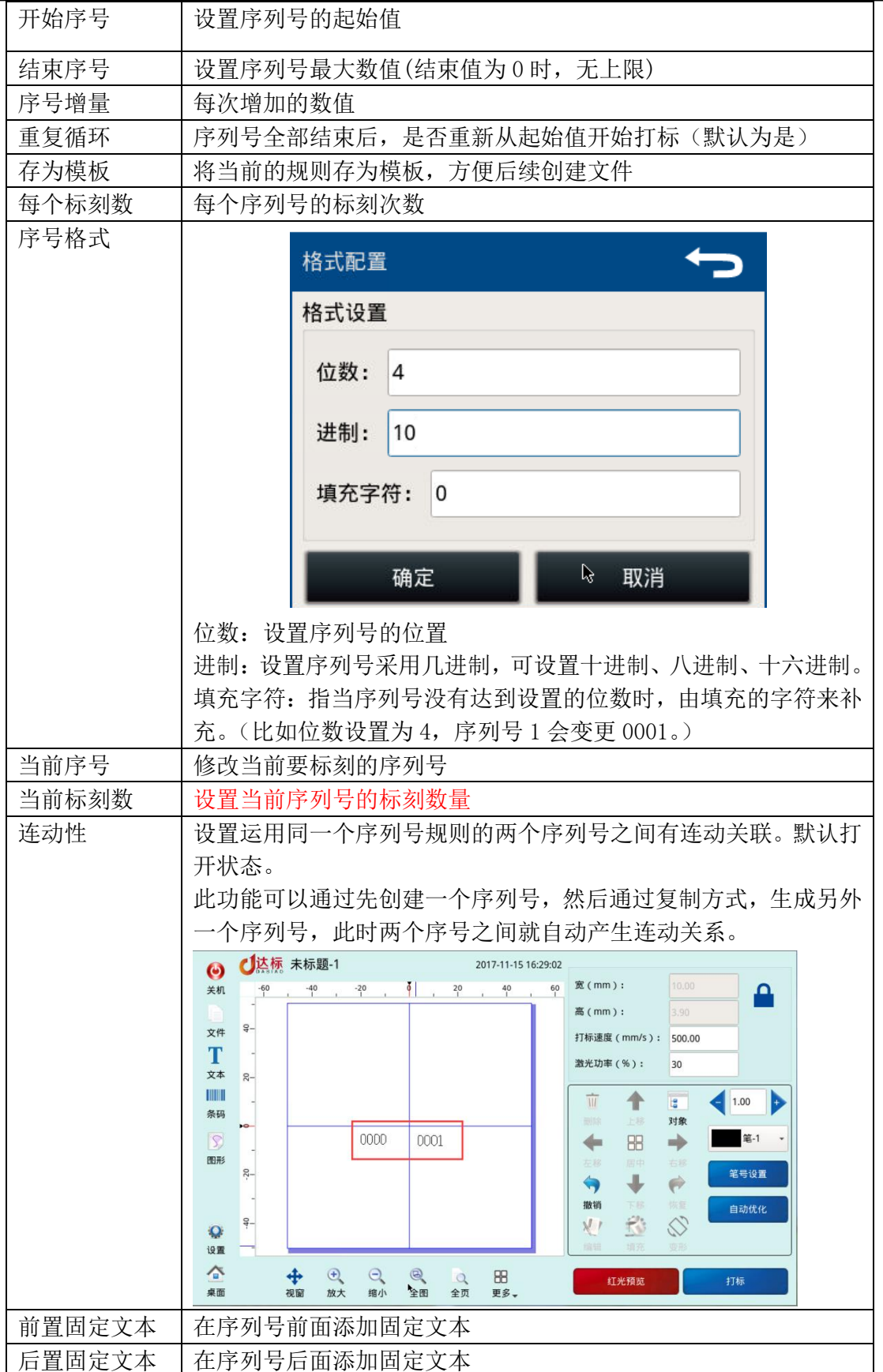

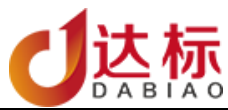

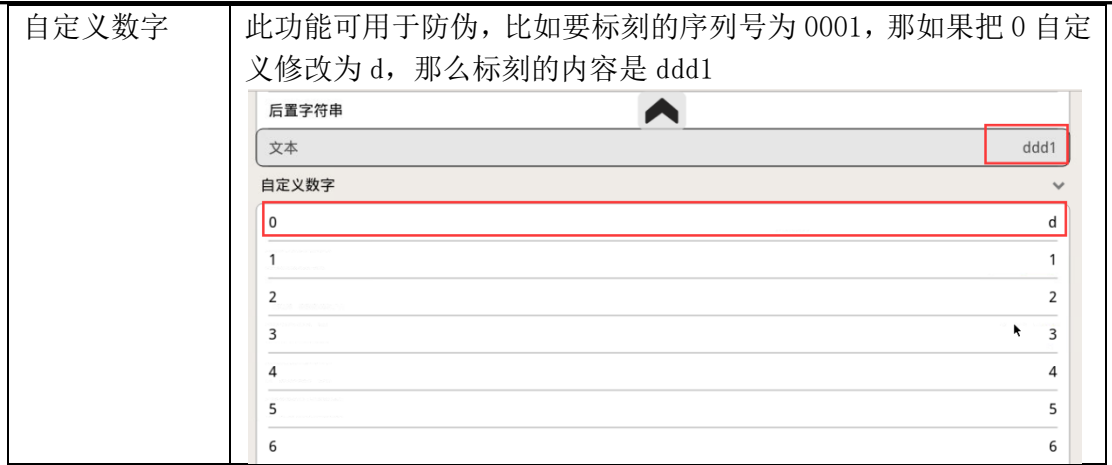

## b) 时间日期变量

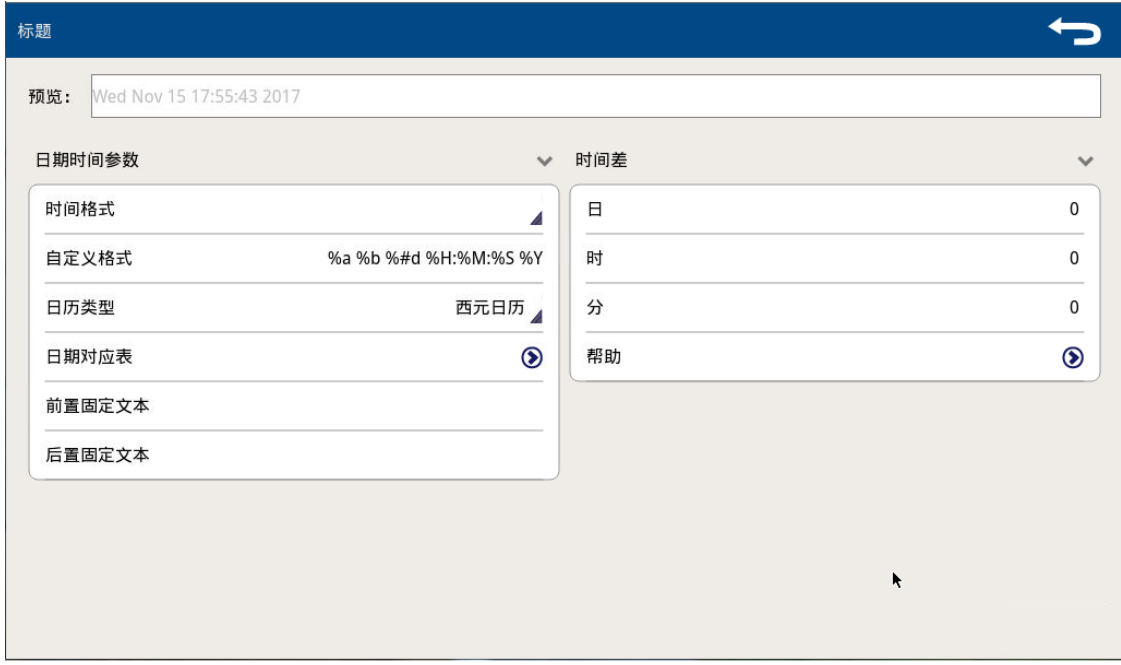

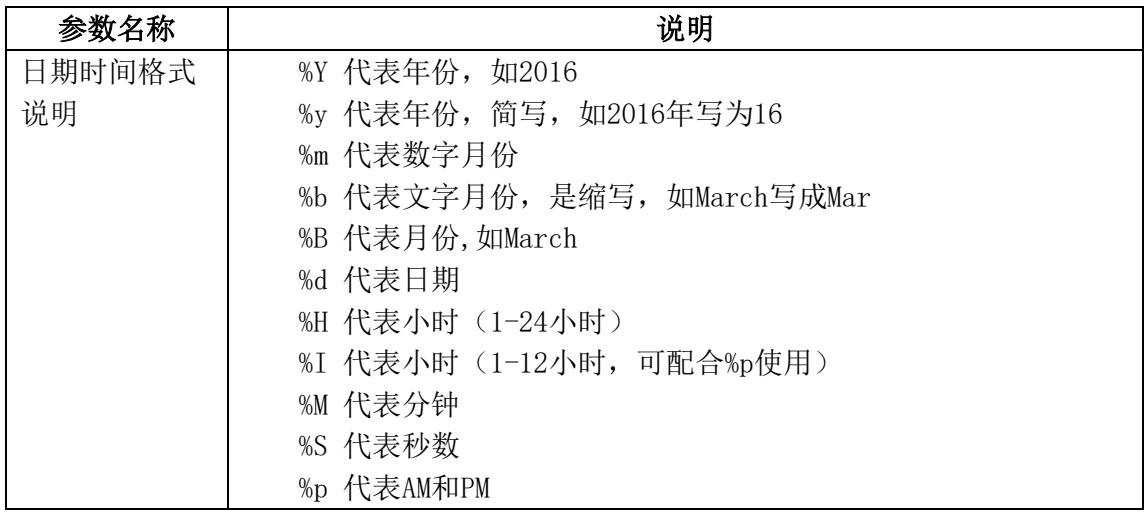

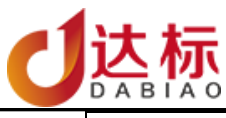

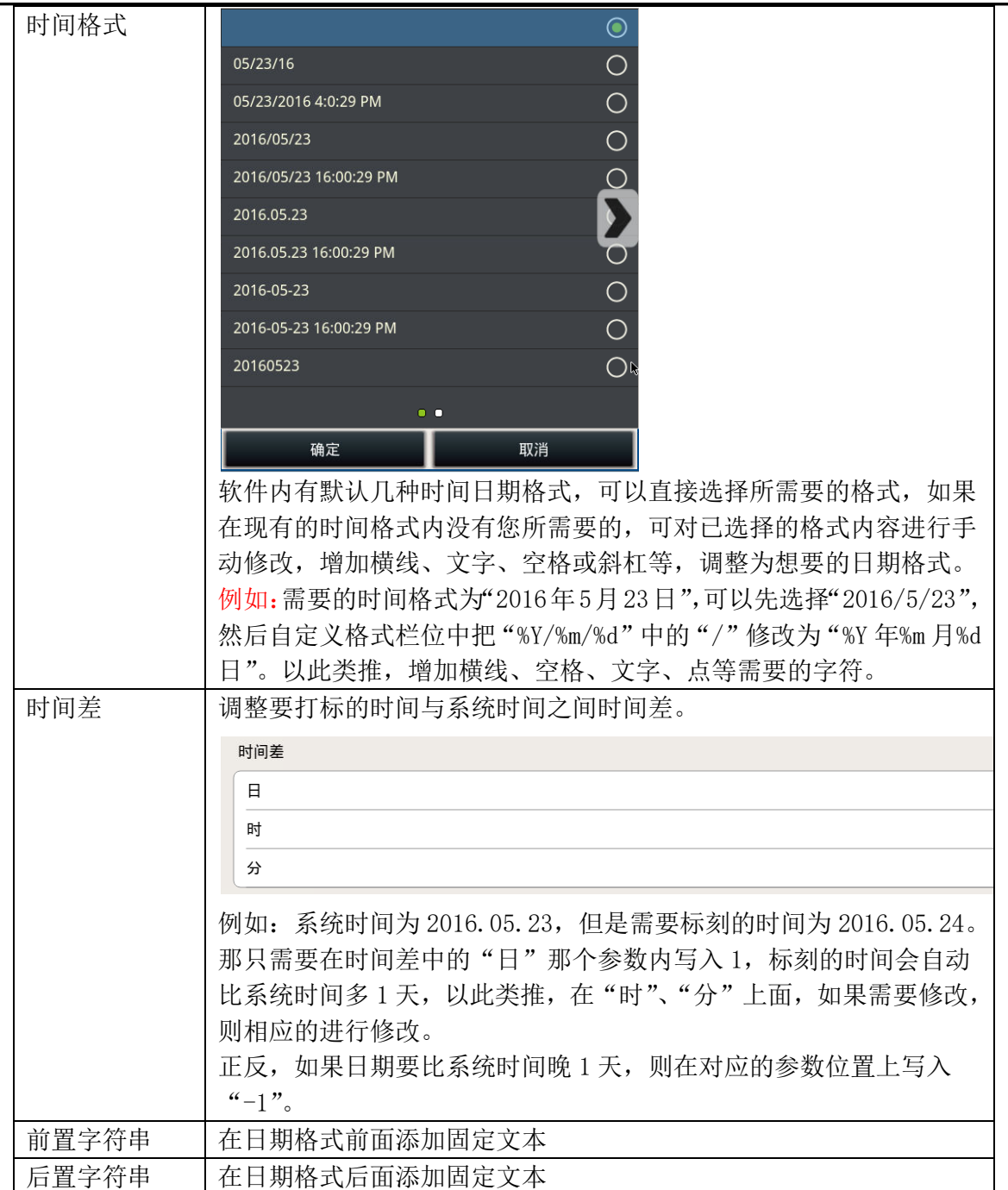

c) 文件变量

iMark 打标系统支持用户加载文本文件(\*.txt)进行自动文字打标。

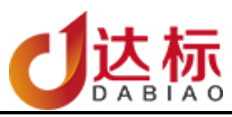

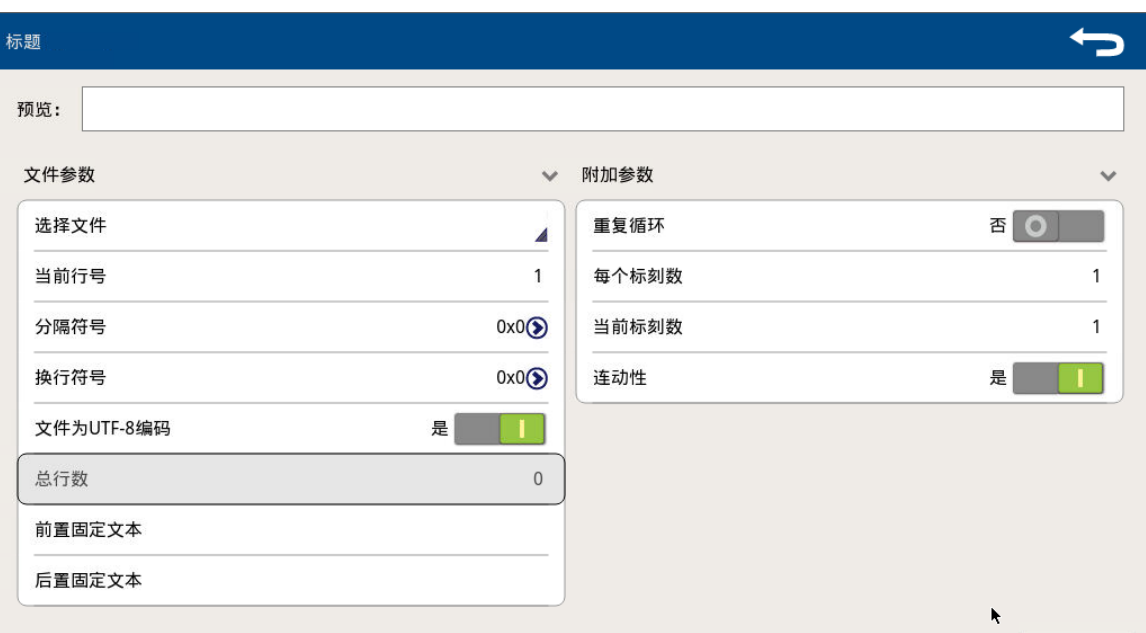

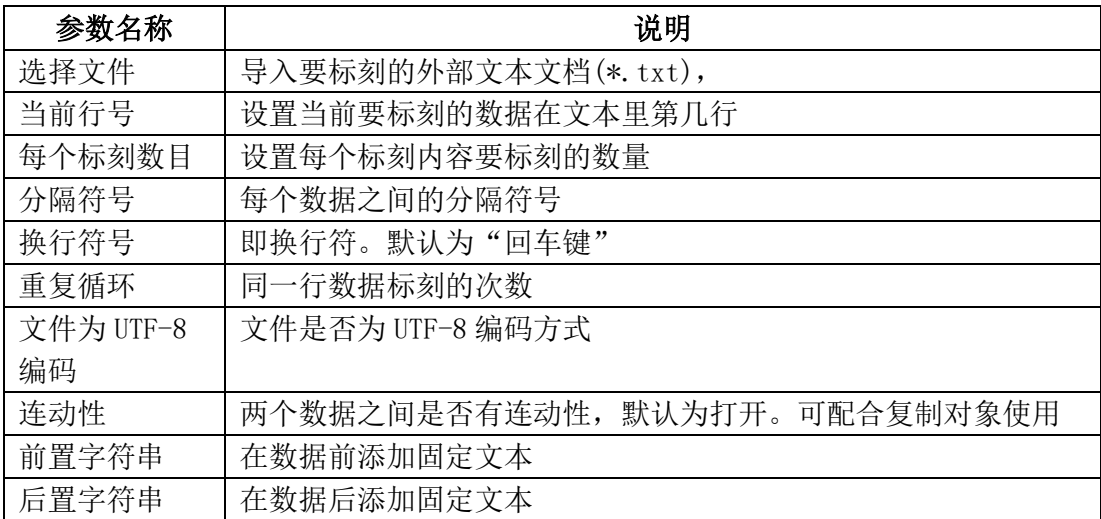

实例说明:

实例 1: 假如要打标的文件"Testfile"内容为,其中每行的分隔符为",";换行符是"回车"。

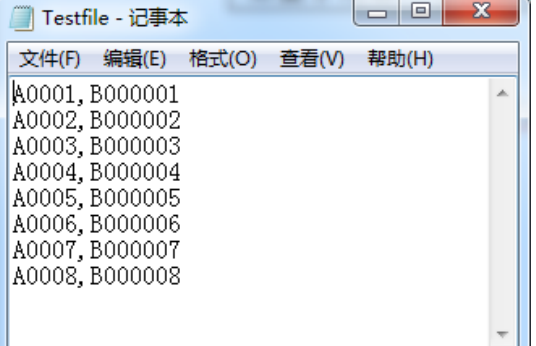

首先从 U 盘或者是系统区中选择文件,然后设置分隔的符号为",",如图 6.7 所示

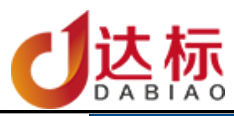

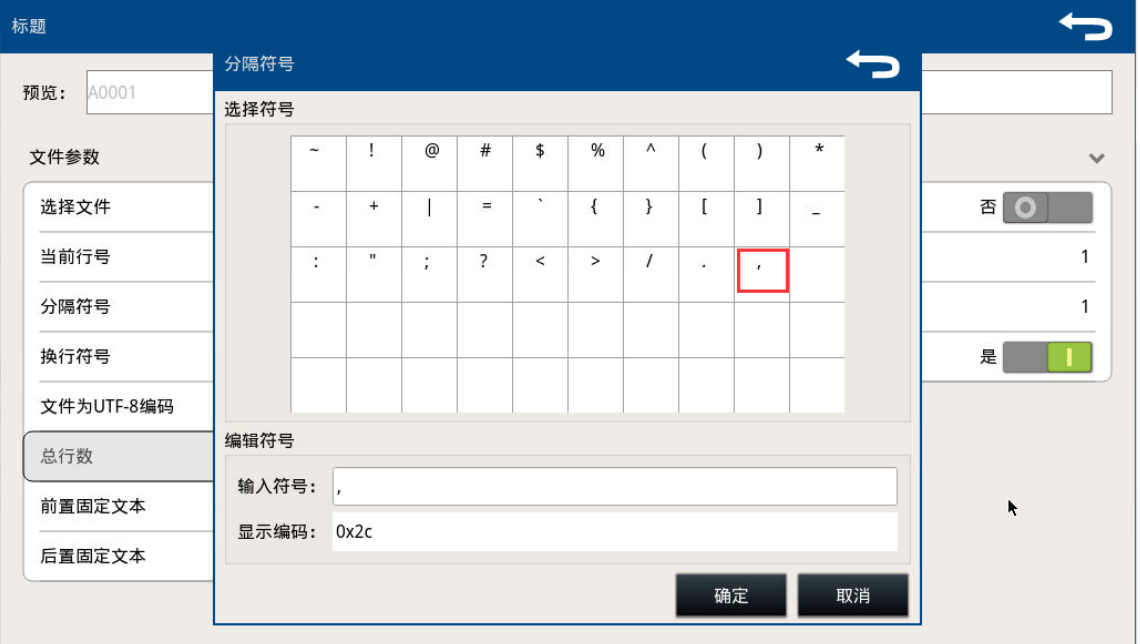

图 6.7 设置分隔符

然后返回 iMark 主界面, 那么第一个数据将会显示在标刻编辑区内。如图 6.8 所示

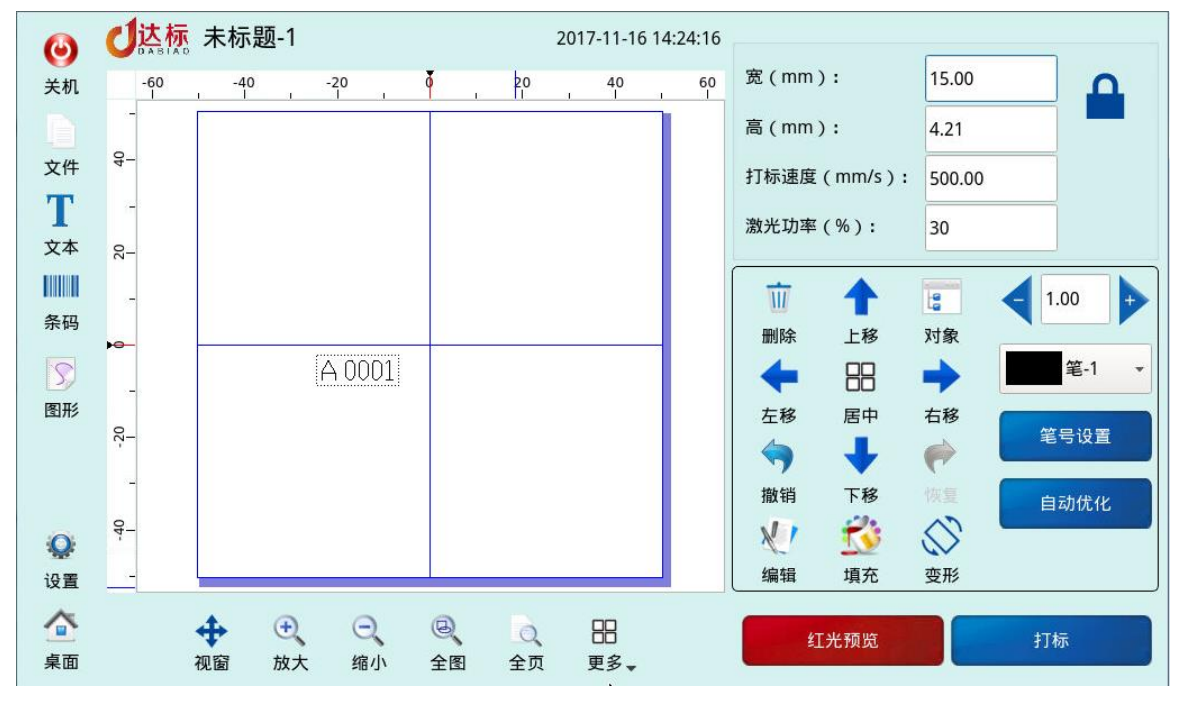

图 6.8 单个文件变量

每打完一个数据后,会自动跳到下一个数据。即打完"A0001"后,下一个标刻的数据是"B000001"。

实例 2: 同样是上面的打标文件, 如果在创建好后一个变量"对象 1", 然后复制变量"对象 1", 生成变量"对象 2", 那么变量"对象 2"会是下一个数据。如图 6.9 所示

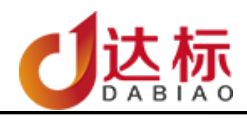

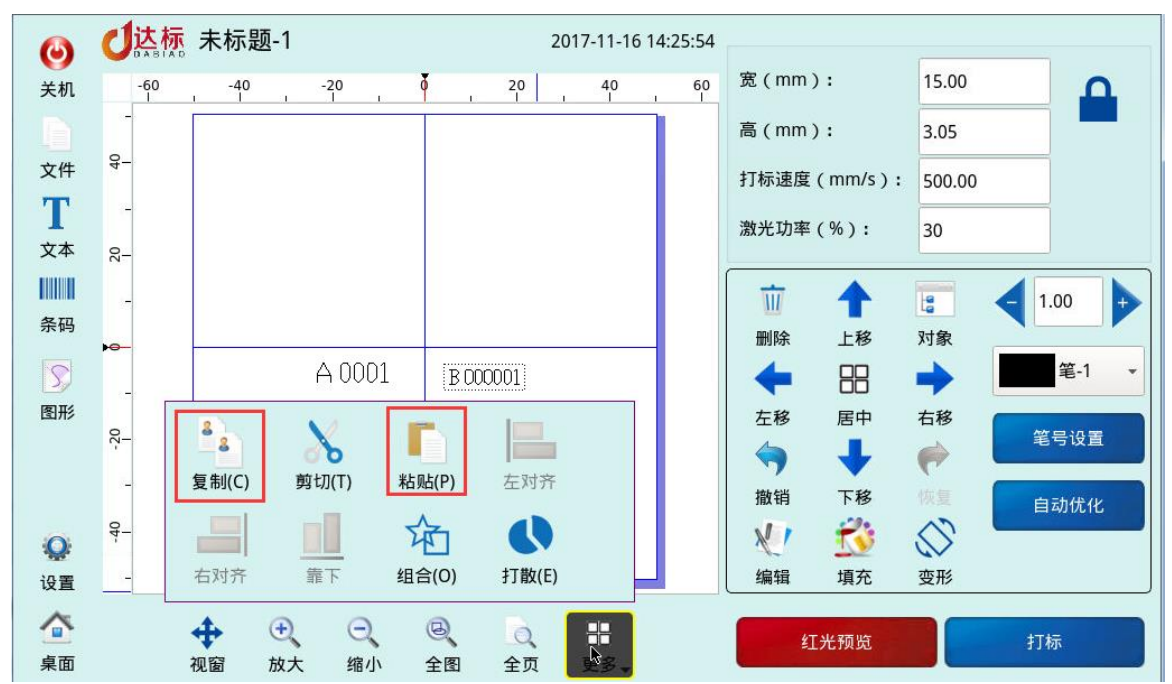

图 6.9 复制文件变量

此种用法可用于标刻同一行数据之间有关连的文件,如"卡号"+"密码"。

d) 排班变量

iMark 支持 4 个班次的排班, 用户可根据需求将对应的时间段用其它字符表示。如图 6.10 所 示

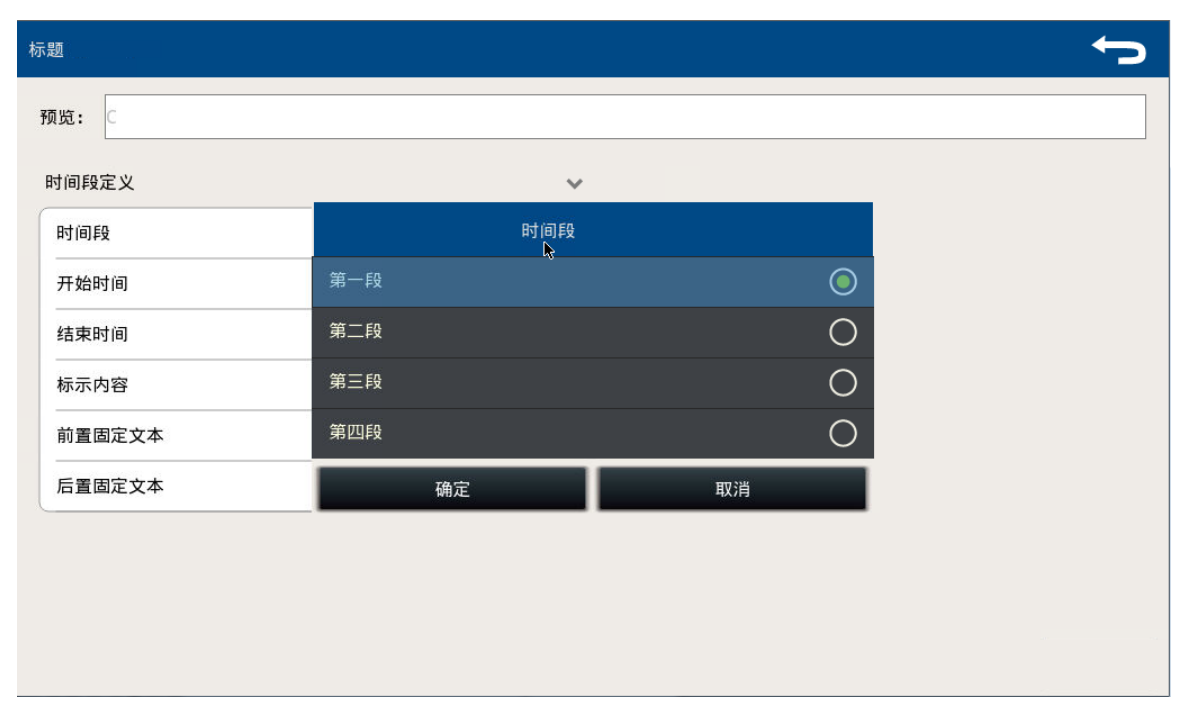

#### 图 6.10 排班时间

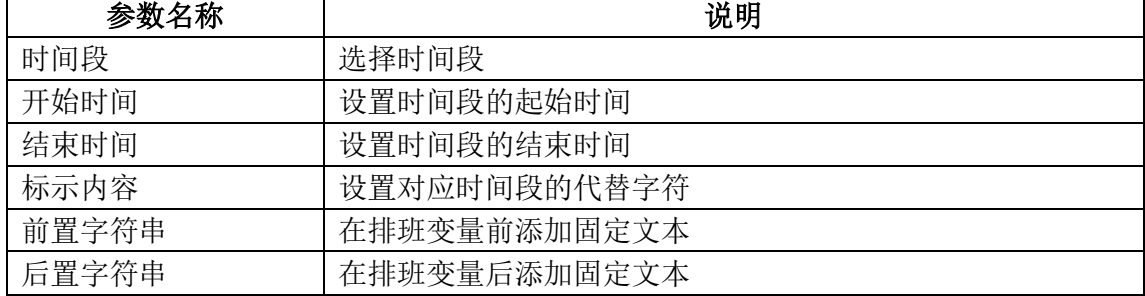

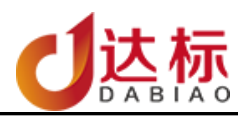

e) 网络串口文字变量

具体参看——iMark 串口文字操作手册

f) 键盘文字

从键盘或者扫描枪输入标刻的内容。

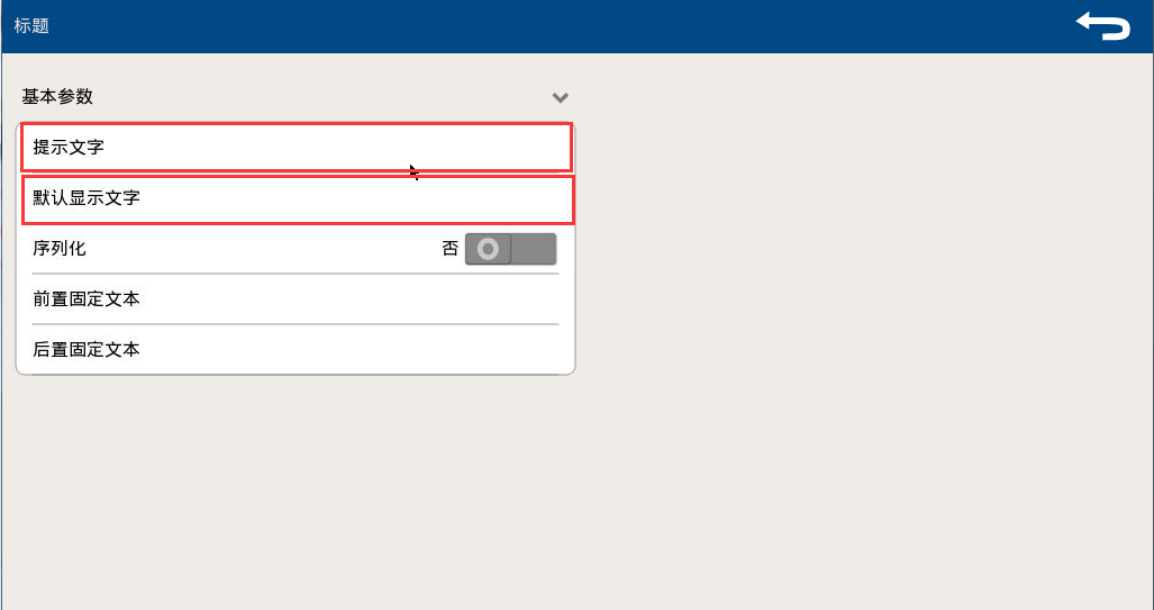

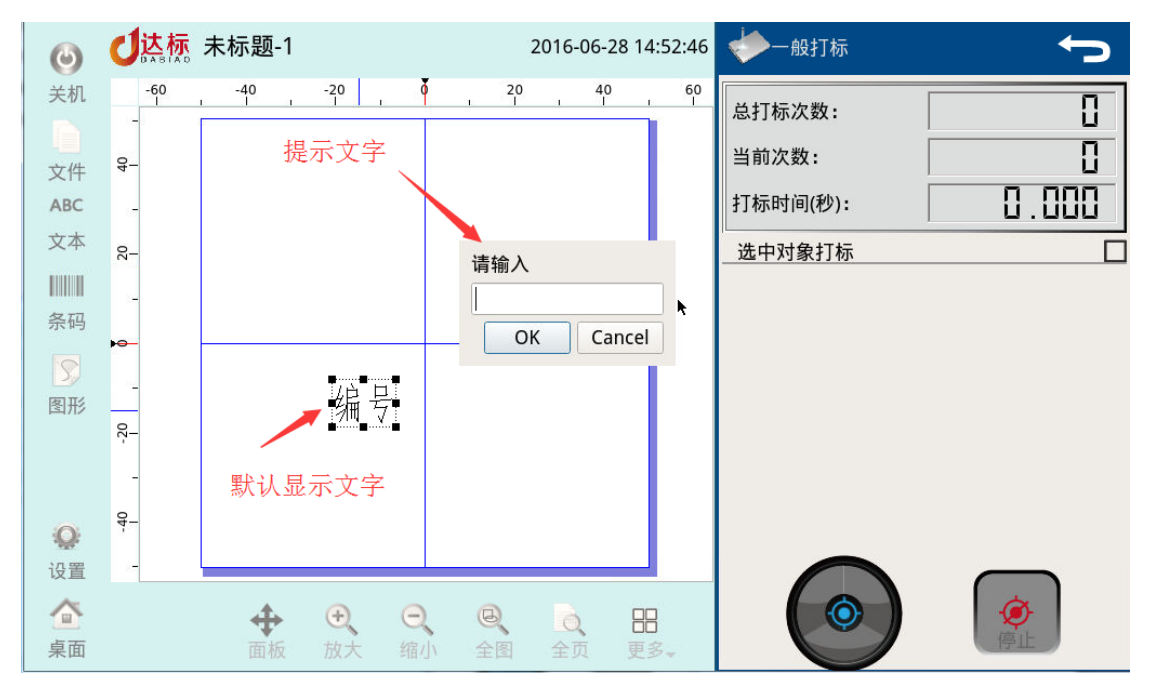

g) 随机码

按自定义规则产生一串随机码: \*表示数字 @表示小写字母 #表示大写字母 前置文本 后置文本

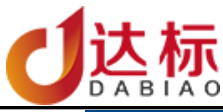

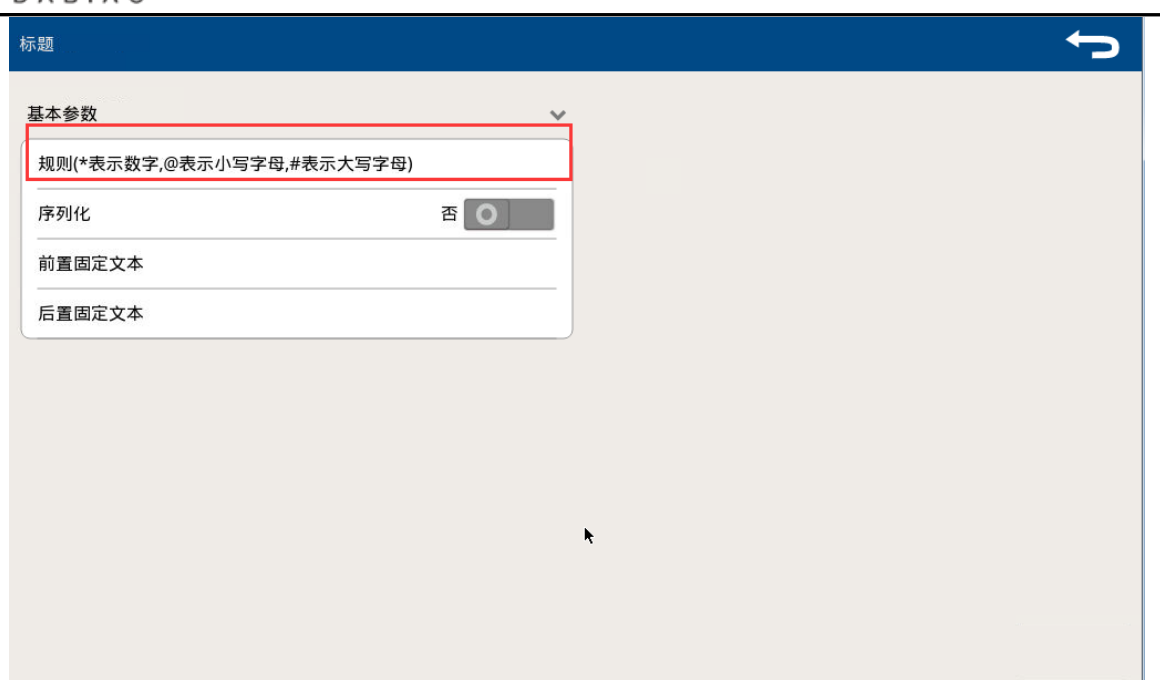

<span id="page-26-0"></span>5. 文本填充

只有中空字体才可以进行填充,添加文本后,文本默认只有轮廓。如图所示

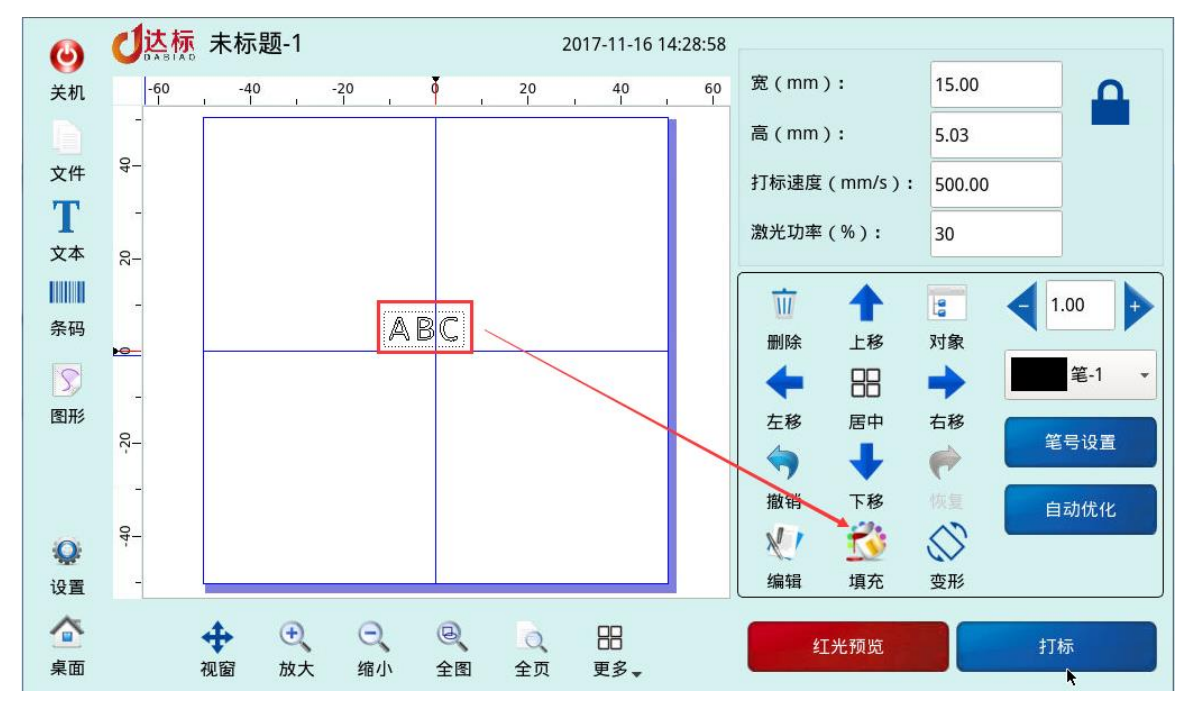

如需要修改填充方式,点击主界面的"填充"按键,进入设置界面

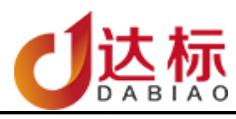

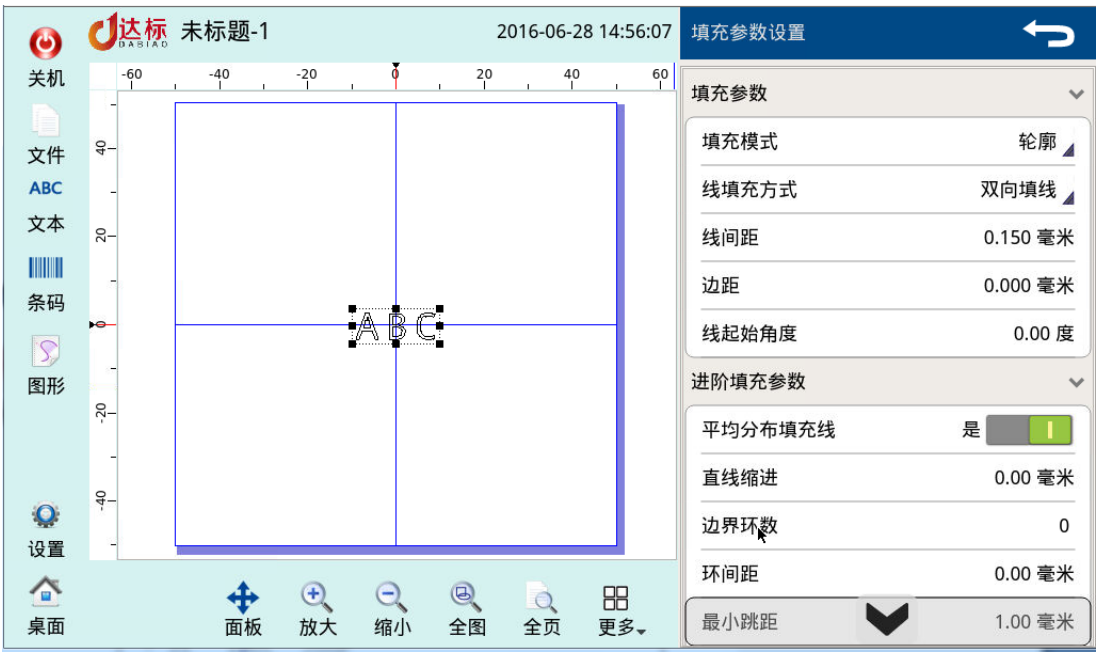

参数说明

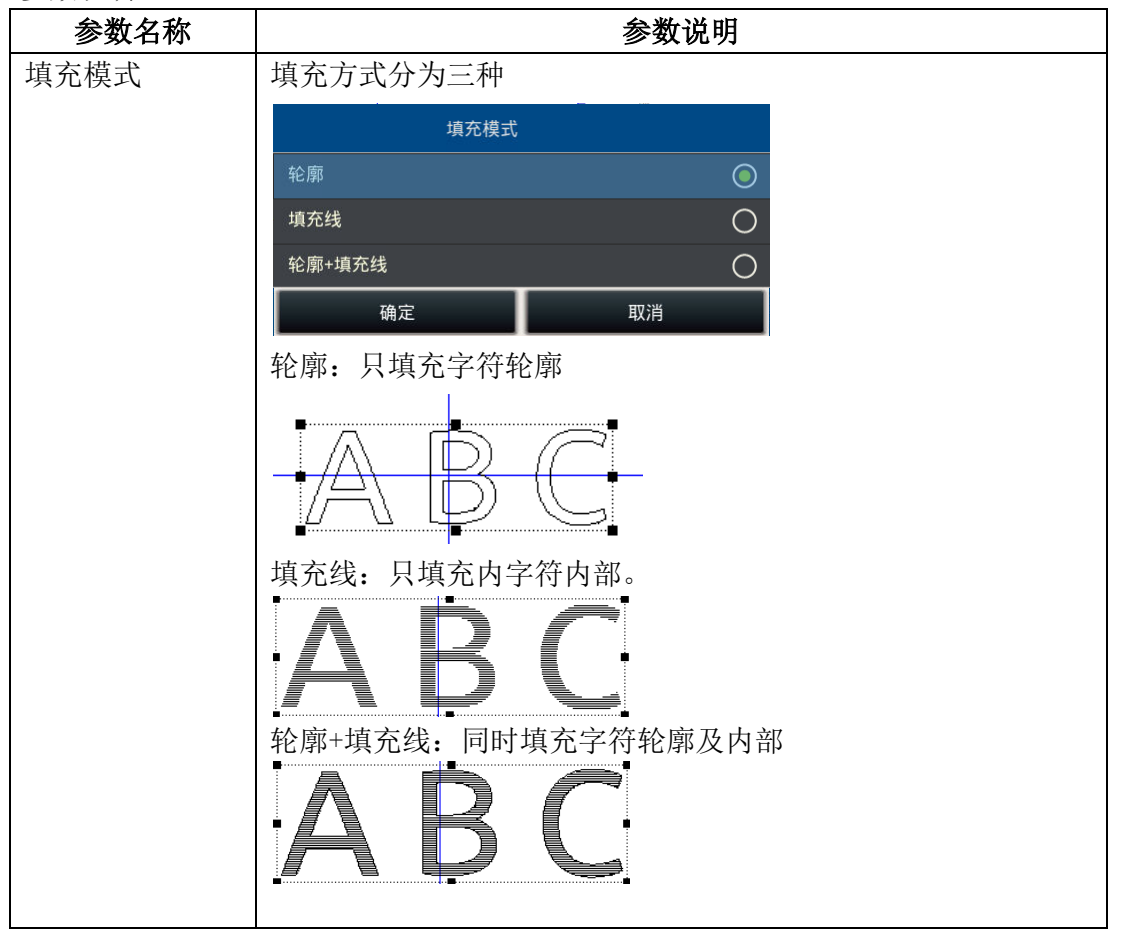

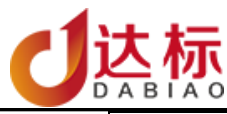

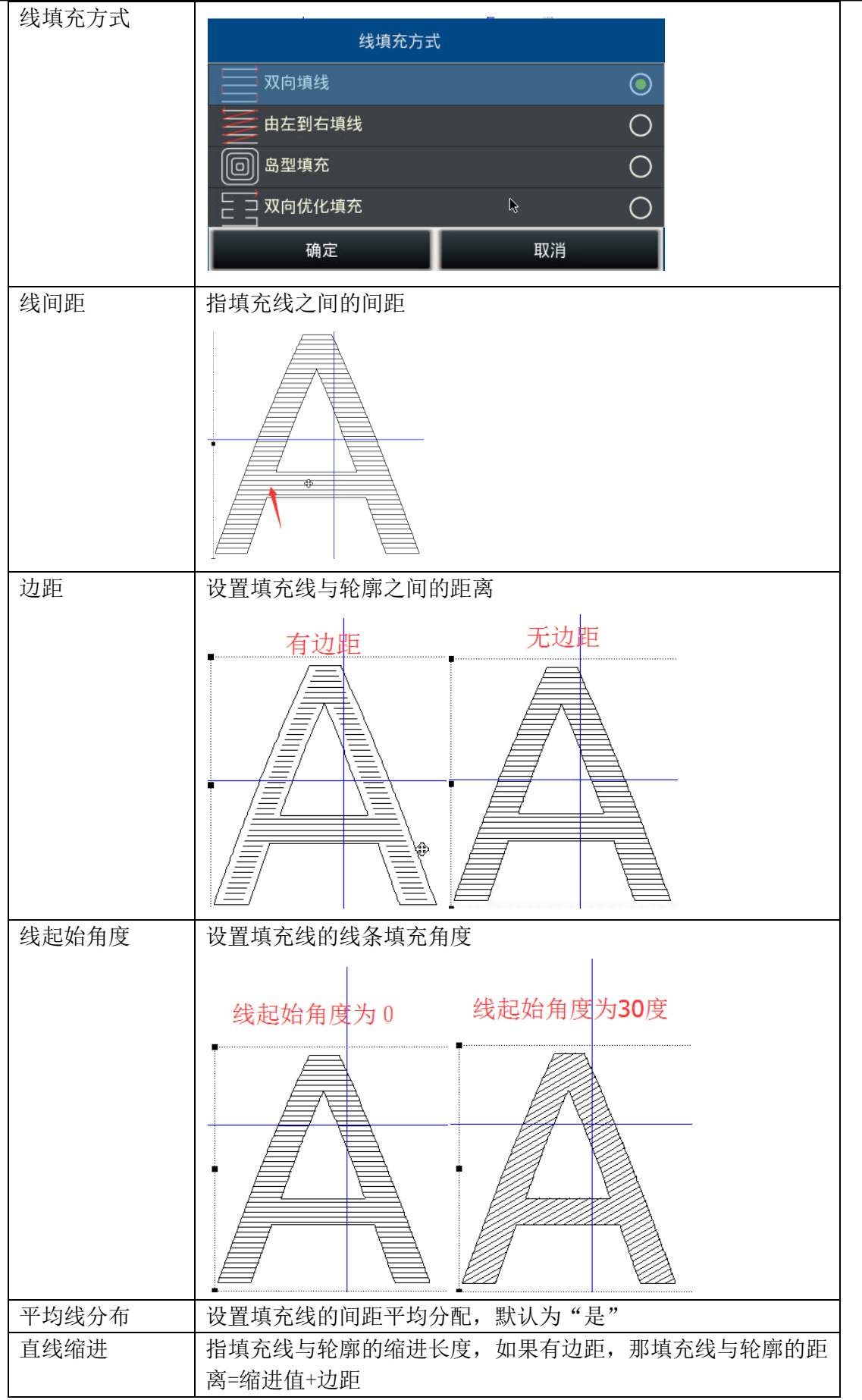

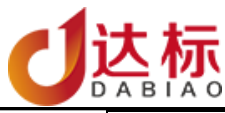

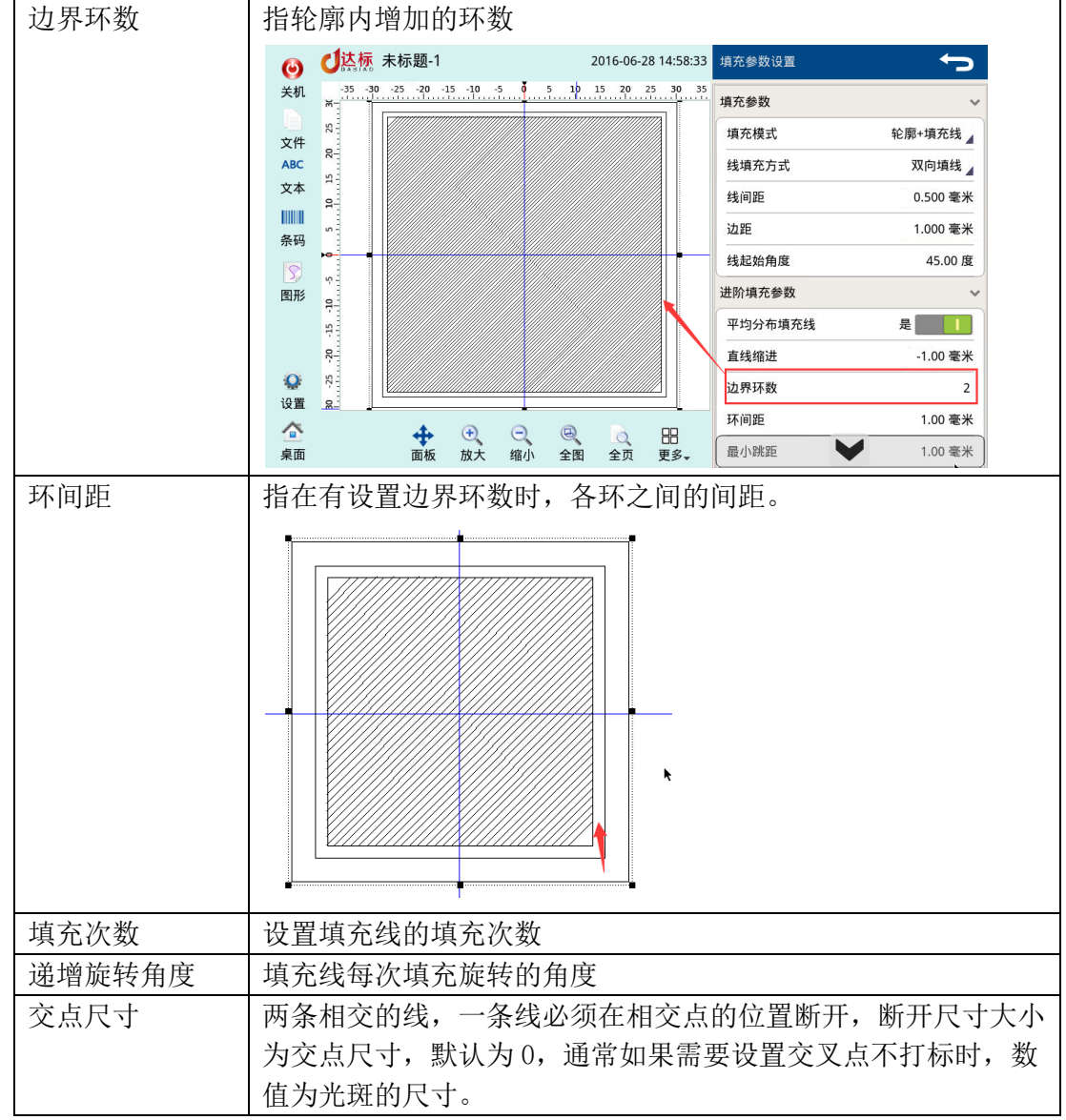

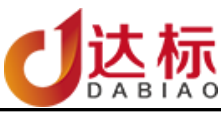

#### <span id="page-30-0"></span>6. 文本变形

说明:对选中的对象进行旋转、镜像、倾斜及手动设置中心位置等转化 操作:选中需要编辑的对象后,点击"变形"按键,进入文本转化功能 如图 6.11-6.12

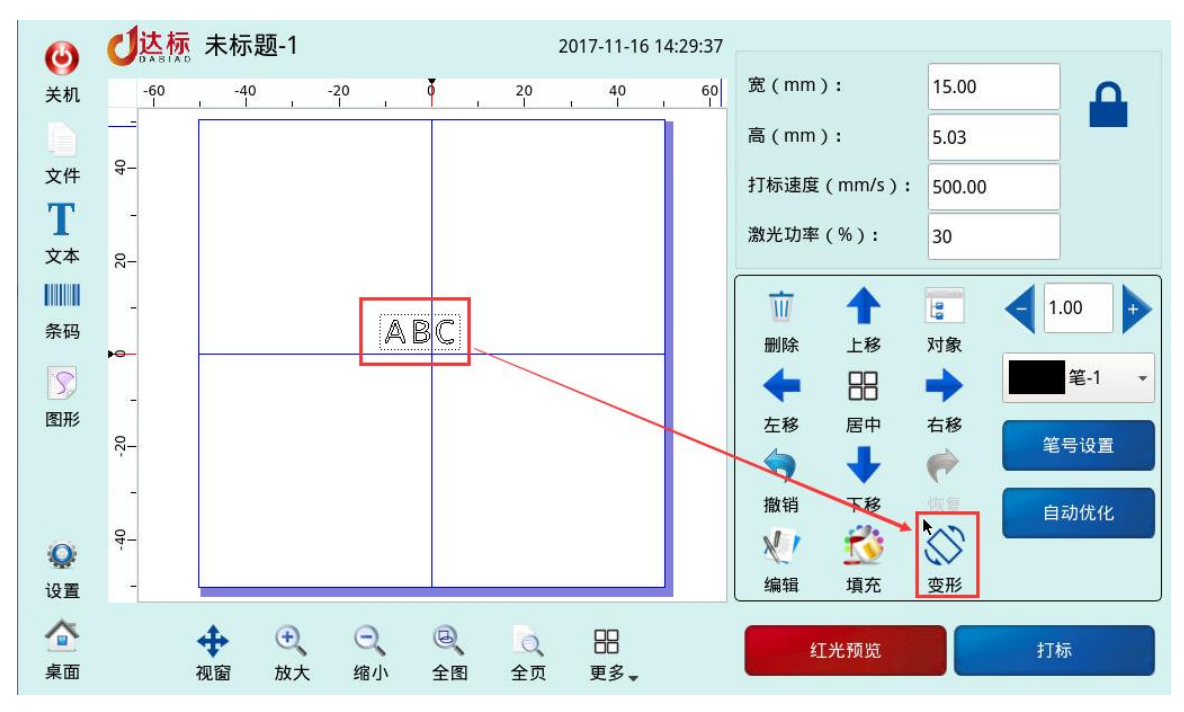

图 6.11

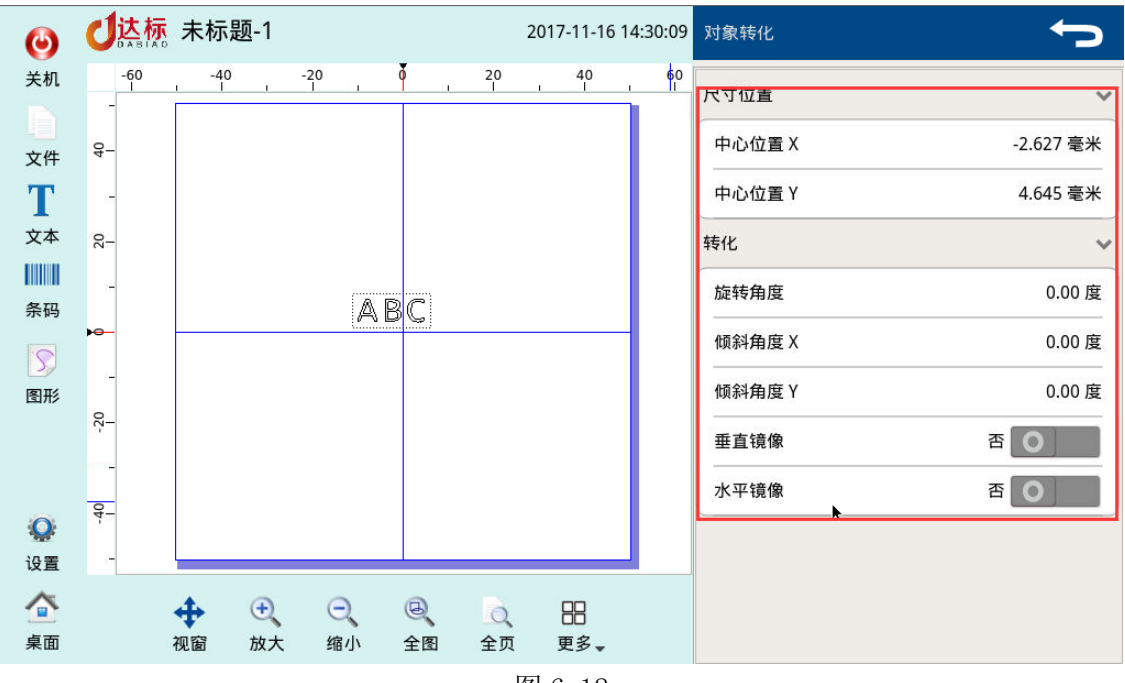

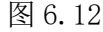

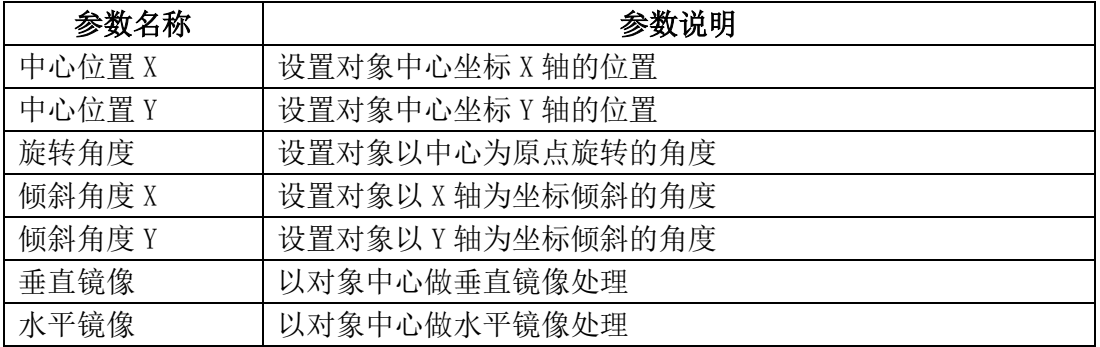

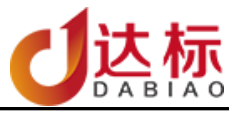

#### <span id="page-31-0"></span>七、 条码(二维码)编辑

说明: iMark 支持各类型的条形码及二维码标刻, 以下说明以二维码为例子进行说明。

<span id="page-31-1"></span>1 新拉久和

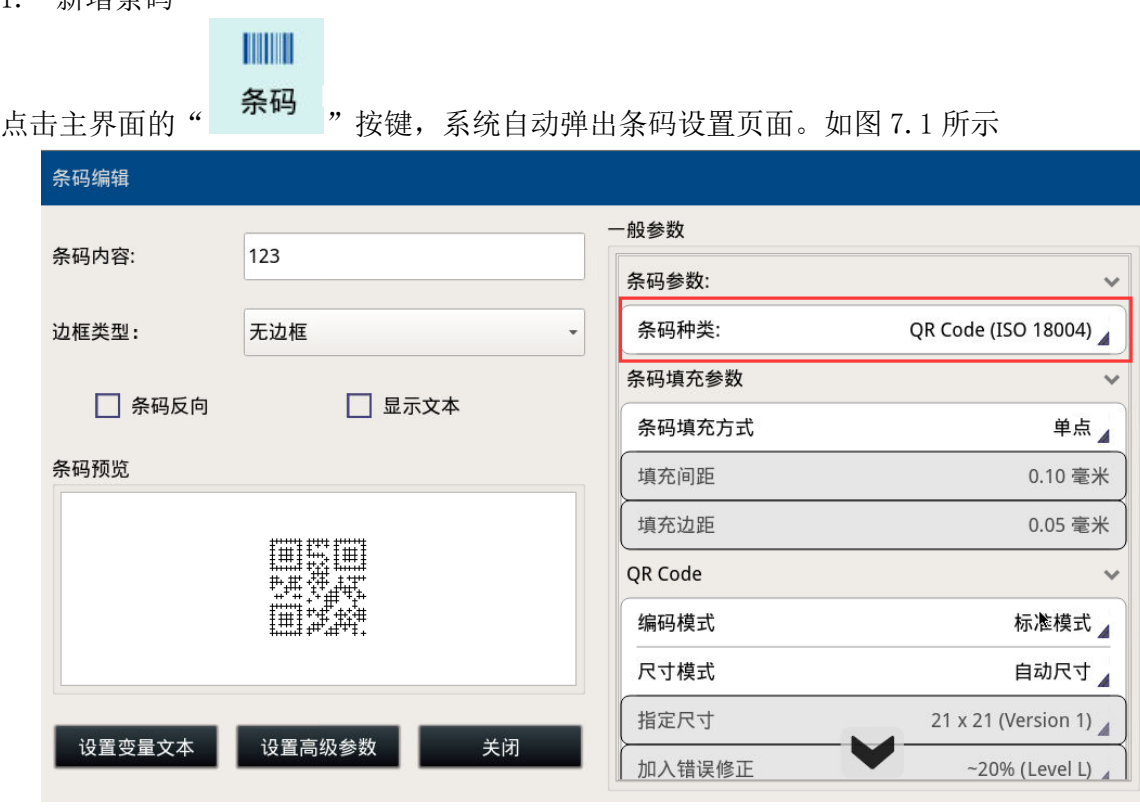

图 7.1 条码设置页

#### <span id="page-31-2"></span>2. 编辑条码

在主界面中选中需要编辑的条码,然后点击"编辑"按键,(如图 7.2 所示)进入条码设置页面。 (所图 7.1 所示)

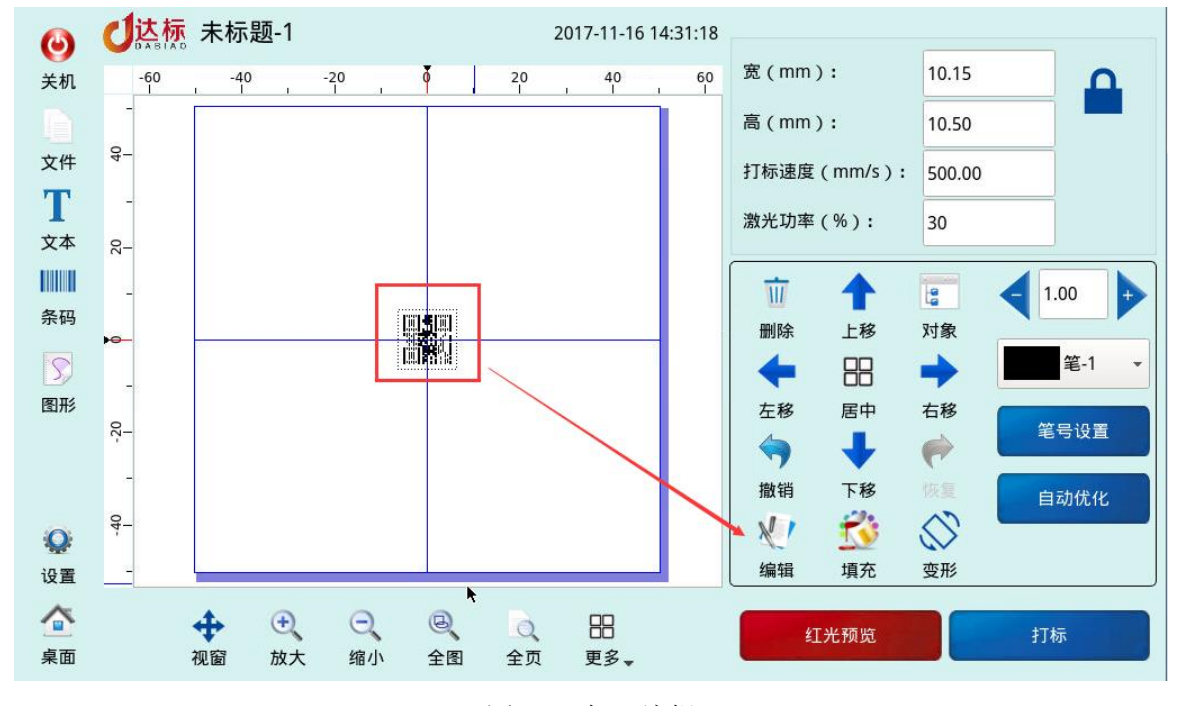

图 7.2 冬矶殖雄

<span id="page-31-3"></span>3. 条码参数设置说明

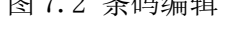

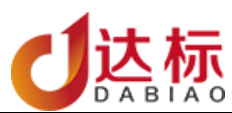

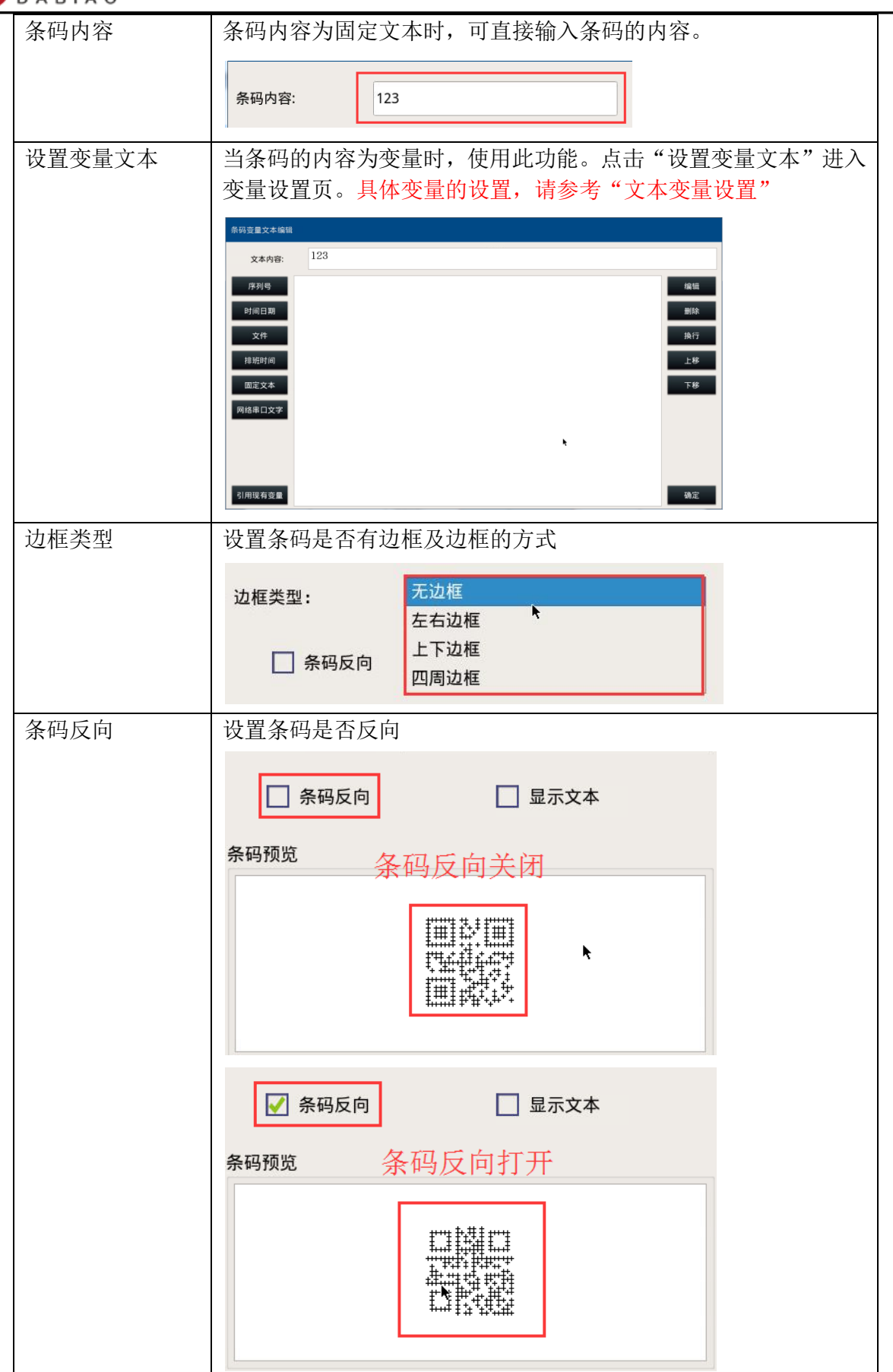

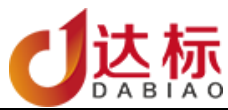

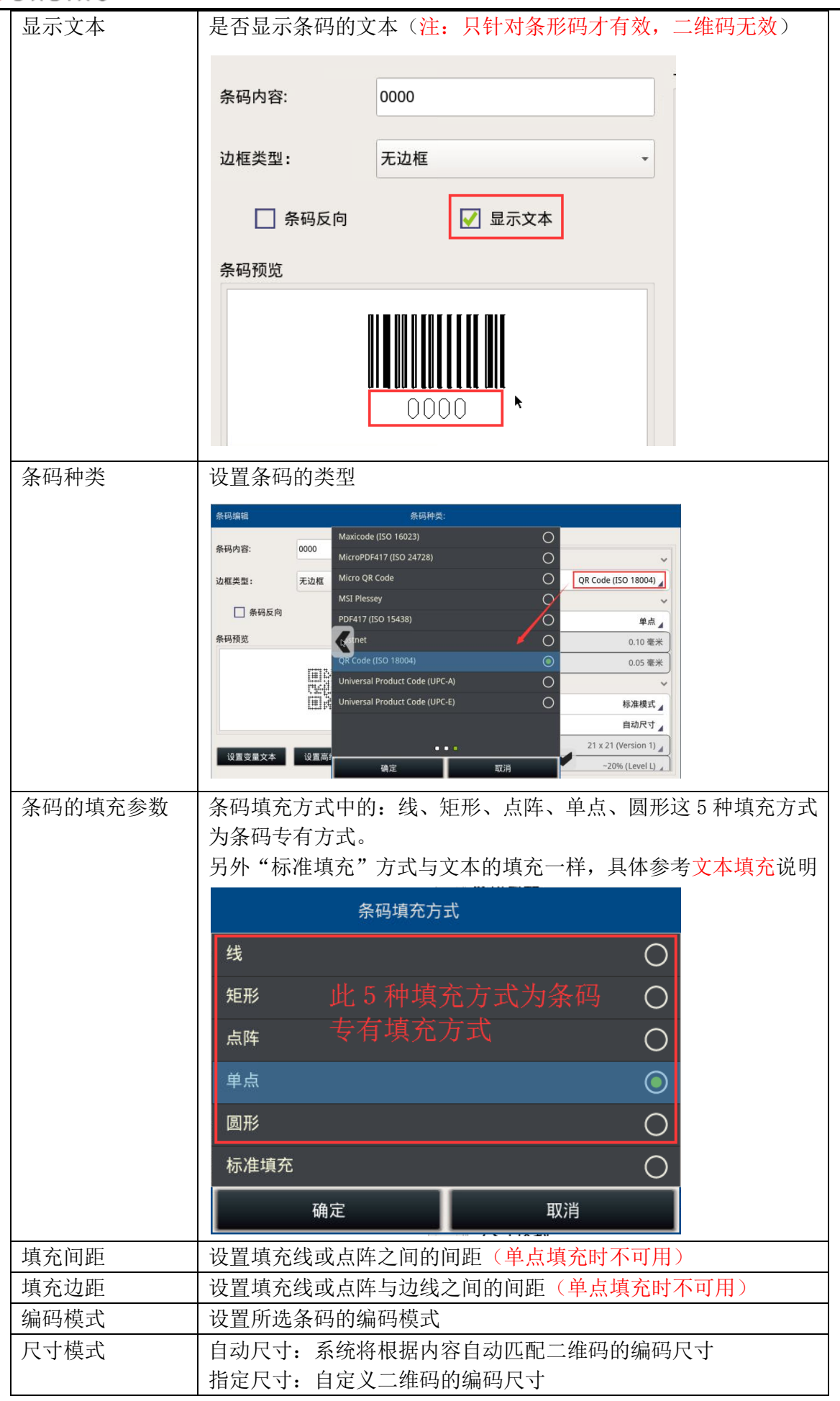

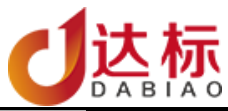

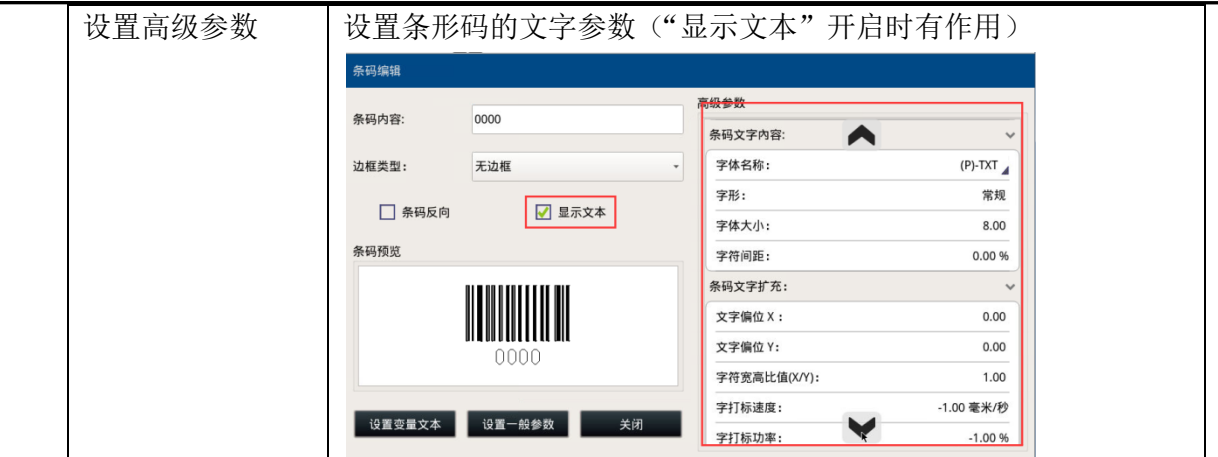

## <span id="page-34-1"></span><span id="page-34-0"></span>八、 对象参数设置(笔号设置)

## 1. 笔号

每支笔对应一组打标参数,用户可以将常用的打标参数设置为一支笔号,这样在创建新对象时, 可以直接在新的对象中引用,减少重复设置工作。系统中有 8 支笔,用户可以对 8 支笔进行分 别的设置。如图 8.1

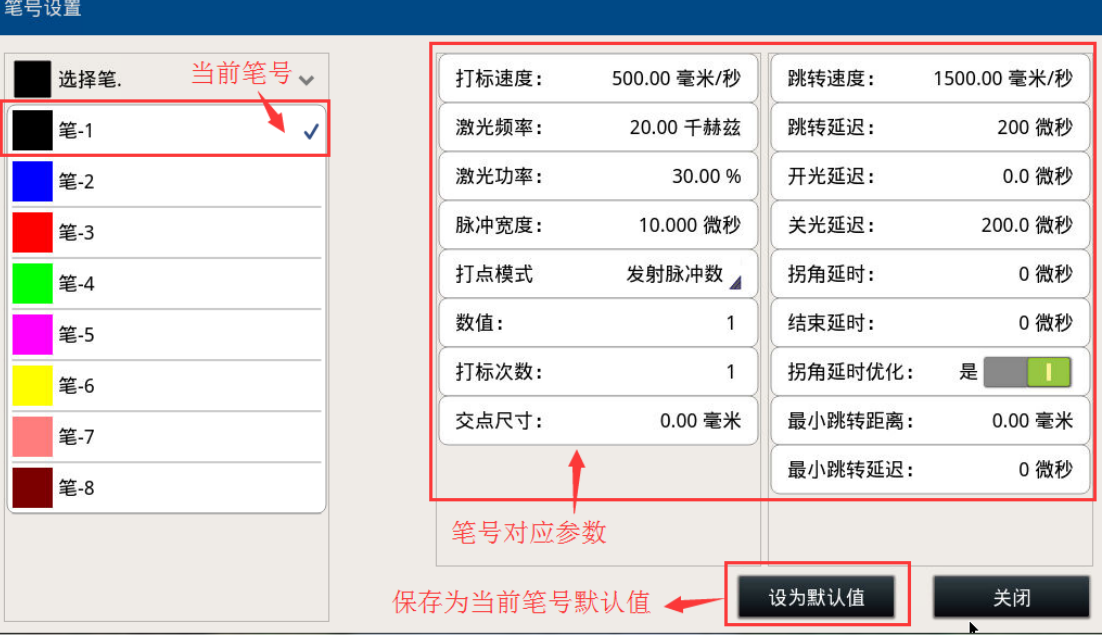

图 8.1 笔号

<span id="page-34-2"></span>2. 笔号的选择

设置好笔号后,在编辑对象时,可以选择对应的笔号,就可以设置对应的参数。在同一个打标 文档中,不同的对象可以选用不同的笔号。

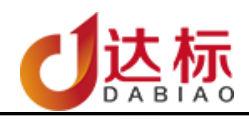

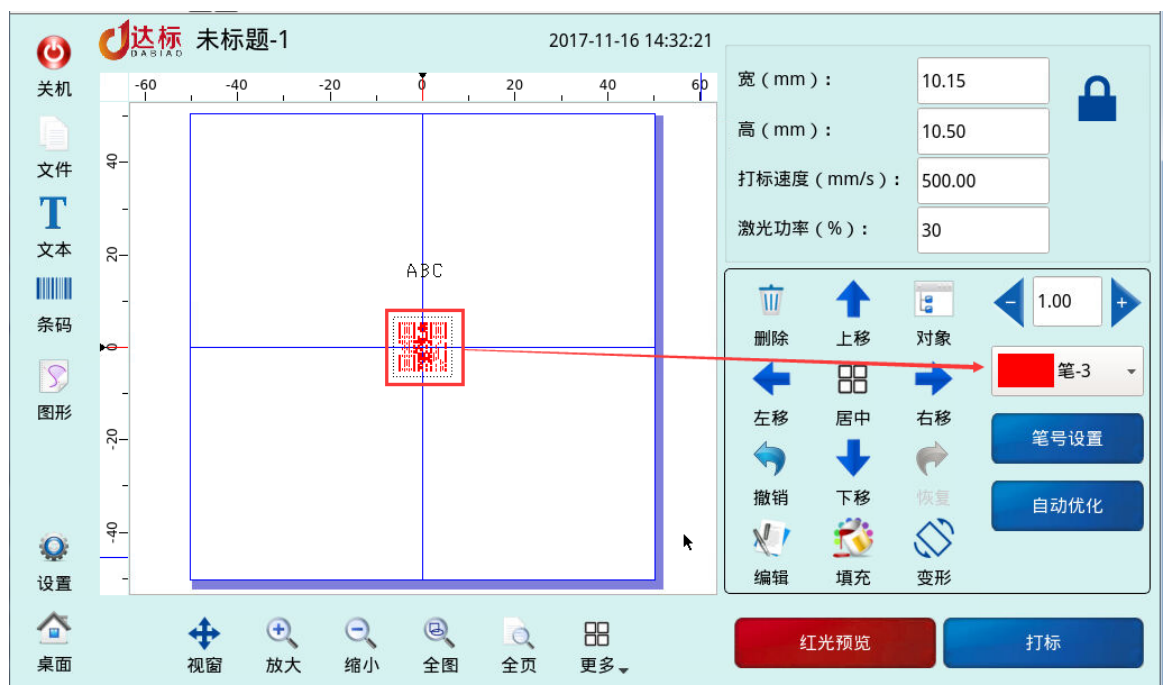

<span id="page-35-0"></span>3. 笔号参数解释

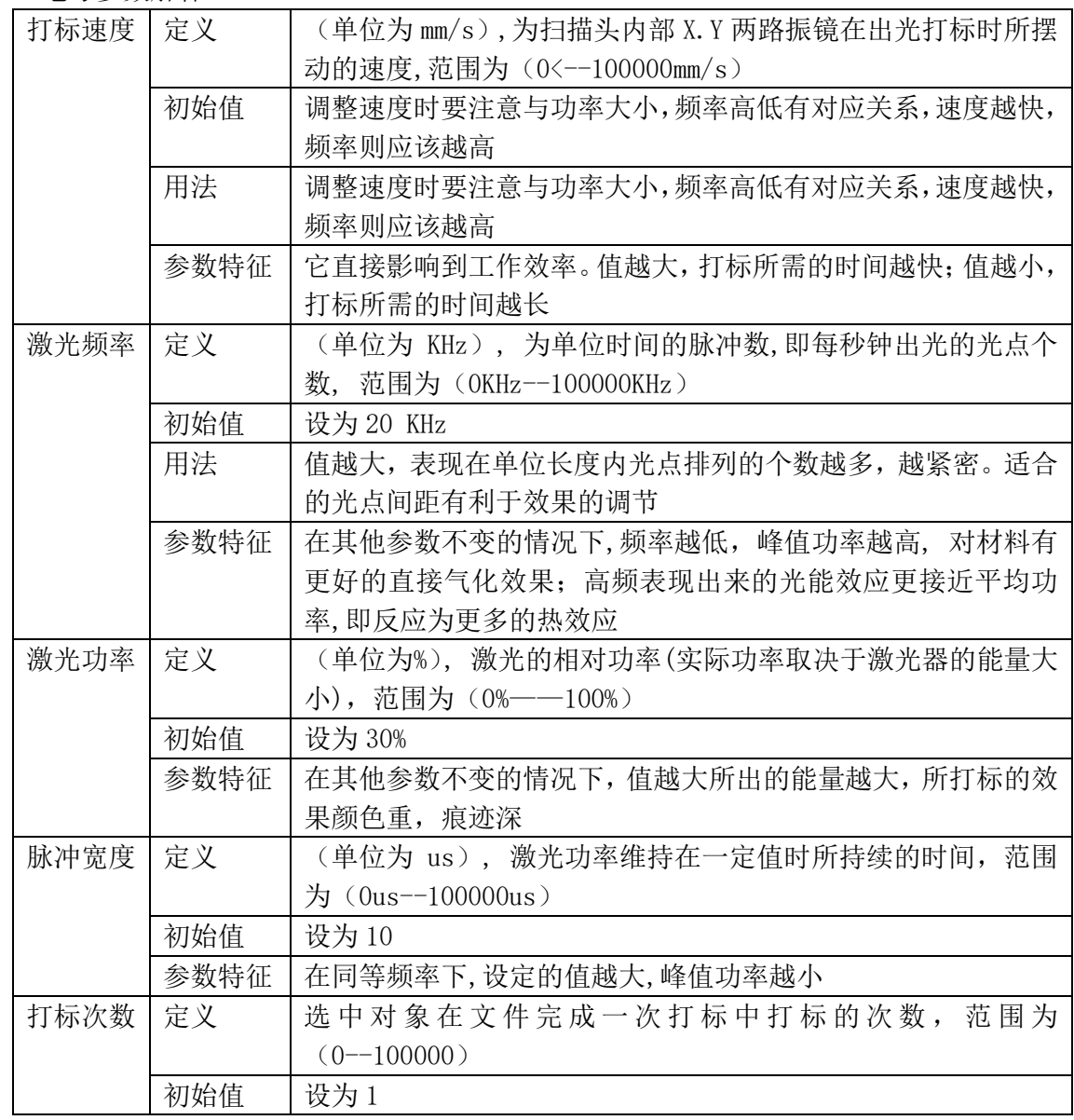

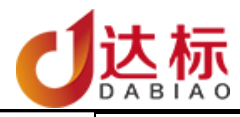

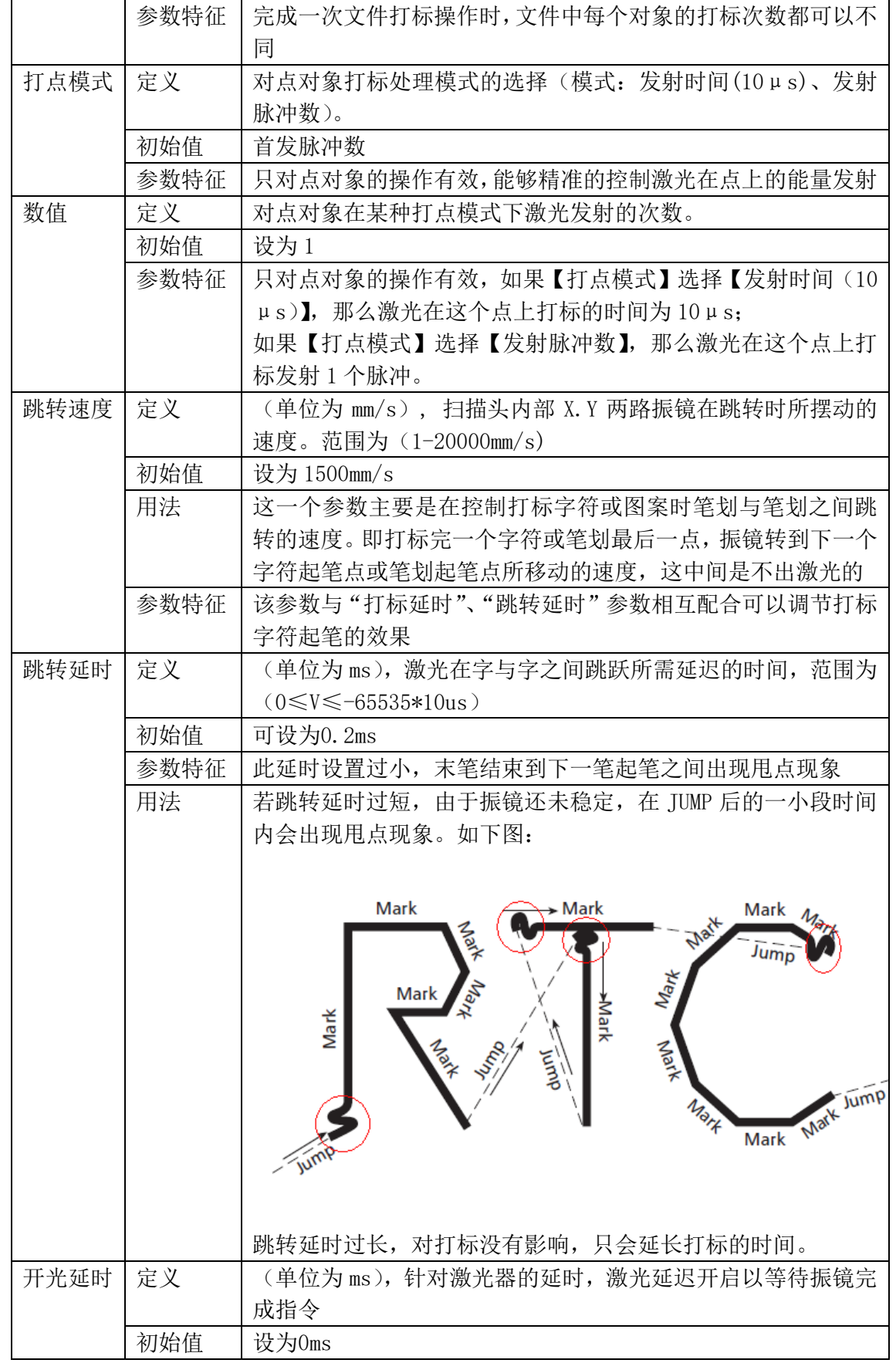

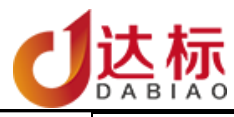

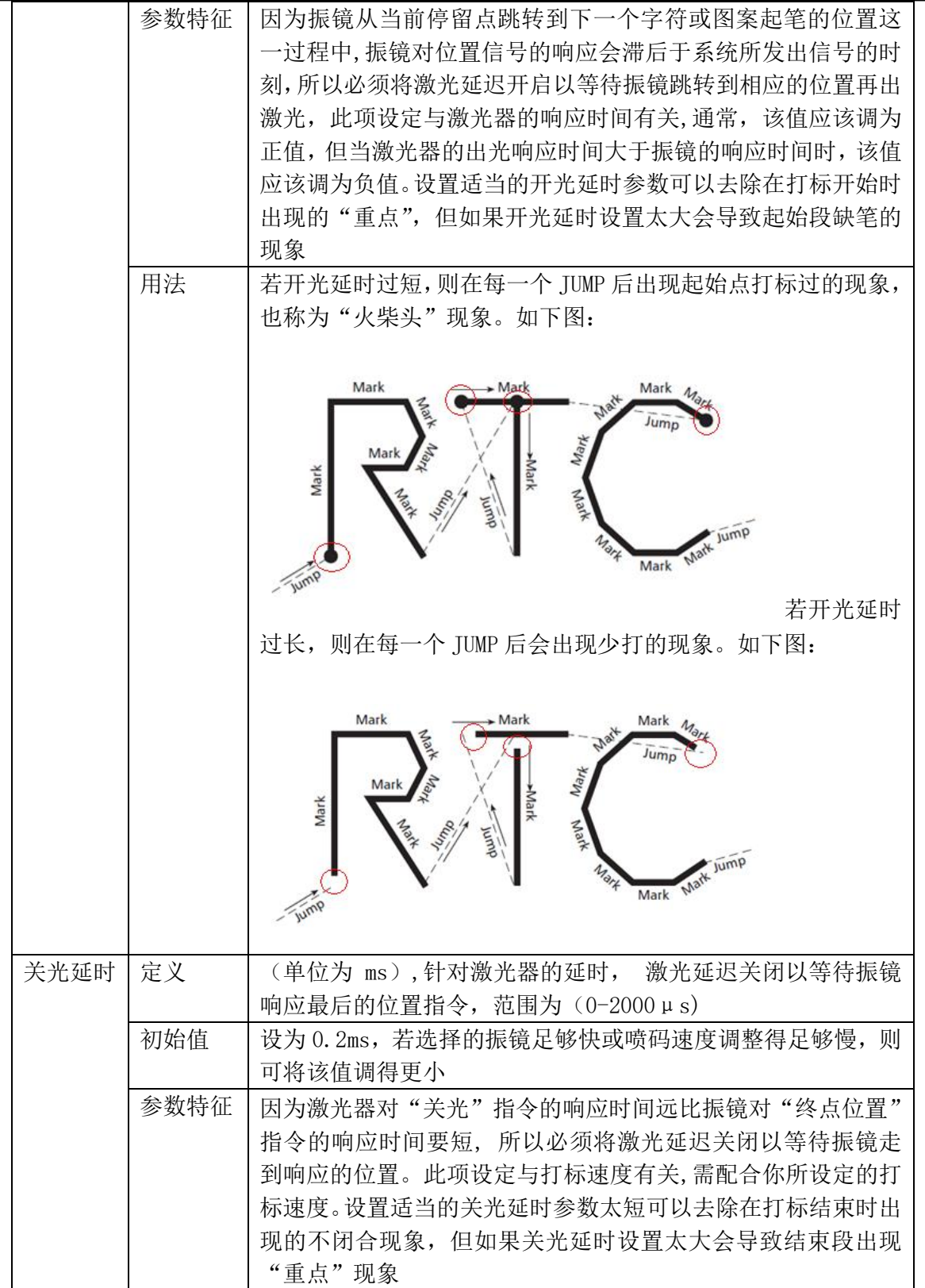

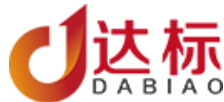

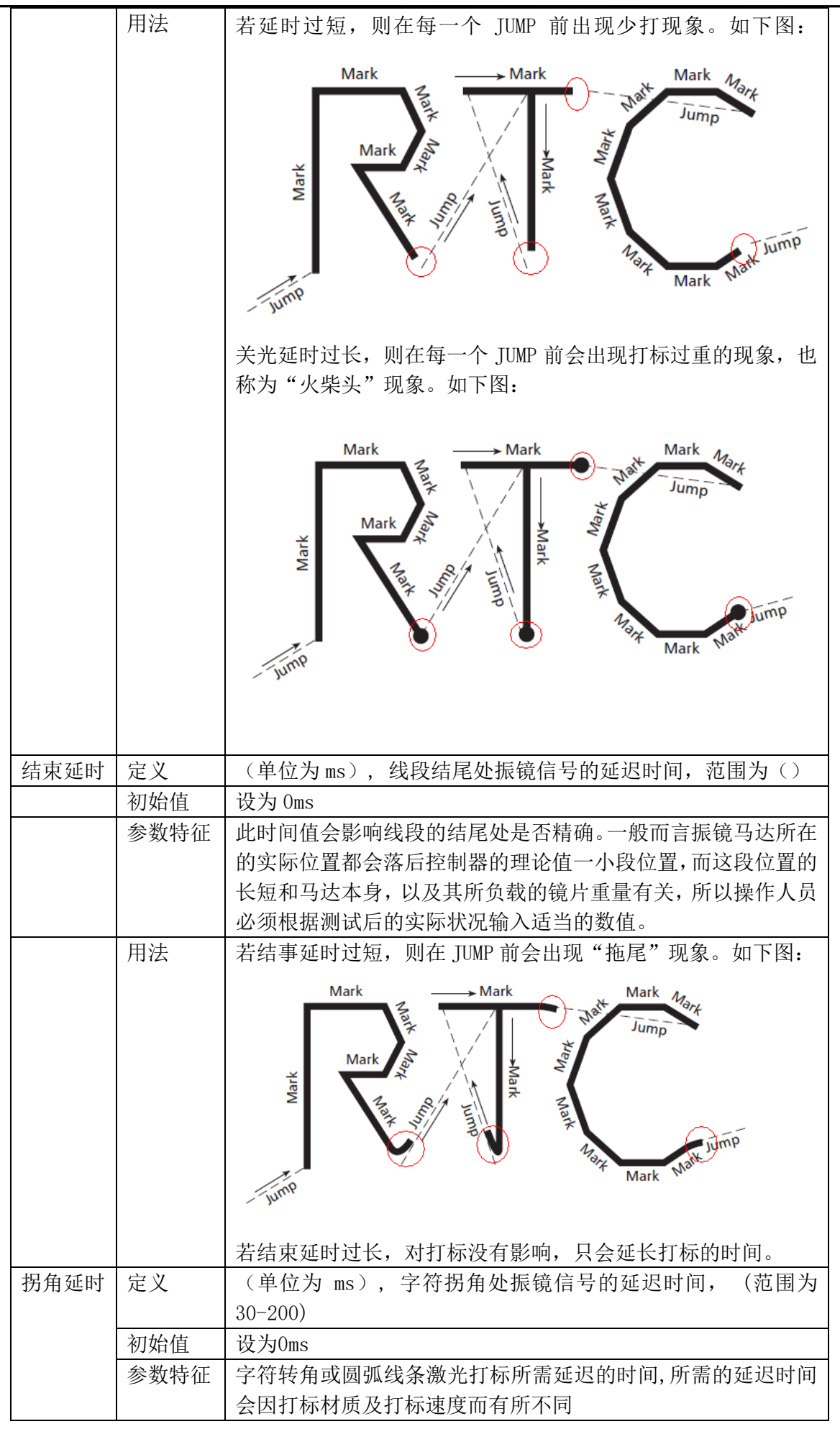

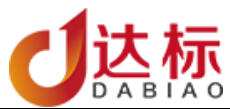

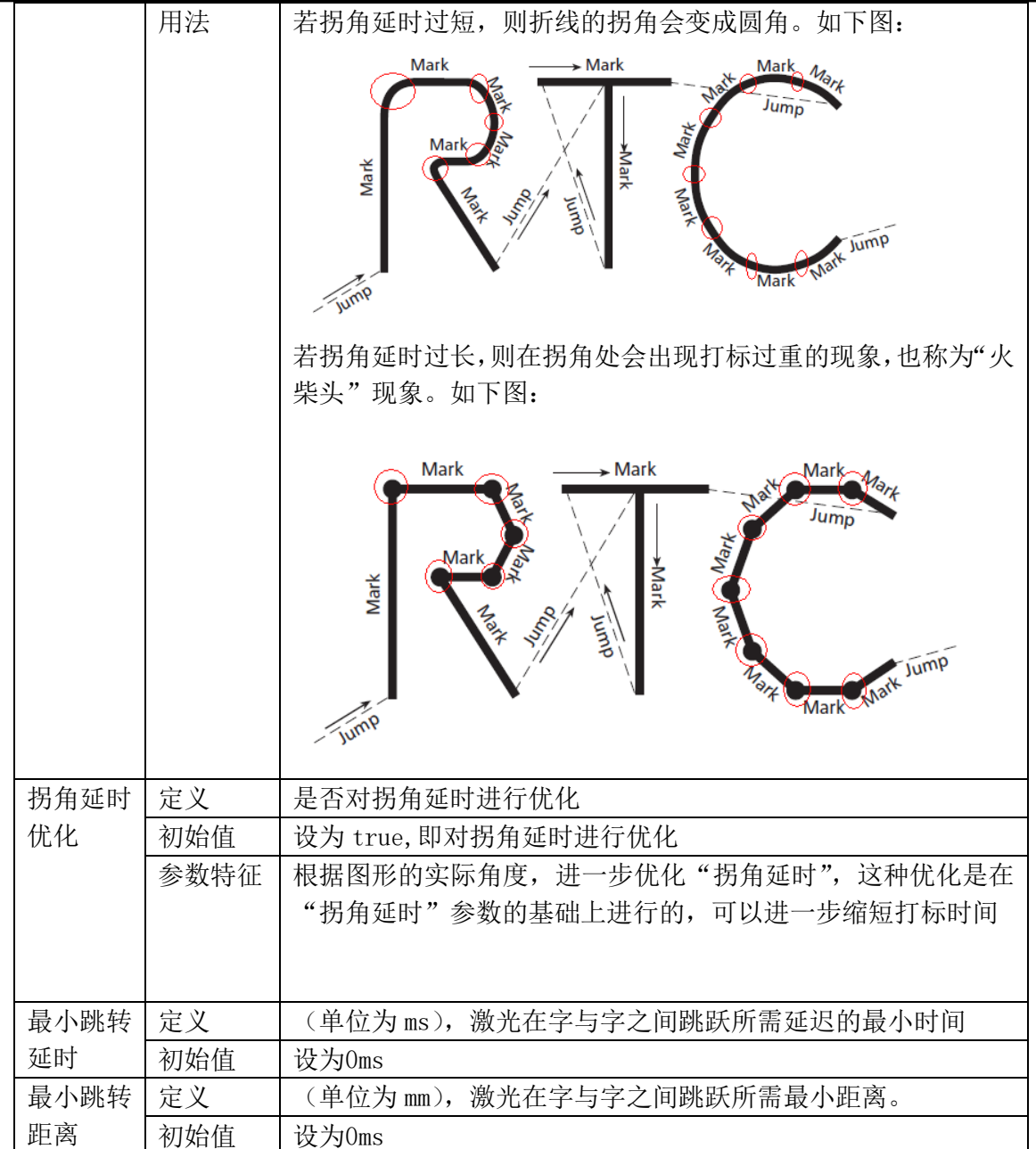

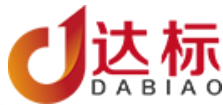

<span id="page-40-0"></span>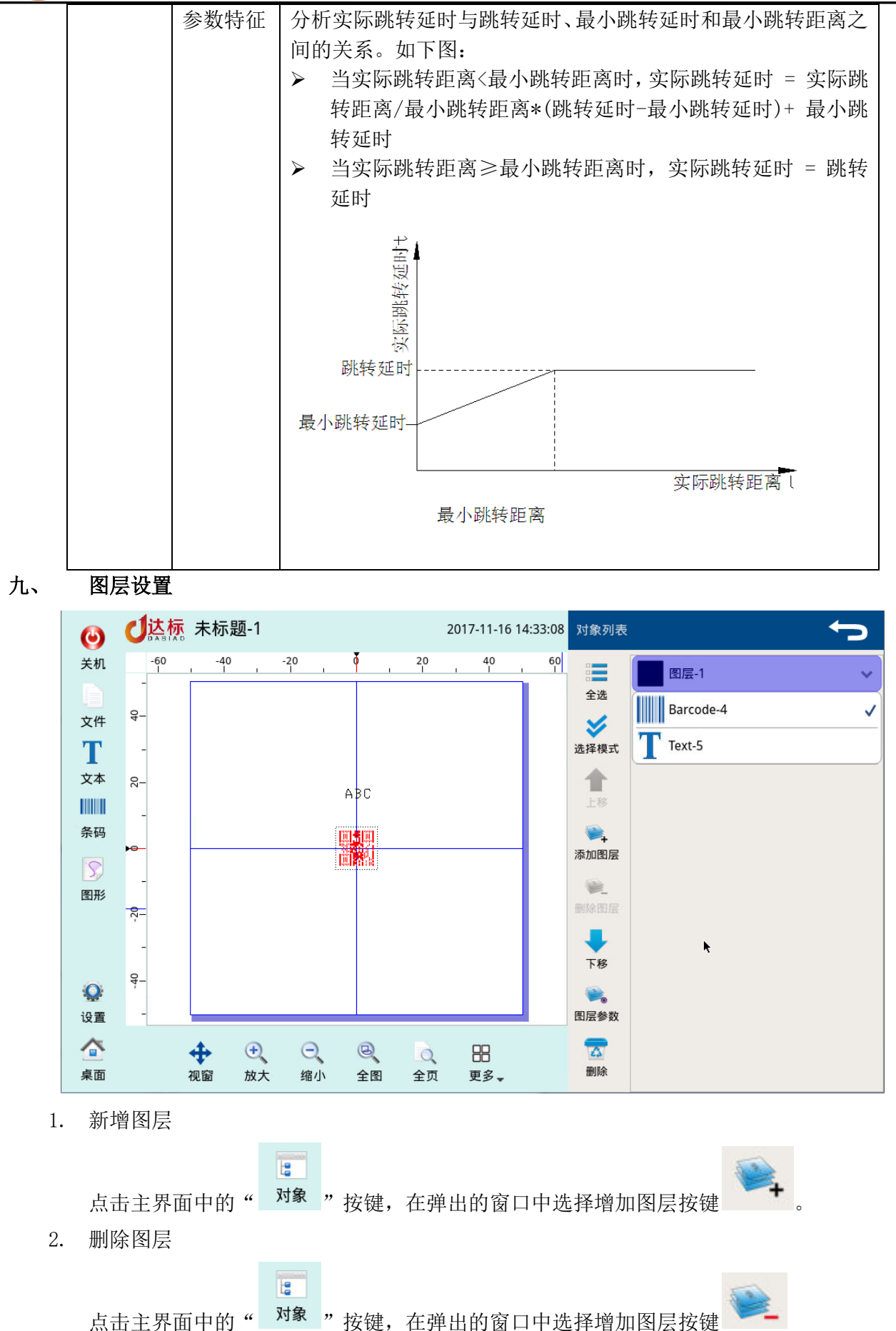

<span id="page-40-3"></span><span id="page-40-2"></span><span id="page-40-1"></span>3. 图层参数

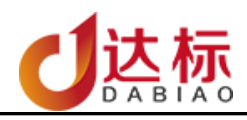

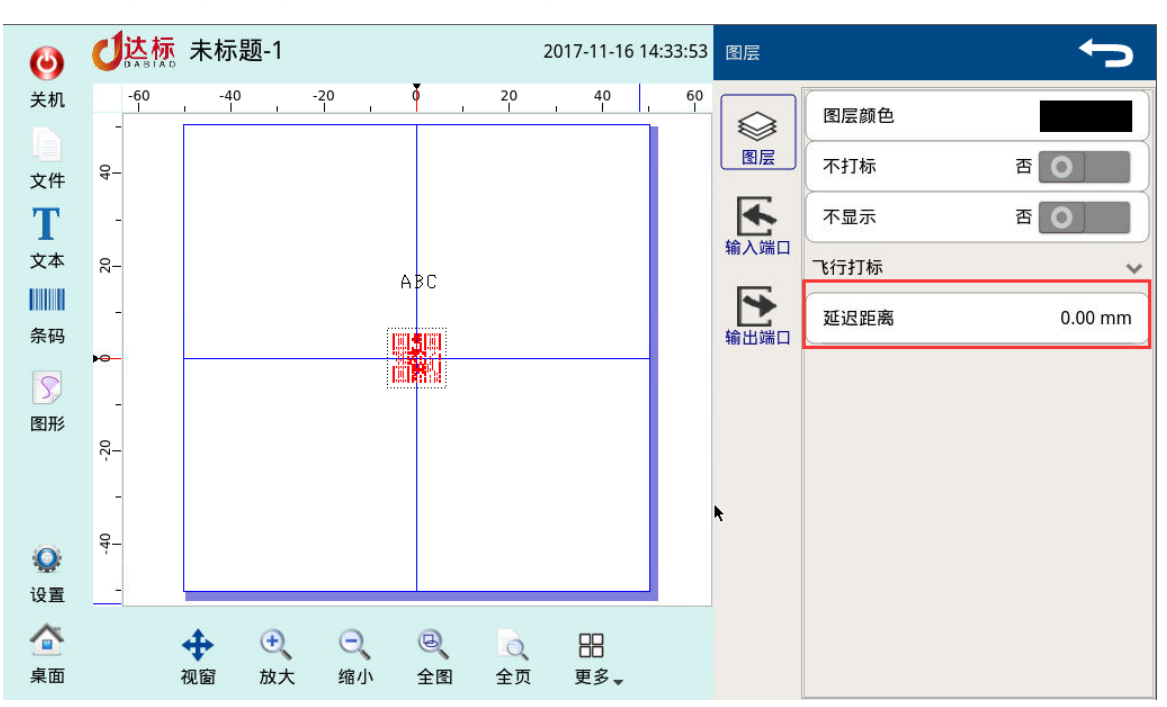

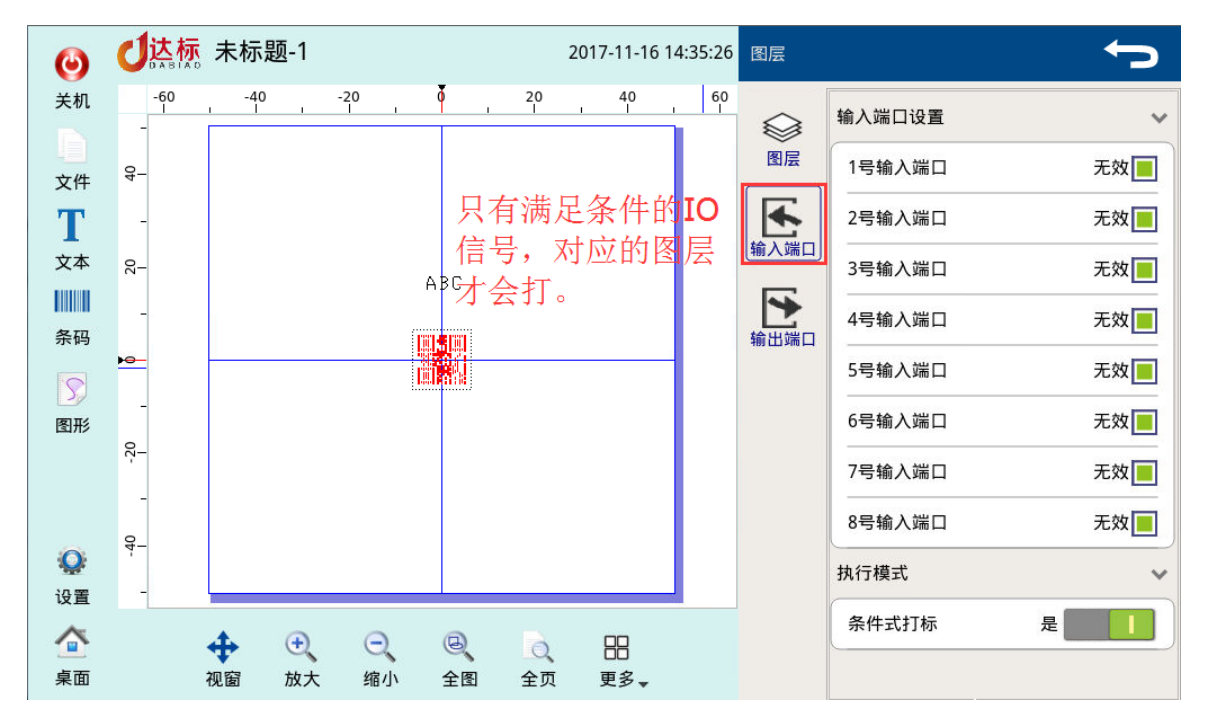

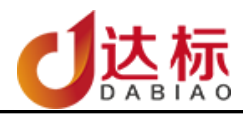

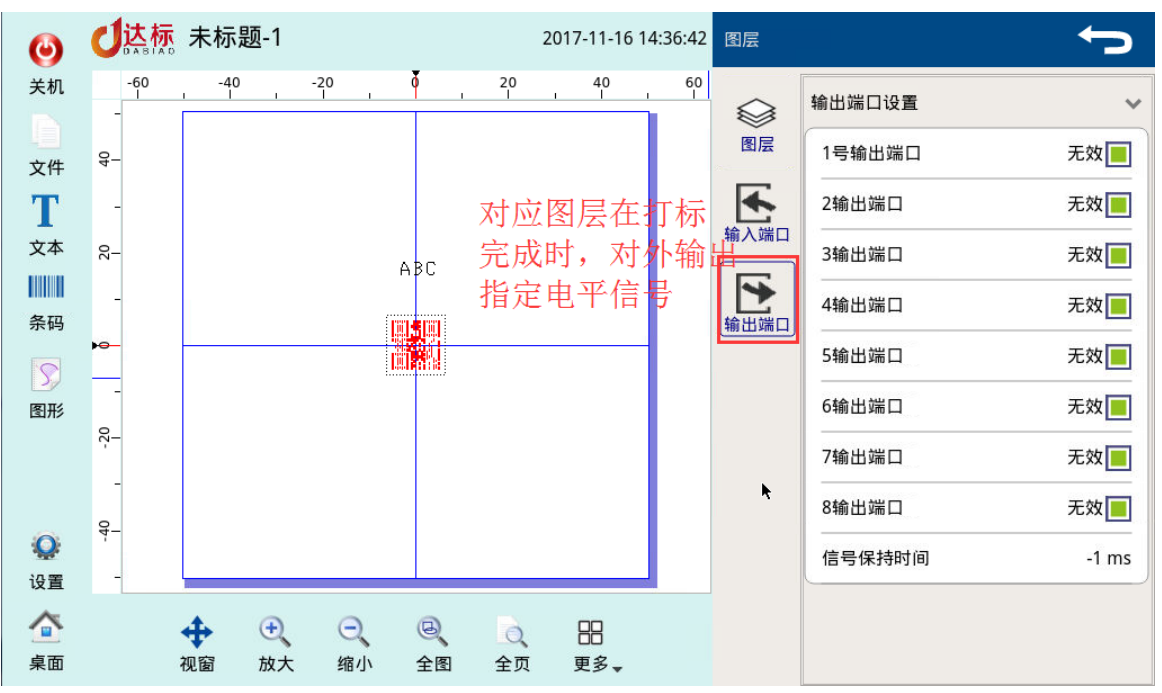

## <span id="page-42-0"></span>十、 红光设置

### <span id="page-42-1"></span>1. 红光 IO 口设置

【桌面】--->【信号设置】--->【信号设置】--->【控制信号】--->选择外接红光的 IO 接口

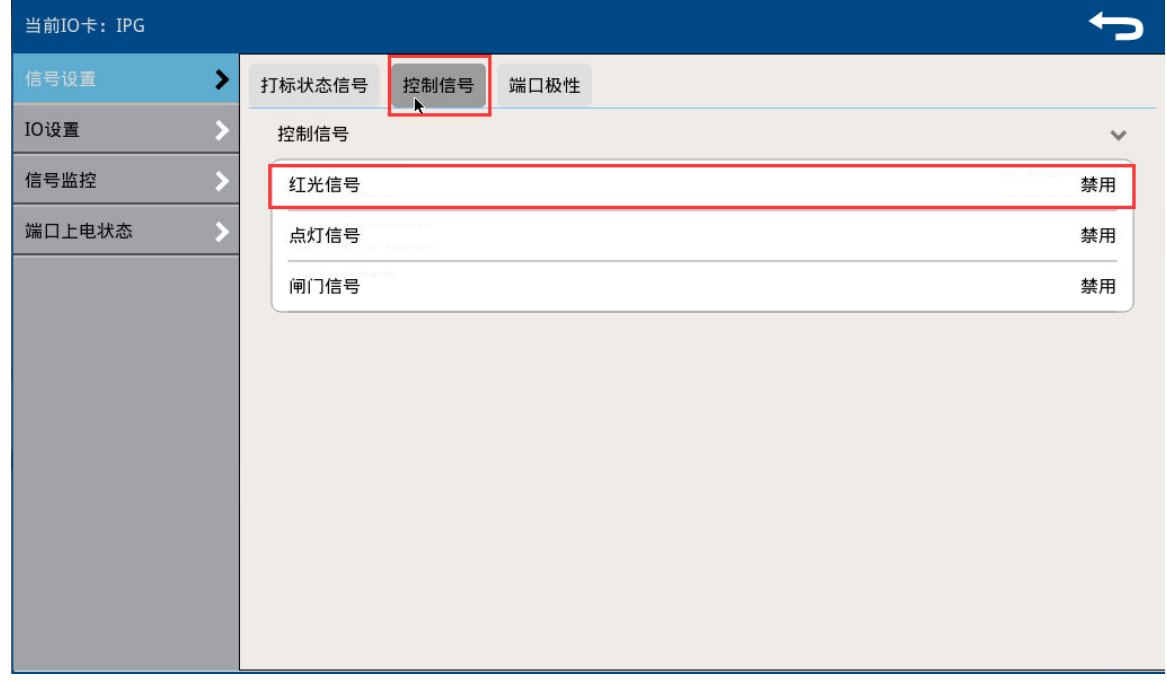

### 图 9.1 红光 IO 设置

<span id="page-42-2"></span>2. 红光开启 在主界面中点击【打标预览】,进入打标预览窗口,如图 9.2

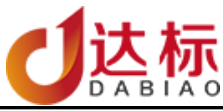

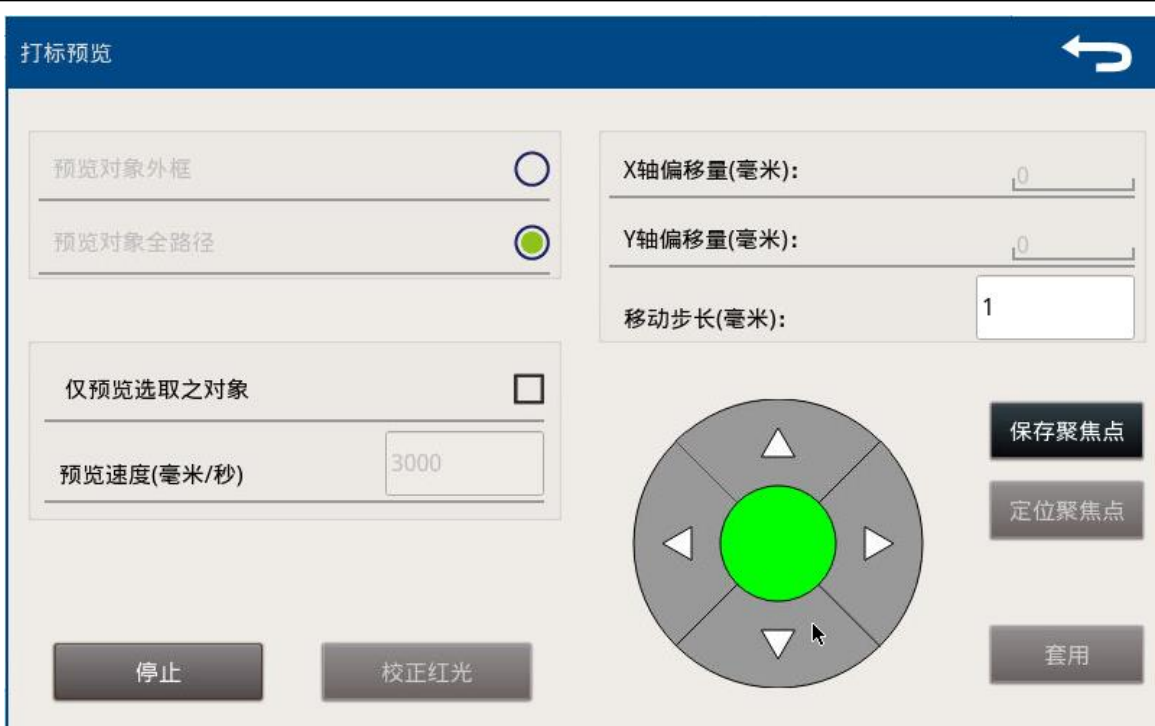

图 9.2 打标预览

然后点击【启用】进行红光预览。

说明:

保存聚焦点:当设置有固定红光和预览红光时,可使用此功能进行辅助定位焦点,操作 方法如下:添加一"点"对象,然后点启动红光预览,让预览红光与固定重合,然后点 保存聚焦点。当设备更换位置时,需要重新调聚焦距时,点击定位聚焦点,然后调整设 备高度,使两个红光重合到一个点,即为激光的焦距。

套用:指预览红光时,要打的内容不在指定工件的位置,通过移动红光预览到实际要打 的位置,然后点"套用",对象的实际坐标位置会更新到实际要打的位置

<span id="page-43-0"></span>3. 红光校正

当红光与激光的位置不一致时,可通过校正红光来校正,使红光与激光在位置重合。

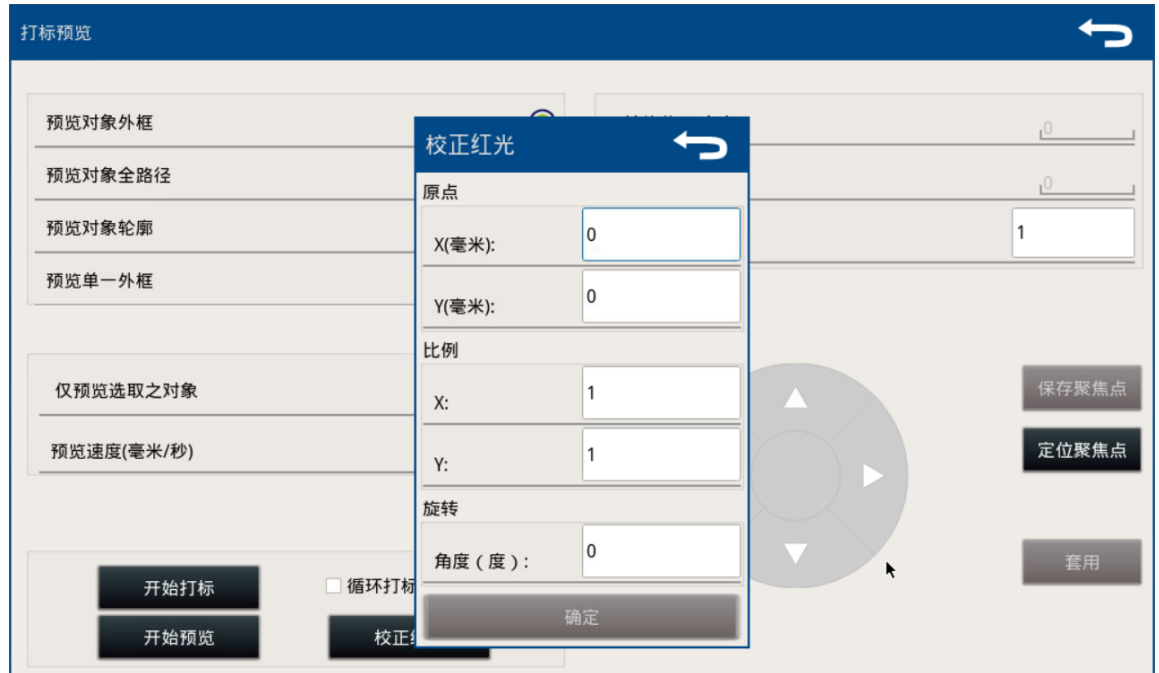

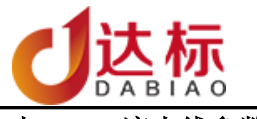

## <span id="page-44-1"></span><span id="page-44-0"></span>十一、 流水线参数设置

1. 流水线教导设置:

为了让初学操作用户能够快速上手,采用教导页面的方式引导用户对飞行打标参数进行正确的设 置,其简单易懂,能够让用户快速而准确的设置参数。

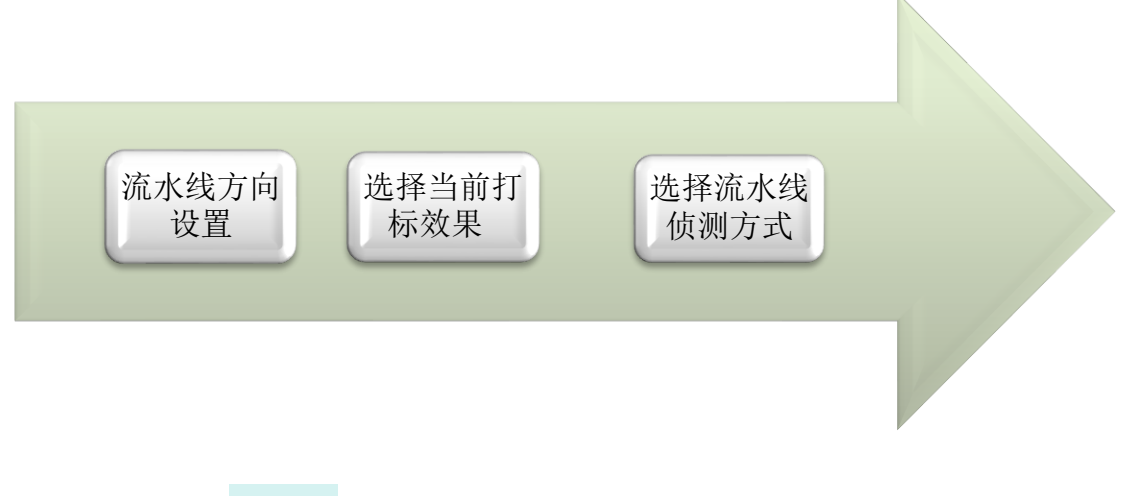

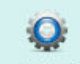

1) 点击主菜单 设置, 选择【流水线设置】中的【流水线设置教导】,选择流水线方向, 点击打标,系统会默认打出"R",根据人所站的位置选择当前打标结果,点"下一步"

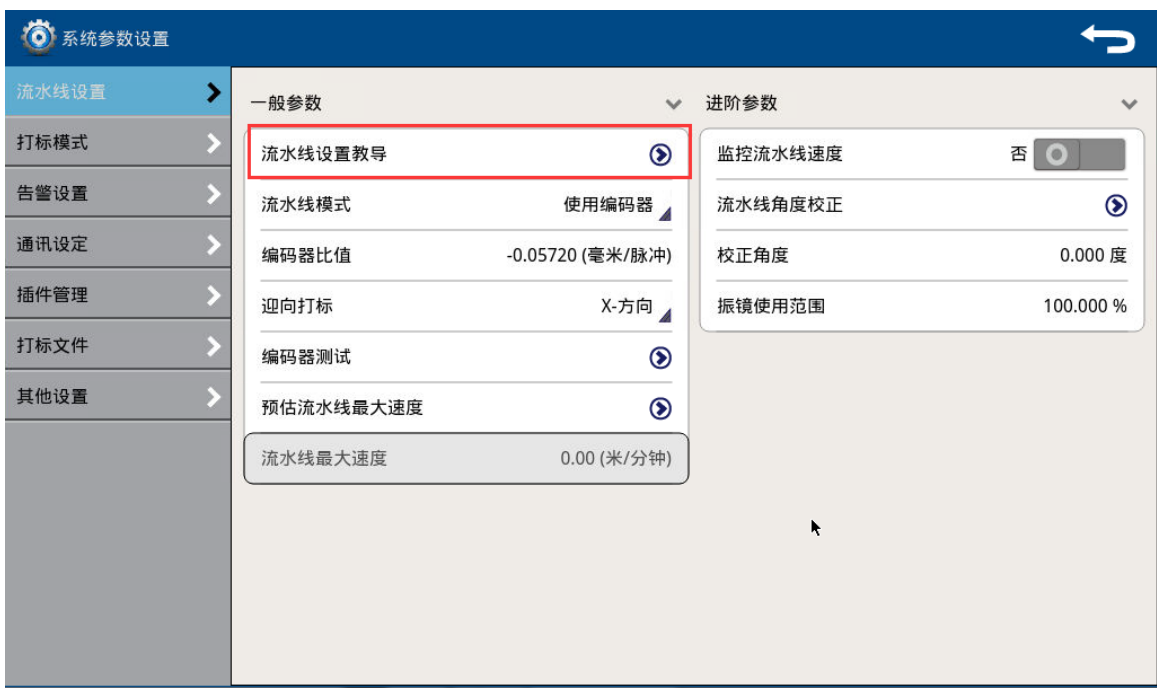

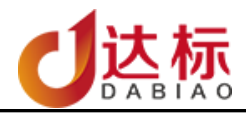

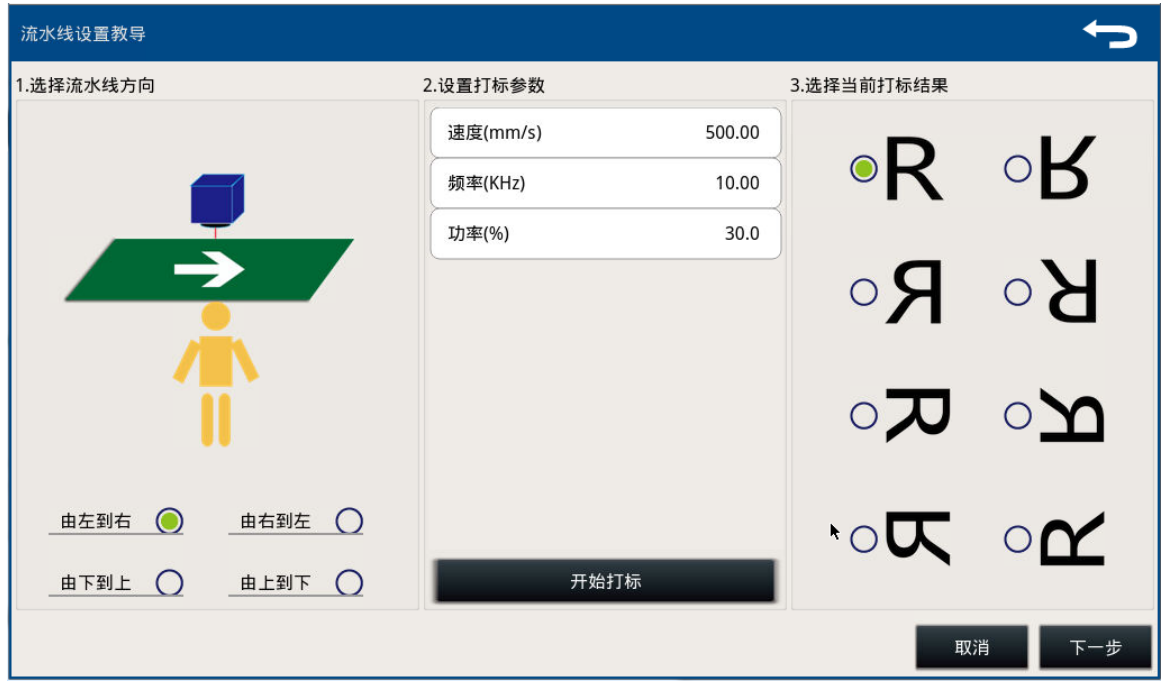

图 10.1 设置流水线方向

2) 如果流水线没有编码器,选择模拟速度,然后输入实际的流水线速度。点【完成】

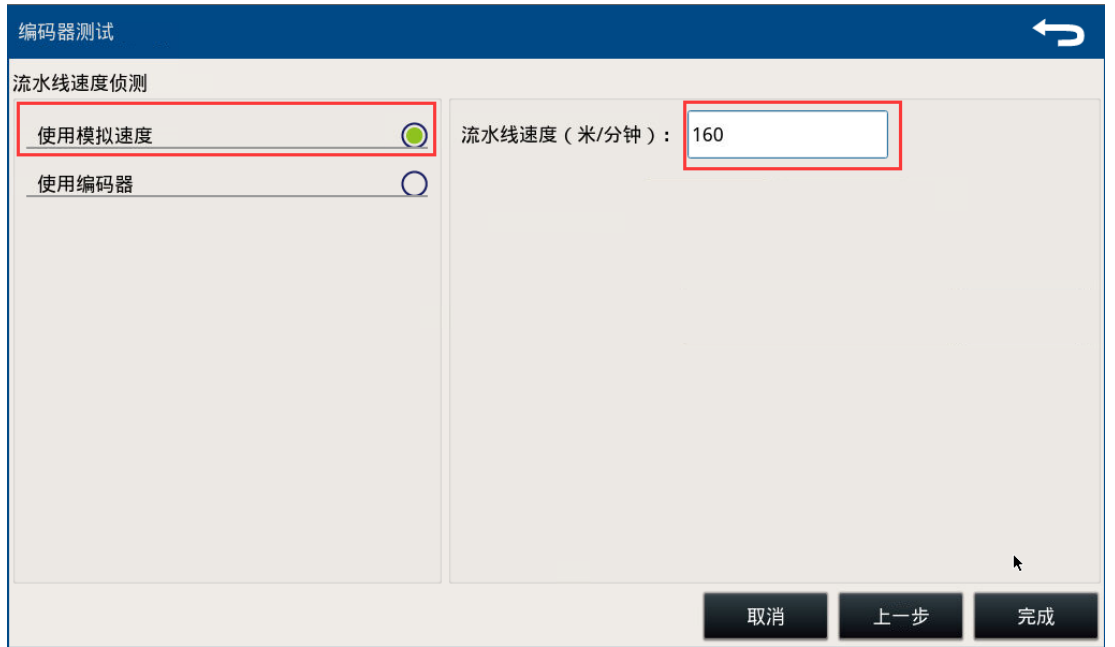

图 10.2 设置模拟速度

3) 如果流水线有编码器,选择【使用编码器】,点击【开始】按钮,然后转动流水线,系统 将会读取编码器脉冲值,点击【结束】按钮。输入编码器比值,如不知道编码器比值,可 点【计算】,输入对应的数值,系统会自动算出编码器比值。

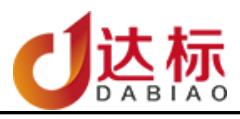

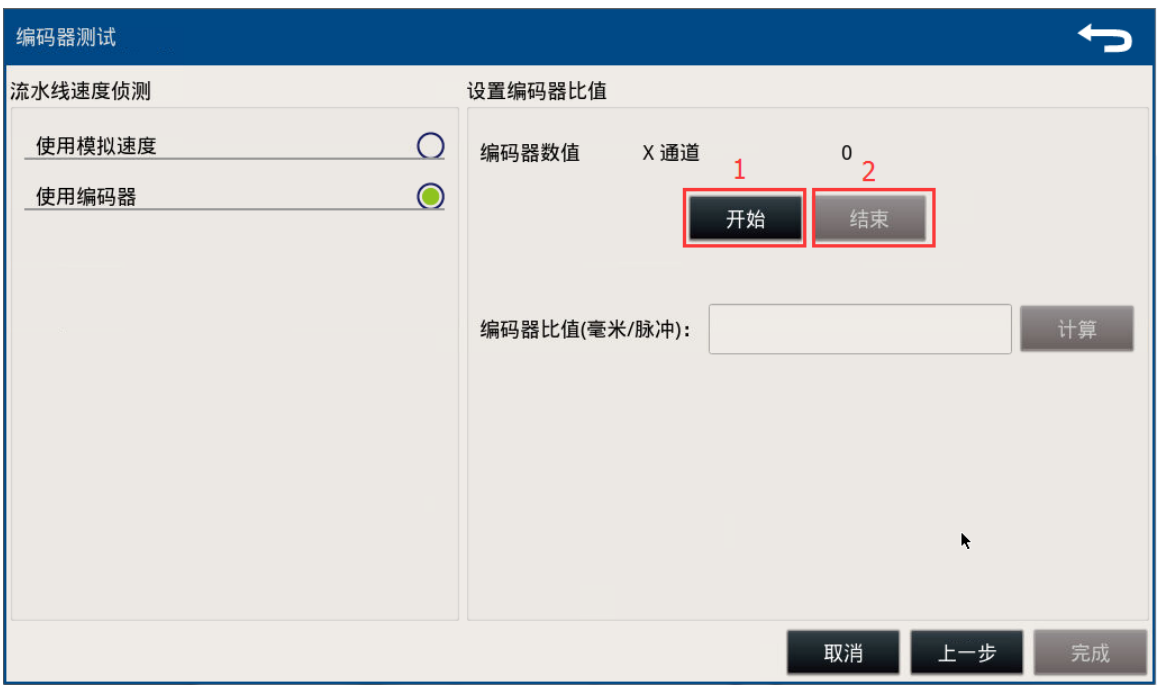

#### 图 10.3 确认编码器方向

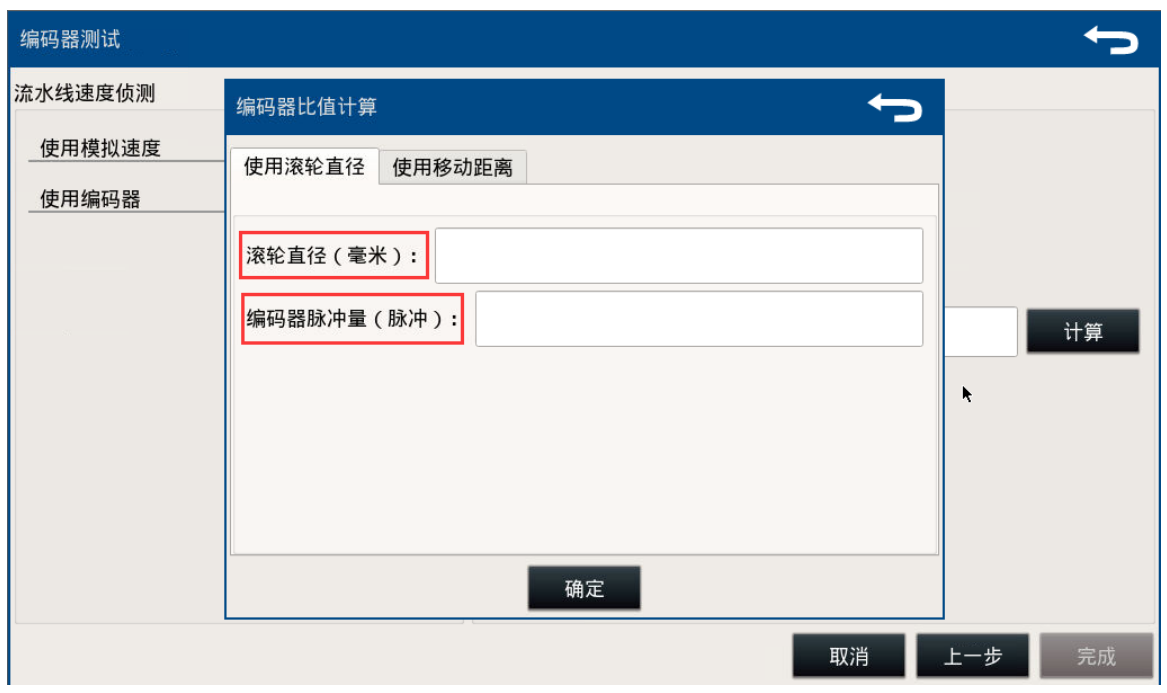

#### 图 10.4 设置编码器比值

在不方便使用滚轮计算比值时,可使用移动距离计算,首先点"起始点打标",然后工件不动,让流水 线移动一点距离后,点"结束点打标",系统会自动读取编码器的脉冲值,用尺子量出所打出两"十字" 中心点的距离。

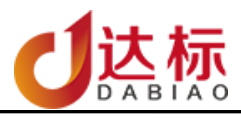

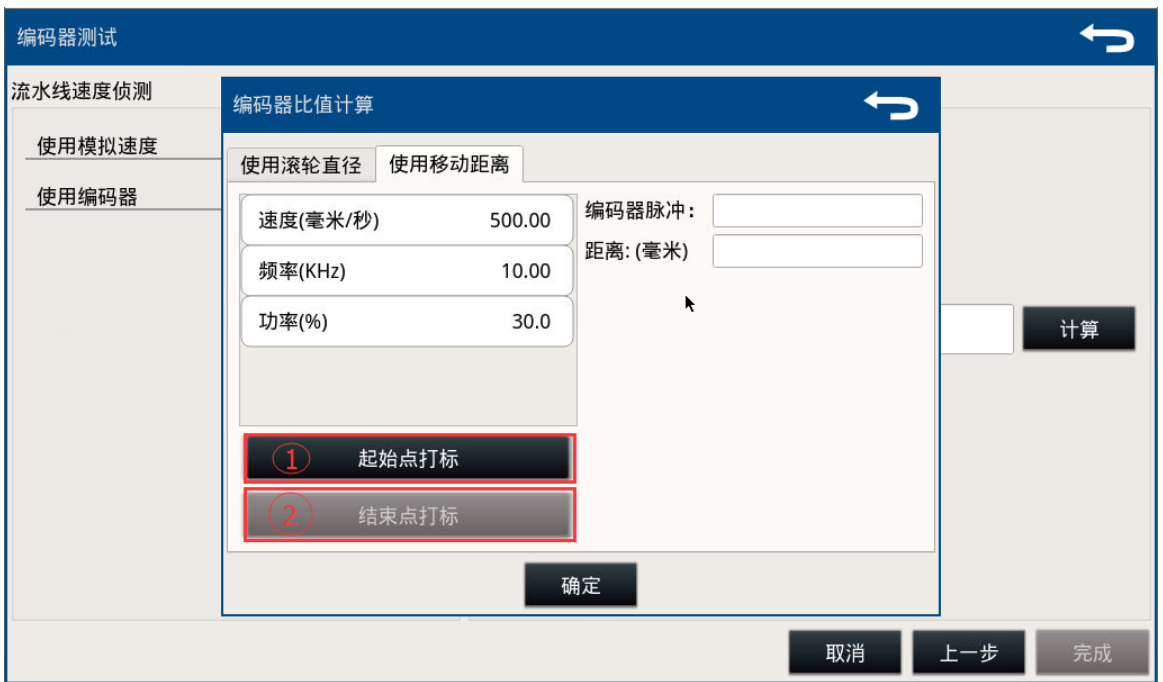

图 10.5 设置编码器比值

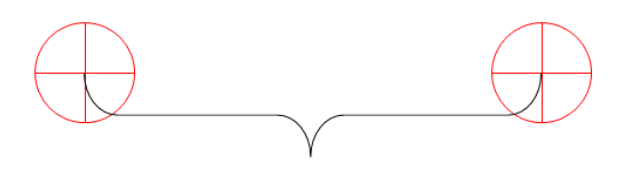

图 10.6 设置编码器比值

<span id="page-47-0"></span>2. 打标模式的选择

标准的飞行打标卡打标模式有两种:静态打标,标准飞行。如果需要用到线缆打标,在标准 飞行下开启线缆模式(注意,在线缆模式下,默认无法用光电开关。如需要用到外部光电开关, 请联系本公司技术人员)

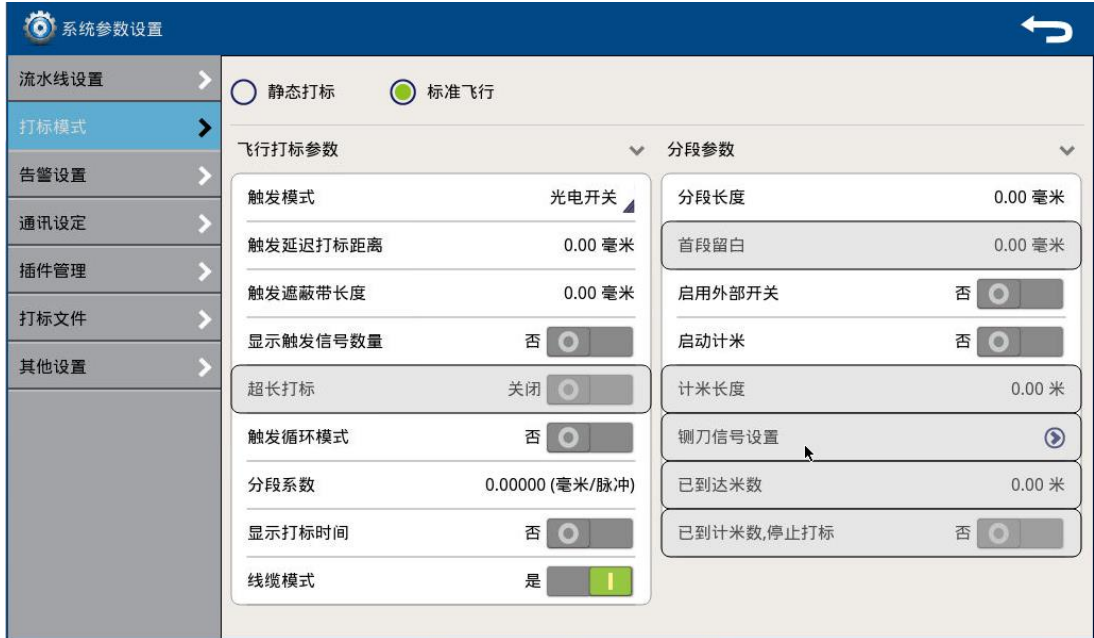

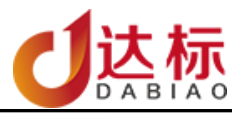

标准飞行打标的触发模式可选择两种方式: 光电开关和非光电开关。

![](_page_48_Figure_2.jpeg)

当选择"光电开关"时,在进入打标状态时,需要有外部的光电开关或是脚踏开关的触发才能进 行打标。

![](_page_48_Figure_4.jpeg)

图 10.8 有光电开关时

当选择"非光电开关"时,如果没有设置"图层延迟距离",在进入打标状态时,系统会连续打标。

![](_page_48_Figure_7.jpeg)

图 10.9 无光电开关时

只有选择"光电开关触发"时,才可以设置触发延迟打标距离。默认为 0

<span id="page-48-0"></span><sup>3.</sup> 触发延迟的设置

![](_page_49_Picture_0.jpeg)

![](_page_49_Picture_102.jpeg)

触发延迟打标的指的是,当系统接收到触发信号后,延迟多长距离后才开始打标。

![](_page_49_Figure_3.jpeg)

<span id="page-49-0"></span>4. 其它参数说明

![](_page_49_Picture_103.jpeg)

![](_page_50_Picture_0.jpeg)

![](_page_50_Picture_105.jpeg)

![](_page_51_Picture_0.jpeg)

![](_page_51_Figure_1.jpeg)

<span id="page-51-0"></span>5. 线缆打标模式

此应用主要针对于线管材行业,通过软件内部特殊的计算方式,达到精准计米,并在到达计米数 量后对外输入 5V 信号。

具体应用如下

1) 设置分段长度(假设是 1000mm),即每 1 米打标一次 分段系数:当做完流水线设置教导时,如果是使用编码器,分段系数会自动默认为编码器 比值,若分段长度设置为 1000mm 时, 实际打出来的长度小于或大于 1000, 相对就的调大 或者调小分段系数。

如果是模拟速度,分段系数为禁用状态。

![](_page_51_Picture_124.jpeg)

2) 启用计米功能,并设置相应的参数。

计米长度: 需要计米的总的长度(计米长度=延迟距离\*n n 为整数) 计米信号脚位: 设置 5V 信号的输出脚位(注意: 脚位与实际物理端口号需要匹配) 信号保持时间: 5V 信号保持的时长 计米信号极性:设置输出信号的极性 已到达米数:显示当前已经达到的米数。

![](_page_52_Picture_0.jpeg)

![](_page_52_Picture_246.jpeg)

## <span id="page-52-0"></span>6. 告警设置

在飞行打标模式下,系统开启漏打侦测功能,用户可处行设置漏打信息是否在打标界面显示。可 设置从 IO 口输出 5V TTL 信号。

1) 设置漏打信息显示。

![](_page_52_Picture_247.jpeg)

- 2) 检示漏打记录:记录历史漏打信息。
- 3) 删除漏打信息:删除历史漏打信息。
- 4) 漏打信息的解示

![](_page_52_Picture_248.jpeg)

![](_page_53_Picture_0.jpeg)

![](_page_53_Picture_265.jpeg)

#### <span id="page-53-1"></span><span id="page-53-0"></span>7. 超长幅打标

超长幅面打标时,文本以字符为单位,图形以对象为单位打标。

1) 超长幅面打标设置

完成飞行教导的设置,并确认标准飞行中启用【超长打标】

<span id="page-53-2"></span>2) 打标内容视图中位置

打标内容在视图中的位置和飞行打标参数中【迎向打标】设置有关,他们的关系如下表:

![](_page_53_Figure_8.jpeg)

![](_page_54_Picture_0.jpeg)

![](_page_54_Figure_1.jpeg)

## <span id="page-54-1"></span><span id="page-54-0"></span>十二、 信号设置

1. 打标结束信号输出:

iMark 打标软件提供在打标结束时,对外输出一个电平信号。具体操作如下,打开"桌面"中 的"信号设置",系统默认为禁用状态。如下图:

![](_page_55_Picture_0.jpeg)

![](_page_55_Picture_16.jpeg)

图 13.1 打标结束信号

![](_page_56_Picture_0.jpeg)

设置时,软件输出的脚位与硬件的脚位需要对应,(例如 IPG 长形的卡,软件上选择 O-1,那么 硬件上选择的接的脚位为第 7 脚的 O-1,输出第 1 位)具体对应如下,

![](_page_56_Picture_58.jpeg)

 $DABIAO$ 

<span id="page-57-0"></span>2. 打标忙碌信号:

指设备正在打标的过程中对外输出一个电平信号(脚位设置如打标结束信号)

![](_page_57_Picture_70.jpeg)

<span id="page-57-1"></span>3. 打标准备信号:

指启动打标准备,但是还没有开始进行打标。(脚位设置如打标结束信号)

![](_page_57_Figure_6.jpeg)

![](_page_57_Picture_71.jpeg)